# GRUNDIG

**Televizija** Uputstvo za upotrebu

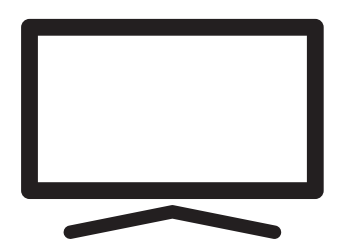

40 GGF 6700B

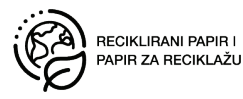

## SADRŽAJ

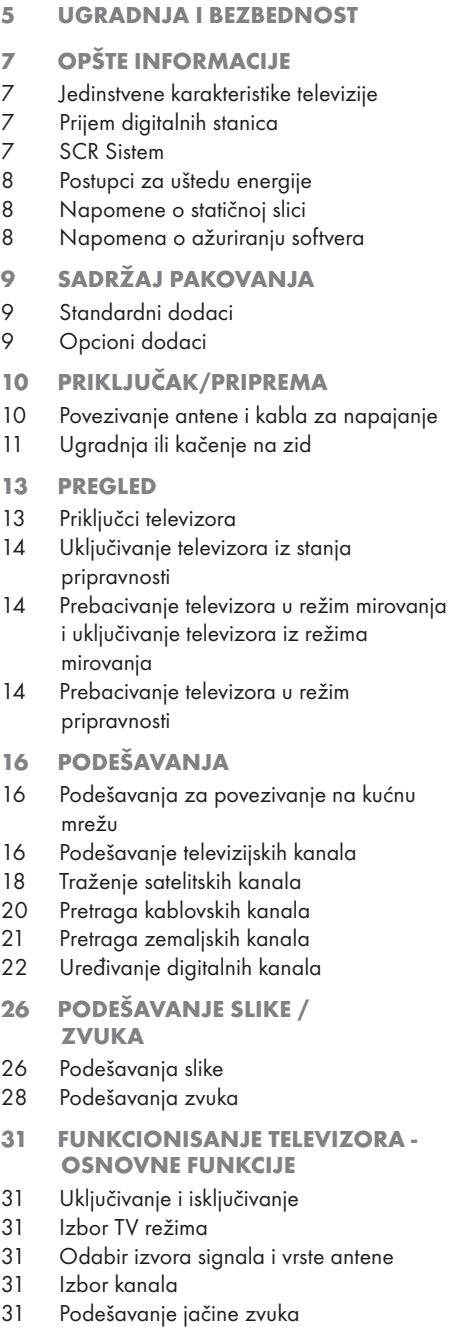

- 31 Isključivanje zvuka
- 31 Stil zvuka
- 32 FUNKCIONISANJE TV-A DODATNE FUNKCIJE
- 32 Režim slike
- 32 Promena formata slike
- 32 Podešavanje napajanja
- 33 Automatsko isključivanje
- 34 FUNKCIONISANJE TV NAPREDNE FUNKCIJE
- 34 Promenite jezik zvuka
- 34 Jezik zvuka
- 34 Plavi ekran
- 35 Podrazumevani kanal
- 35 Kanal za interakciju
- 35 MHEG PIN zaštita
- 35 Titlovi (Subtitles)
- 36 Izbor jezika za teletekst
- 36 BISS ključ
- 36 Biss ključ je tehnika šifrovanja (enkripcije). Unosom Biss ključa možete gledati frekvenciju šifrovanu Biss ključem
- 37 Informacija o signalu
- 38 ELEKTRONSKI VODIČ KROZ PROGRAME
- 39 REŽIM HBBTV
- 39 Šta je HbbTV?
- 40 Korišćenje HbbTV
- 40 Dodatne funkcije za video indekse
- 40 HBBTV podešavanja
- 42 REŽIM TELETEKSTA
- 42 Režim TOP tekst ili FLOF tekst
- 42 Režim uobičajenog teksta
- 43 USB SNIMANJE
- 43 Informacije o snimanju i reprodukciji televizijskih programa
- 43 Moguća ograničenja upotrebe eksternog medijuma za prenos podataka
- 44 Povezivanje eksternog medijuma za prenos podataka
- 45 Podešavanja USB snimanja
- 46 Omogućavanje i onemogućavanje funkcije odgađanja vremena

2 SRPSKI

# SADRŽAJ

- 46 Postavljanje diska sa odgađanjem vremena
- 47 "Pauziranie" odgađania vremena i kontinuiranog snimanja programa
- 47 Snimanje programa
- 48 Dodavanje tajmera za snimanje
- 49 Uređivanje tajmera za snimanje
- 49 Brisanje tajmera za snimanje
- 50 Reprodukcija
- 50 Brisanje emitovanog sadržaja iz menija snimljenih datoteka
- 51 RAD USB-A
- 51 Formati datoteka
- 52 Povezivanje eksternog medijuma za prenos podataka
- 52 Uklanjanje eksternog medijuma za prenos podataka
- 53 Meni Reproduktora multimedijalnih sadržaja (Multi Media Player - MMP)
- 53 Reprodukujte osnovne funkcije
- 54 Dodatne funkcije reprodukcije
- 56 GRUNDIG ANDROID TV
- 57 Otvaranje menija Početne strane
- 58 Podešavanja početnog menija
- 60 Instaliranje aplikacija iz Google Play prodavnice
- 60 Pokretanje instalirane aplikacije
- 60 Dodajte omiljene aplikacije na karticu aplikacija u početnom meniju
- 61 Uklonite omiljene aplikacije sa kartice aplikacija u početnom meniju
- 61 Sortiranje aplikacija na kartici Aplikacije
- 61 Uklanjanje instalirane aplikacije
- 62 Prinudno zaustavite aplikaciju
- 62 Obrišite podatke o aplikaciji
- 62 Obrišite keš memoriju aplikacije
- 62 Izbrišite podrazumevana podešavanja aplikacije
- 63 Obaveštenja o aplikacijama
- 63 Izmenite dozvole za aplikacije
- 63 Pristup privatnoj aplikaciji
- 63 Bezbednost aplikacije i ograničenja
- 64 Uključivanje televizora sa Chromecast-om
- 64 Korišćenje Chromecast-a na Android ili

iOS mobilnom uređaju

- 65 Prebacite karticu u Chrome pregledač na TV-u
- 65 Prebacite ekran računara na TV
- 65 Prebacite muzičke ili video datoteke sa računara na televizor
- 66 ŽELJENA PODEŠAVANJA UREĐAJA
- 66 O...
- 68 Podešavanja datuma i vremena
- 69 Podešavanje tajmera
- 70 Podešavanje jezika
- 70 Podešavanja tastature
- 71 Podešavanje memorije
- 72 Podešavanje režima prodavnice
- 73 Podešavanja Google pomoćnika
- 74 Ugrađeni Chromecast
- 74 Podešavanja programa za zaštitu ekrana
- 75 Ušteda energije
- 75 Podešavanja lokacije
- 76 Podešavanja upotrebe i dijagnostike
- 76 Podešavanja pristupačnosti
- 77 Ponovno pokretanje
- 78 DALJINSKI UPRAVLJAČI I DODATNI PRIBOR
- 79 RODITELJSKA **PODEŠAVANJA**
- 79 Blokiranje TV kanala
- 79 Gledanje blokiranog TV kanala
- 80 RODITELJSKA PODEŠAVANJA
- 80 Ograničenja programa
- 80 Blokiranje spoljnog izvora
- 80 Gledanje blokiranog spoljnog izvora
- 81 Promenite PIN kod
- 81 RODITELJSKA PODEŠAVANJA
- 82 KORIŠĆENJE EKSTERNOG UREĐAJA
- 82 Kontrola elektronike korisnika (CEC)
- 82 Funkcije CEC povezivanja televizora
- 83 Visoka rezolucija spreman za HD

## SADRŽAJ

- 83 Opcije povezivanja
- 84 Povezivanje eksternog uređaja
- 84 Upotreba DVD snimača, DVD uređaja, ili video snimača
- 84 Sistem Hi-Fi
- 85 RAD SA ZAJEDNIČKIM

#### INTERFEJSOM

- 85 Šta je zajednički interfejs?
- 85 Umetanje CA modula
- 85 Kontrola pristupa za CA modul i pametne kartice
- 86 PODEŠAVANJE MREŽE
- 86 Mrežna veza
- 86 Žična mreža
- 87 Podešavanja žične mreže
- 88 Bežična mreža
- 88 Konfiguracija bežične mreže
- 89 Povezivanje televizora na "skrivenu" mrežu
- 90 Bežična manuelna mrežna veza
- 91 DETALJNA PODEŠAVANJA KANALA
- 91 Automatsko pretraživanje pojedinačnih satelitskih digitalnih televizijskih stanica
- 92 Manuelno pretraživanje pojedinačnih satelitskih digitalnih televizijskih stanica
- 94 Podešavanja antene za digitalne satelitske kanale i automatsko traženje kanala pomoću DiSEqC 1.0/1.1
- 96 Podešavanja antene za digitalne satelitske kanale i automatsko traženje kanala pomoću SCR sistema
- 98 Podešavanja za antene sa motorima (DiSEqC 1.2)
- 100 Traženje novo dodanih digitalnih kanala sa satelitskim ažuriranjem
- 101 Automatsko traženje kablovskih digitalnih televizijskih stanica
- 102 Manuelna pretraga kablovskih digitalnih televizijskih stanica
- 103 Automatsko podešavanje digitalnih televizijskih stanica povezanih sa antenama
- 104 Automatsko ažuriranje digitalnih

televizijskih stanica povezanih sa antenom

- 105 Manuelno podešavanje digitalnih televizijskih stanica povezanih sa antenom
- 105 Automatsko podešavanje analognih televizijskih stanica povezanih sa antenama
- 106 Automatsko ažuriranje analognih televizijskih stanica povezanih sa antenom
- 107 Manuelno podešavanje analognih televizijskih stanica povezanih sa antenom
- 108 Servisne informacije za ovlašćene dilere
- 108 Licence
- 109 Napomene o bežičnoj (WLAN) vezi
- 110 Odlaganje ambalaže
- 110 Napomena o zaštiti životne sredine
- 111 Rešavanje problema
- 113 REČNIK
- 117 INDEKS

## UGRADNJA I BEZBEDNOST

## Predviđena namena

- Televizor je dizajniran za upotrebu u suvim prostorijama.
- <sup>7</sup>Koristite set televizora sa priloženim postoljem ili odgovarajućim setom za instalaciju VESA.
- <sup>7</sup>Televizor je prvenstveno namenjen za reprodukciju TV programa, prenos sadržaja i audio/video materijala sa spoljnih uređaja. Svaka druga upotreba je strogo zabranjena. Nije namenjen za prikaz informacija ili za pretežnu upotrebu kao monitor računara. Ako se fotografija ili slika nekompletnog formata prikazuje duže vreme, vidljivi tragovi mogu neko vreme ostati na ekranu.

Ovo nije kvar na koji se možete pozvati za polaganje prava na garanciju.

### Kriterijumi interfejsa

Ovaj proizvod je proizveden u kompatibilnosti sa turskim telekomunikacionim mrežama.

## **Sigurnost**

## **A UPOZORENJE**

#### Opasnost od strujnog udara

VAŽNA BEZBEDNOSNA UPUTSTVA - SAČUVA ITE UPUTSTVO ZA BUDUĆU **REFERENCU** 

Odmah zatim: Pročitajte sva sigurnosna upozorenja, uputstva, ilustracije i specifikacije isporučene sa ovim uređajem.

■LED lampica za stanje pripravnosti se isključuje kada je mrežni utikač raskačen. Ako LED lampica za stanje pripravnosti svetli, to znači da je vaš proizvod priključen na mrežu.

- <sup>7</sup>Nemojte rastavljati televizor. To može izazvati opasnost po bezbednost, a garancija proizvoda može postati nevažeća ako se televizor razmontira.
- <sup>7</sup>TV-om se može upravljati samo pomoću kabla za napajanje ili adaptera za AC/DC struju koji ste dobili uz proizvod.
- <sup>7</sup>Ne koristite TV sa oštećenim kablom za napajanje ili adapterom za AC/DC struju (ako je isporučen).
- <sup>7</sup>Ako utikač na televizoru ima kontakt za uzemljenje, umetnite utikač samo u utičnicu sa kontaktom za uzemljenje.
- <sup>7</sup>Uključite televizor u električnu utičnicu tek nakon što ste povezali spoljne uređaje i antenu.
- Zaštitite svoj TV uređaj od vlage. Ne stavljajte posude napunjene vodom (poput vaza) na televizor.

#### Opasnost od požara

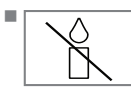

Da biste sprečili širenje plamena, držite u svakom momentu sveće ili bilo koji drugi otvoreni plamen dalje od ovog proizvoda.

- Ne prekrivajte otvore za ventilaciju na televizoru.
- <sup>7</sup> Uvek isključite utikač za struju i utikač antene tokom grmljavine i oluje.
- <sup>7</sup>Držite sveće ili drugi otvoreni plamen dalje od televizora.
- <sup>7</sup>Ne izlažite baterije ekstremnoj vrućini kao što su sunčevi zraci, vatra ili slično.
- <sup>7</sup>Upotrebljavajte samo baterije iste vrste (robna marka, veličina, svojstva). Ne upotrebljavajte polovne i nove baterije zajedno.

## **A UPOZORENJE**

## Povrede izazvane padom TV-a

Nikada ne postavljajte televizor na nestabilnu površinu. Televizor može pasti, uzrokujući ozbiljne povrede, što može dovesti do smrti u izolovanim slučajevima. Pridržavajte se sledećih mera predostrožnosti:

- <sup>7</sup>Vodite računa da je postolje ili drugi nameštaj na koji ćete postaviti televizor dovoljno robustan da nosi televizor.
- <sup>7</sup>Vodite računa da dimenzije televizora nisu veće od dimenzija nameštaja na koji je postavljen televizor.
- Ne postavljajte TV na visoki nameštaj sa kojeg postoji rizik da se isti preevrne, kao što su ormari, kredenci ili police za knjige. Ako nemate drugog izbora, pričvrstite nameštaj i televizor na zid kako biste sprečili da se isti prevrnu.
- <sup>7</sup>Ne postavljajte televizor na tkaninu ili druge materijale koji se nalaze između televizora i nameštaja.
- <sup>7</sup>Ukažite deci da postoji opasnost od penjanja na nameštaj u slučaju da žele da dođu do televizora.
- Uzmite u obzir gore navedena upozorenja kad god promenite mesto televizora.

## *NAPOMENA*

### Skraćeni radni vek zbog visoke radne temperature

- <sup>7</sup> Ne postavljajte TV pored grejnih jedinica ili na direktnu sunčevu svetlost.
- Da biste obezbedili adekvatnu ventilaciju, održavajte razmak od najmanje 10 cm oko televizora.

### Promena boje nameštaja zbog gumenih nogu

<sup>7</sup> Neke površine nameštaja mogu promeniti boju kada dođu u dodir sa gumom. Da biste zaštitili nameštaj, ispod postolja možete postaviti podmetač od stakla ili plastike. Ne koristite tekstilne podloge ili prostirke kao što je milje.

## Elektromagnetska interferencija

- <sup>7</sup>Uređaji povezani sa proizvodom (satelitski prijemnik, DVD plejer itd.) ili uređaji za emitovanje signala (ruter i sl.) u blizini proizvoda mogu prouzrokovati smetnje na slici i šum u zvuku.
- <sup>7</sup>Priključni kablovi koji se koriste na proizvodu moraju biti kraći od 3 m.
- <sup>7</sup>Ako proizvod ne može da izvrši svoju funkciju zbog elektrostatičkog pražnjenja, korisnik će možda morati da ga isključi, a zatim uključi proizvod.
- Sa proizvodom se mora koristiti zaštićeni, feritni kabl sa HDMI sertifikatom.

## Informacije o zaštiti okoline

- <sup>7</sup> Ne bacajte baterije sa otpadom iz domaćinstva. Iskorišćene Pb baterije moraju se vratiti u maloprodajne objekte ili na javna sabirna mesta. Na taj način pomažete u zaštiti životne sredine.
- <sup>7</sup> Obavezno odložite ambalažni materijal za svoj proizvod u skladu sa smernicama lokalnih vlasti kako bi se mogli reciklirati na ekološki bezbedan način.
- <sup>7</sup>Prebacite set televizora u stanje pripravnosti ako ga neko vreme nećete koristiti. U režimu pripravnosti, TV koristi veoma malo energije  $(≤ 0.5 V)$ .

Ako set televizor ne koristite duže vreme, isključite ga na prekidaču za napajanje ili izvucite kabl za napajanje iz utičnice.

<sup>7</sup> Izaberite lokaciju na kojoj direktna sunčeva svetlost ne pada na ekran. Tako možete odabrati niže pozadinsko osvetljenje i obezbediti uštedu energije.

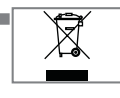

<sup>7</sup> Na kraju životnog veka proizvoda isti ne odlažite zajedno sa uobičajenim otpadom iz domaćinstva.

Odnesite ga u centar za recikliranje električne i elektronske opreme.

# **OPŠTE INFORMACIJE**

## Jedinstvene karakteristike televizije

- Android TV vam omogućava pristup omiljenim TV emisijama, filmovima, pretplatničkim uslugama, pesmama, slikama i igrama.
- <sup>7</sup>Mnoge funkcije televizora zahtevaju vezu sa Internetom. Televizor je opremljen WLAN funkcijom i LAN priključkom.
- Televizija vam omogućava da primate signal i gledate digitalne stanice (putem DVB-S, DVB-T i DVB-C), uključujući one sa visokom definicije (High Definition - HD). Trenutno je prijem za ove digitalne televizijske kanale u visokoj rezoluciji moguć samo u nekim zemljama Evrope.
- lako ova televizija zadovoljava trenutne standarde DVB-S, DVB-T i DVB-C od avgusta 2012. godine, njegova kompatibilnost sa budućim DVB-S digitalnim satelitskim emitovanjem, DVB-T digitalnim zemaljskim emitovanjem i DVB-C digitalnim kablovskim emitovanjem nije zagarantovana.
- <sup>7</sup>Ovaj televizor može da prima i obrađuje sve nešifrovane digitalne stanice. Ovaj televizor ima integrisani digitalni prijemnik. Digitalni prijemnik pretvara signale sa digitalnih stanica kako bi pružio izvanredan kvalitet zvuka i slike.
- <sup>7</sup>TV vodič (samo za digitalne stanice) u kratkom roku vas obaveštava o svim promenama rasporeda i pruža pregled rasporeda svih kanala za narednih nekoliko dana.
- Podrška bežične USB tastature i miša vašeg televizora pruža korisniku praktičnost u Internet aplikacijama.
- Pomoću funkcije Vremenskog odgađanja (Time Shift) lako možete zaustaviti i nastaviti program daljinskim upravljačem na brz i jednostavan način. Program se snima na eksterni medijum za prenos podataka.
- <sup>7</sup>Možete sačuvati bilo koji odabrani digitalni TV kanal ako emiter nije postavio ograničenje.

TV transformiše TV kanal i čuva ga na USB eksternom mediju za prenos podataka.

Možete sačuvati i reprodukovati sačuvane programe iz arhive.

Možete odabrati drugi snimak iz arhive i gledati ga tokom snimanja.

## Prijem digitalnih stanica

- Za prijem digitalnih satelitskih stanica (DVB-S) potrebna vam je satelitska antena.
- Za prijem digitalnih stanica (DVB-T) potrebna vam je digitalna krovna ili unutrašnja antena (pasivna ili aktivna unutrašnja antena sa sopstvenom snagom napajanja).
- Antenski kabl kablovske TV mreže koja emituje u DVB-C mora biti priključen na TV da bi mogao da prima DVB-C emisije.
- Trenutne informacije o prenosu možete pronaći na teletekstu kod različitih emitera ili potražiti u TV vodiču ili na Internetu.
- <sup>7</sup> Razne digitalne televizijske stanice privatnih emitera su šifrovane (DVB-S, DVB-T i DVB-C). Gledanje ovih stanica moguće je samo uz odgovarajući CI modul i SmartCard. Obratite se svom specijalnom prodavcu.

## SCR Sistem

Vaš TV podržava SCR sistem (jednokanalni ruter). Sa satelitskim sistemom SCR, nekoliko korisnika može pojedinačno da prima sve signale sa satelita istovremeno.

# **OPŠTE INFORMACLIE**

## Postupci za uštedu energije

Stavke navedene u nastavku pomoći će vam da smanjite potrošnju prirodnih resursa, kao i da uštedite novac smanjenjem računa za struju.

- <sup>7</sup>Ako televizor nećete koristiti nekoliko dana, iz razloga zaštite životne sredine i bezbednosnih razloga televizor treba isključiti sa električne mreže. TV u ovom stanju neće trošiti energiju.
- <sup>7</sup>Ako televizor ima glavni prekidač, biće dovoljno da ga isključite pomoću glavnog prekidača. TV će smanjiti potrošnju energije gotovo na nula vati.
- <sup>7</sup>Uređaj troši manje energije kada se smanji osvetljenost.

## Napomene o statičnoj slici

Dugo gledanje iste slike na ekranu može dovesti do toga da statična slika ostane u pozadini. Moguća(e) slika(e) na pozadini potiče(u) sa LCD/LEDtehnologije i ne aktivira(ju) nikakve postupke preedviđene garancijom. Da biste izbegli takve slučajeve i/ili smanjili uticaj na minimum, možete postupati u skladu sa savetima datim u nastavku.

- Ne dozvolite da isti TV kanal ostane na ekranu veoma dugo. Logotipi kanala mogu biti uzrok navedene situacije.
- Ne dozvolite da slike koje se ne prikazuju preko celog ekrana neprestano budu prikazane na ekranu; ako ih emiter ne strimuje u formatu celog ekrana, možete pretvoriti slike u prikaz na punom ekranu promenom formata slike.
- Veće vrednosti osvetljenosti i/ili kontrasta dovešće do toga da se ovaj uticaj pojavi brže; stoga vam se preporučuje da televizor gledate sa podešenim najnižim nivoima osvetljenosti i kontrasta.

## Napomena o ažuriranju softvera

■ Objašnjenja i slike u uputstvu za upotrebu mogu se promeniti sa ažuriranjem TV softvera.

# SADRŽAJ PAKOVANJA-

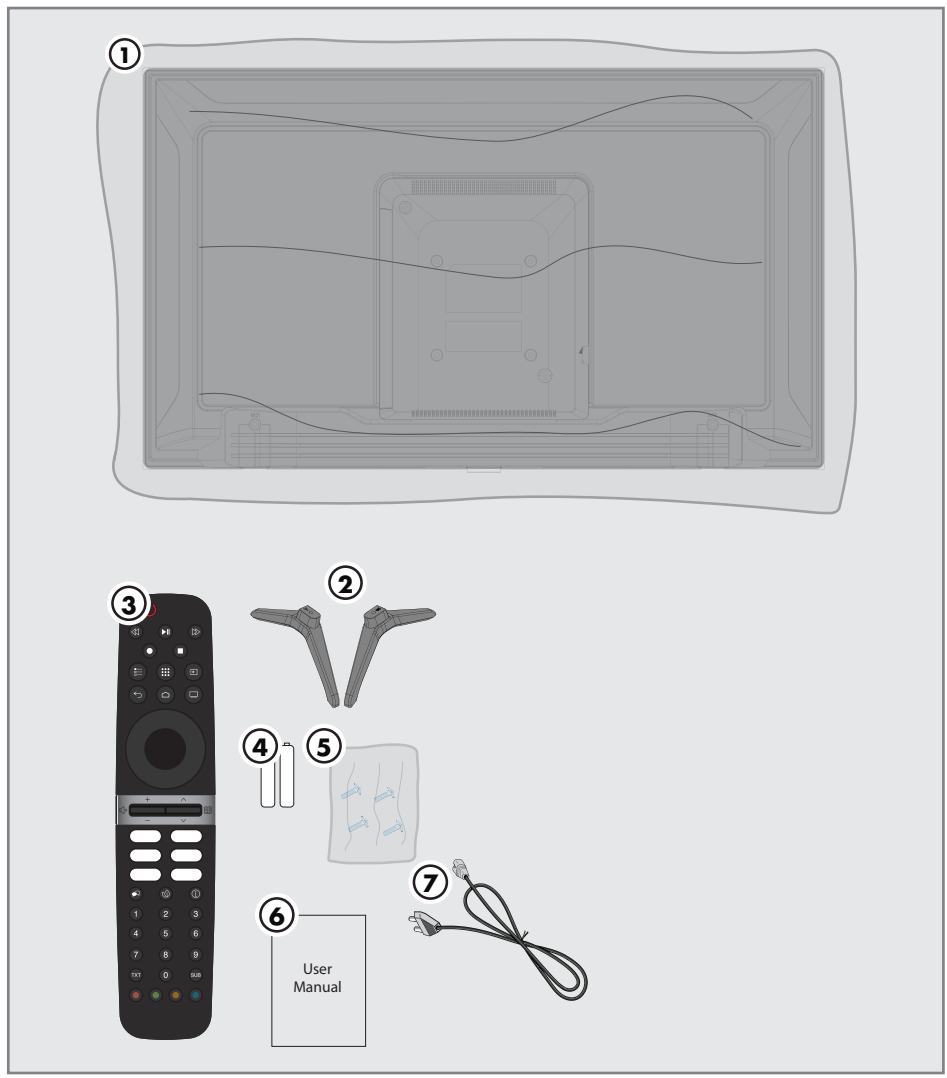

## Standardni dodaci

- Televizija
- Postolje
- Daljinski upravljač
- Baterije za daljinski upravljač
- Vijci i uputstva za ugradnju postolja
- Sažeto uputstvo za upotrebu
- Kabl za napajanje

## PRIKLJUČAK/PRIPREMA

## Povezivanje antene i kabla za napajanje

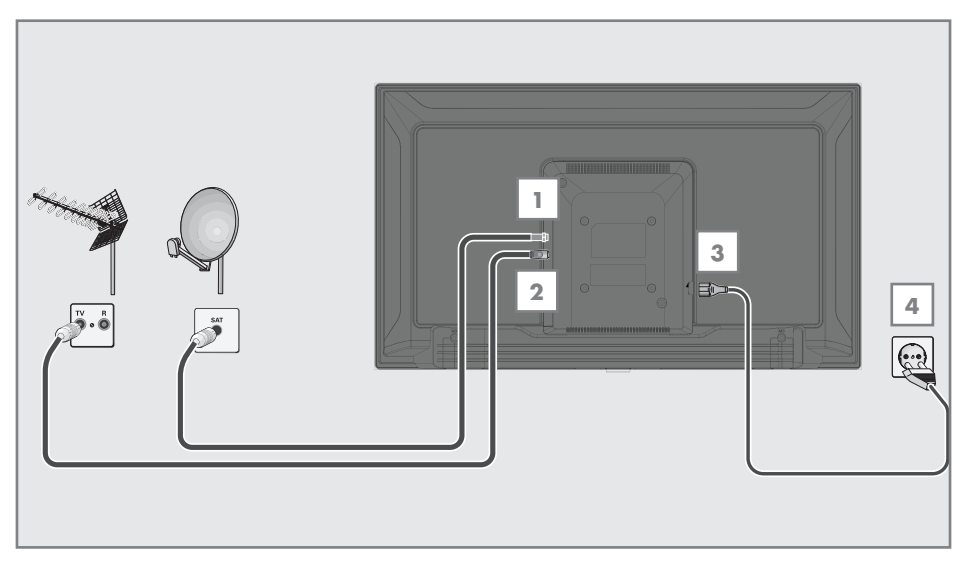

1 Da biste primali digitalne satelitske kanale (DVB-S), spojite satelitski antenski kabl na utičnicu antene »SATELIT« na televizoru;

i/ili

2a Za zemaljske digitalne stanice (DVB-T), priključite kabl krovne unutrašnje antene (pasivna ili aktivna unutrašnja antena sa sopstvenim napajanjem) u utičnicu antene »ANT IN« na televizoru;

ili

2b Za digitalne stanice kablovske TV mreže (DVB-C), priključite kabl antene u utičnicu antene »ANT IN« na televizoru.

#### Napomena:

- <sup>7</sup>Kada spajate unutrašnju antenu, možda ćete je morati isprobati na različitim položajima dok ne dobijete najbolji prijem
- 3 Priključite kabl za napajanje u »AC IN« utičnicu na televizoru.
- 4 Utaknite kabl za napajanje u zidnu utičnicu.

#### Napomena:

- <sup>7</sup>Uključite televizor u utičnicu tek nakon što ste povezali spoljne uređaje i antenu.
- Ne koristite utikač adaptera ili produžni kabl koji ne udovoljava važećim bezbednosnim standardima. Budite oprezni sa kablom za napajanje.

## PRIKLJUČAK / PRIPREMA

## Ugradnja ili kačenje na zid

<sup>7</sup> Izaberite lokaciju tako da direktna sunčeva svetlost ne pada na ekran.

#### Ugradnja <sup>s</sup> postoljem

- Da biste montirali postolje, pogledajte priložena uputstva za ugradnju.
- Postavite televizor na tvrdu i ravnu površinu.

#### Priprema za instalaciju VESA instalacionog kompleta

Obratite se ovlašćenom prodavcu da biste kupili nosač.

Biće vam potrebno sledeće:

■ Makaze

■ Odvijač sa poprečnim vrhom.

Sledite uputstva za ugradnju VESA instalacionog seta.

- 1 Postavite TV sa zaštitnim filmom na glatku površinu tako da ekran bude okrenut nadole.
- 2 Prerežite film sa zadnje strane makazama.
- 3 Povežite potrebne kablove sa priključcima na televizoru. Pogledajte odeljak "Priključci" u ovom priručniku.
- 4 Zavežite kablove da ne vise na podu.
- 5 Pričvrstite komplet za instalaciju VESA na televizor i montirajte ga u skladu sa uputstvima za njegovu ugradnju.

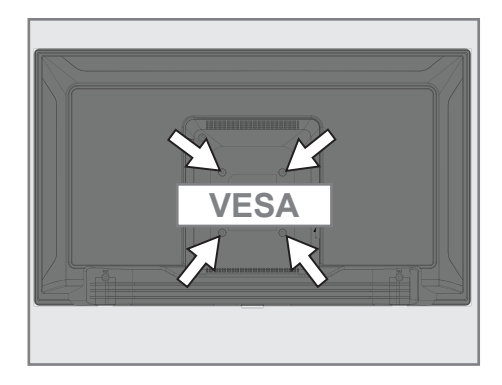

# PRIKLJUČAK / PRIPREMA

## Umetanie baterija u daljinski upravljač

- 1 Otvorite odeljak za baterije.
- 2 Umetnite baterije kako je označeno na dnu odeljka za baterije (2 × micro/ R03/AAA).
- 3 Zatvorite odeljak za baterije.

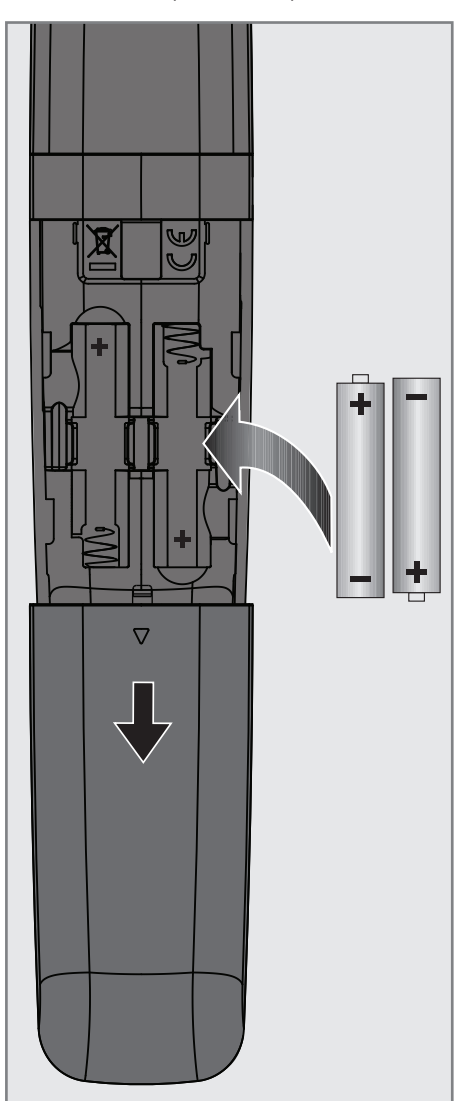

Napomena:

- Ako televizor više ne reaguje pravilno na komande daljinskog upravljača, možda su prazne baterije. Obavezno uklonite istrošene baterije.
- Proizvođač ne preuzima nikakvu odgovornost za štetu nastalu upotrebom baterija.

Napomena o zaštiti životne sredine

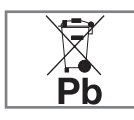

<sup>7</sup>Ovaj simbol na bateriji ili na njenoj ambalaži označava da bateriju isporučenu uz proizvod ne bi trebalo tretirati kao

otpad iz domaćinstva. Na određenim baterijama ovaj simbol se može koristiti u kombinaciji sa hemijskim simbolom. Hemijski simboli za živu (Hg) ili olovo (Pb) dodaju se ako baterija sadrži više od 0,0005% žive ili 0,004% olova.

 Baterije, uključujući one koje ne sadrže teške metale, ne smeju se odlagati sa kućnim otpadom. kKorišćene baterije odlažite na ekološki prihvatljiv način. Informišite se o pravnim propisima koji važe u vašem području.

## PREGLED-

## Priključci televizora

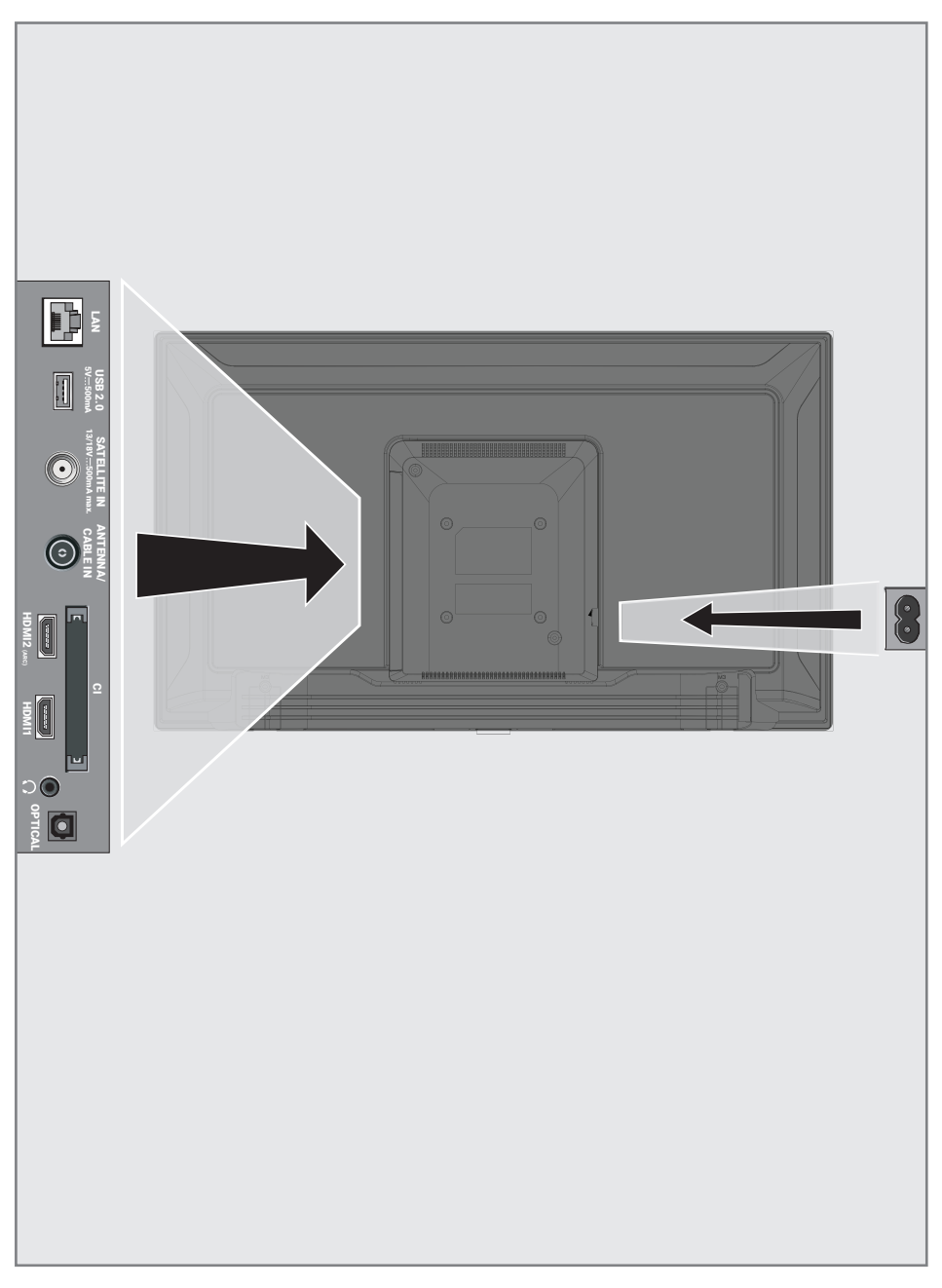

## PREGLED----------------------------------------------------------------------

- **LAN:** Mrežni priključak.
- **USB 2.0 5V 500mA:** Za medijum podataka i tastaturu.
- **SATELLITE:** Ulaz za signal satelitske antene. Pogodno za SCR sistem s jednim kablom.
- **ANTENNA/CABLE IN:** Ulaz antenski kabl (zemaljska antena ili priključak za kablovsku televiziju).
- **HDMI2 (ARC):** Ulaz za digitalne audio i slikovne podatke.
- **HDMI1:** Ulaz za digitalne audio i slikovne podatke.
- CI: Za CA module za prijem šifrovanih kanala.
- $\Box$ : Spolini audio izlaz.
- **PTICAL:** optički audio izlaz.
- **AC IN:** Ulaz za kabl za napajanje.

## Tastatura

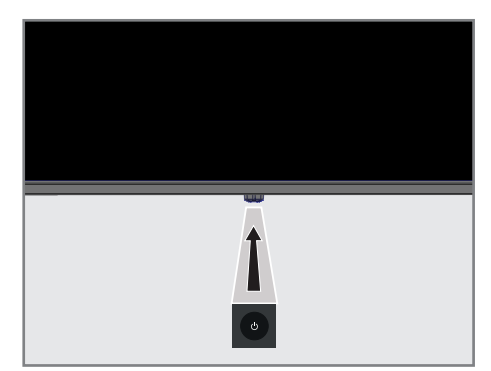

## Uključivanje televizora iz stanja pripravnosti

1 Pritisnite » $\mathcal{O}_{\mathcal{R}}$  da biste televizor uključili iz stanja pripravnosti.

## Prebacivanje televizora u režim mirovanja i uključivanje televizora iz režima mirovanja

- 1 Televizor će preći u režim mirovanja kada se pritisne kratko » $\mathbb{O}$ « dok je televizor uključen.
- 2 Televizor će se uključiti iz režima mirovanja kada se pritisne kratko » $\mathbb{U}_k$  dok je televizor u režimu mirovanja.

## Prebacivanje televizora u režim pripravnosti

- 1 Pritisnite » $\mathbb{0}$ « na 5 sekundi da biste televizor prebacili u režim pripravnosti. - Prikazuje se meni Zatvori.
- 2 Izaberite »OK« i potvrdite pritiskom » «.
- 3 Televizor prelazi u režim pripravnosti.

## Daljinski upravljač

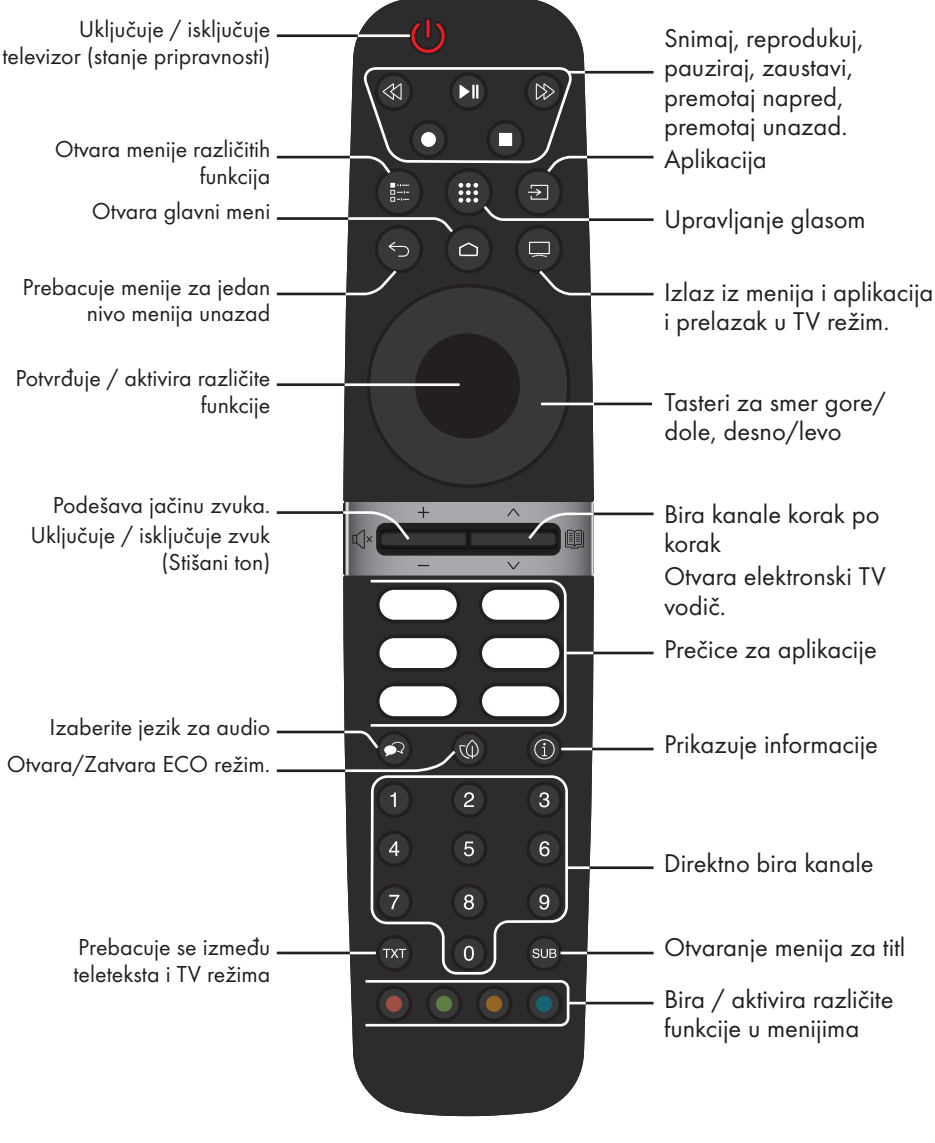

### Kursorska kontrola

Pomera kursor gore-dole u menijima. Pomera kursor levo-desno u menijima. Aktivira raznovrsne funkcije.

Televizor je opremljen "pomoćnikom za ugradnju", koji vas vodi korak po korak kroz osnovna podešavanja.

Krozi dijalog prikazan na ekranu, korisnički vodič omogućava da se navodno složena podešavanja i unosi podataka prikažu jednostavno i jasno za sve.

Na ekranu se pojavljuju stranice i stavke dijaloga koje identifikuju naredne i moguće operativne korake.

## Podešavanja za povezivanje na kućnu mrežu

U zavisnosti od vrste priključka kućne mreže, povežite televizor sa kućnom mrežom:

- preko LAN veze ili

– Bežična mrežna veza s WLAN-om

## Podešavanje televizijskih kanala

U zavisnosti od vrste povezane antene, možete da odlučite koje kanale želite da televizor pretražuje.

DVB-S – Za podešavanje digitalnih satelitskih TV kanala, pogledajte stranu 18

DVB-C – Za podešavanje digitalnih kablovskih TV kanala, pogledajte stranu 20

DVB-T – Za podešavanje digitalnih zemaljskih TV kanala, pogledajte stranu 21

Napomena:

<sup>7</sup>Pogledajte Odeljak "Detaljna podešavanja kanala." koji počinje od strane 93 za više informacija o podešavanjima digitalnog televizijskog kanala

## Inicijalno podešavanje i podešavanje TV-a

- 1 Povežite kablove antene i spoljnih uređaja.
- 2 Utaknite utikač u utičnicu.
- 3 Uključite televizor pritiskom na » $\mathbb{O}_{\mathbb{K}}$  na daljinskom upravljaču.
	- Meni dobrodošlice će se nakon nekog vremena prikazati na ekranu.
- 4 Izaberite jezik.
	- Prikazaće se meni Dodataka. Ako želite da uparite Bluetooth dodatak, pritisnite » r «.

Napomena:

- <sup>7</sup> Televizor možete da podesite na dva načina.
- »Brzo podešavanje« Ako imate Android telefon, mrežna podešavanja i postavke računa možete lako preneti sa telefona.
- »Manuelno podešavanje« Ako nemate Android telefon, možete manuleno da unesete sva podešavanja.
	- Obavite brzo podešavanje u skladu s odeljkom 5

or

 – Obavite manuelno podešavanje u skladu s odeljkom 16.

### Brzo podešavanje

- 5 Izaberite »Sažetak« i pritisnite »« da biste potvrdili.
- 6 Sledite uputstva prikazana na televizoru i na ekranu televizora.
	- Na ekranu će se prikazati »Politika privatnosti mreže«.
- 7 Izaberite »Prihvati«. – Prikazuje se meni »Uslovi korišćenja«.
- 8 Izaberite »Prihvati«. – Prikazuje se meni »Google usluge«.
- 9 Izaberite »Prihvati«.
- 10 Prikazuje se meni »Google Pomoćnik«. Potvrdite »Nastavi« pritiskom na » $\bullet$ « Za pretragu u TV aplikacijama, potvrdite »Dozvoli« pritiskom na » $\bullet$ «

ili

Izaberite »Ne« i potvrdite pritiskom na » ·

11 Potvrdite »Nastavi« pritiskom na ». Da biste dobili lične rezultate, potvrdite »Otvori« pritiskom na »«

ili

 Izaberite »Ne, hvala« i potvrdite pritiskom na »«

12 Da biste dobili e-poruke koje vam omogućavaju da pratite najnovije funkcije Asistenta potvrdite »Da« sa

»«

ili

 Pomoću »V« ili »Λ« izaberite »Ne« i potvrdite sa » \*

- 13 Izaberite aplikacije koje želite da instalirate sa liste preporučenih aplikacija i izaberite »Nastavi« da biste nastavili i pritisnite » $\bullet$ « da biste potvrdili.
- 14 Podešavanje Android-a je završeno. Pritisnite »>« da biste videli funkcije svog uređaja.

Napomena:

<sup>7</sup> Nastavite kako je navedeno u članu 30 ako ste izvršili brzo podešavanje.

### Ručno podešavanje

- 15 Izaberite »Preskoči«.
- 16 Izaberite svoju bežičnu mrežu pomoću »V« ili »Λ« ili pritisnite »«.
- 17 Unesite lozinku bežične mreže pomoću tastature na ekranu, izaberite  $\checkmark$  i pritisnite »«.
	- prikazuje se poruka »Poveži se na mrežu.......« a zatim se prikazuje poruka »Uspešno povezani na Internet«.
	- Na ekranu će se prikazati »Politika privatnosti mreže«.
- 18 Izaberite »Prihvati«.
	- Prikazuje se meni za prijavu na Google nalog.
- 19 Potvrdite »Prijavi se« pomoću » «

ili

da biste nastavili bez prijavljivanja, izaberite »Preskoči« i pritisnite »« da biste potvrdili.

- 20 Izaberite » $\rightarrow$ « i pritisnite » $\bullet$ « da biste nastavili nakon unosa adrese e-pošte pomoću tastature na ekranu.
- 21 Izaberite » $\rightarrow$ « i pritisnite » $\bullet$ « da biste nastavili nakon unosa lozinke za nalog pomoću tastature na ekranu.
- 22 Sledite uputstva prikazana na televizoru i na ekranu televizora.
	- Meni »Usluge i uslovi« prikazuje se kada se podešavanje završi.
- 23 Izaberite »Prihvati«.
	- Prikazuje se meni »Google usluge«.
- 24 Izaberite »Prihvati«.
- 25 Prikazuje se meni »Google Pomoćnik«. Potvrdite »Nastavi« pritiskom na » $\bullet$ « Za pretragu u TV aplikacijama, potvrdite »Dozvoli« pritiskom na »«.

ili

Izaberite »Ne« i potvrdite pritiskom na » $\bullet$ «

26 Potvrdite »Nastavi« pritiskom na » « Da biste dobili lične rezultate, potvrdite »Otvori« pritiskom na »«

ili

 Izaberite »Ne, hvala« i potvrdite pritiskom na »«.

27 Da biste dobili e-poruke koje vam omogućavaju da pratite najnovije funkcije Asistenta potvrdite »Da« sa »«

ili

 Pomoću »V« ili »Λ« izaberite »Ne« i potvrdite sa » «.

- 28 Izaberite aplikacije koje želite da instalirate sa liste preporučenih aplikacija i izaberite »Nastavi« da biste nastavili i pritisnite »  $\bullet$ « da biste potvrdili.
- 29 Podešavanje Android-a je završeno. Pritisnite »>« da biste videli funkcije svog uređaja.
- 30 Izaberite državu.
- 31 Unesite lozinku »1 2 3 4« koristeći »1...0« na prikazanom ekranu za potvrdu »«.
- 32 Unesite lozinku »1 2 3 4« koristeći »1...0« na prikazanom ekranu za potvrdu.
	- Prikazaće se meni »Izaberite TV režim«.
- 33 Potvrdite »Početna« pritiskom na » «;

#### ili

 Pomoću »V« ili »Λ« izaberite »Prodajno mesto« i potvrdite sa » «.

- »Kuća« režim je optimizovan da obezbedi energetsku efikasnost kada se televizor koristi u domaćinstvu.
- »Prodajno mesto« režim je optimizovan da dozvoljava demo prikaz u prodajnom mestu sa fiksnim podešavanjima.
- 34 Da biste uključili integrisanu funkciju Chromecast, izaberite »Uključeno« i potvrdite sa »«;

ili

 Pomoću »V« ili »Λ« izaberite »Isključeno« i potvrdite sa » \*

#### Važno:

- Ako stalno držite integrisanu Chromecast funkciju, povećava se potrošnja energije.
- 35 7 Ako stalno držite integrisanu Chromecast funkciju, povećava se potrošnja energije.
- 36 Sledeći postupak zavisi od izabranog tipa antene. Sledite uputstva na ekranu.
	- Za DVB-S (satelitski) prijem, idite na odeljak 37
	- Za DVB-C (kablovski) prijem, idite na odeljak 55
	- Za DVB-T (zemaljski) prijem, idite na odeljak 62

## Traženje satelitskih kanala

- 37 Izaberite »Satelit«.
	- Prikazaće se meni »Tip satelitske antene«.

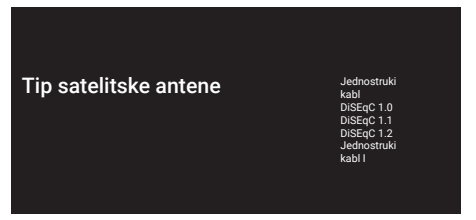

38 Potvrdite »Jednostruki kabl« pomoću »«;

#### ili

 U zavisnosti od satelitskog sistema koji koristite, izaberite »DiSEqC 1.0«, »DiSEqC 1.1«, »DiSEqC 1.2«, »Jednostruki kabl I«, »Jednostruki kabl II« ili »Snop impulsa« sa »V« ili »Λ« <sup>i</sup> potvrdite sa »«.

 – Prikazaće se meni »Izaberite operatera«.

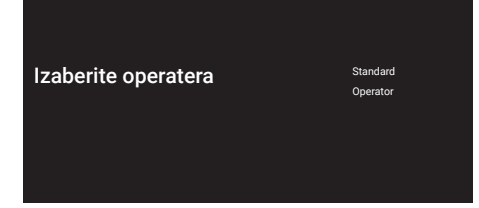

39 Potvrdite »Opšte« sa » \*;

#### ili

Izaberite »Operator 2« i pritisnite » « da biste potvrdili.

 – Prikazaće se meni »LNB Lista«.

#### Važno:

<sup>7</sup> Operateri i brojevi operatera se razlikuju u zavisnosti od zemlje.

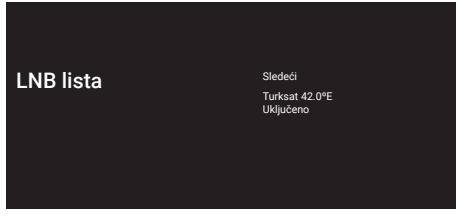

- 40 Izaberite satelit prikazan na listi i potvrdite sa » «.
	- Prikazaće se meni »LNB Podešavanja«.

#### LNB podešavanja Status satelita

Uključen Izbor satelita Turksat 42ºE Režim skeniranja Svi Tip skeniranja Svi Tip prodavnice

- 41 Izaberite »Status satelita« kao »Uključeno« pomoću »«.
- 42 Izaberite »Izbor satelita«.
	- Prikazaće se meni »Izbor satelita«.

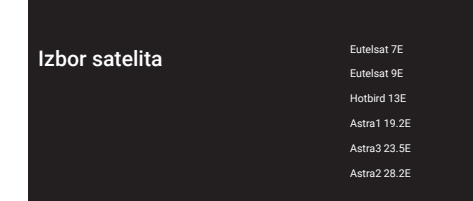

- 43 Izaberite satelit na kojem želite da izvršite skeniranje pomoću »V« ili »Λ« i pritisnite »« da biste potvrdili.
- 44 Izaberite »Režim skeniranja«.
	- Prikazaće se meni »Režim skeniranja«.

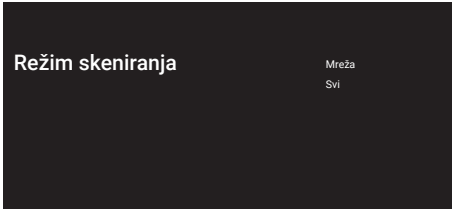

- 45 Odaberite »Mreža« ili »Puna« sa »V« ili »Λ« ii potvrdite sa »«.
- 46 Izaberite »Tip skeniranja«. – Prikazaće se meni »Tip skeniranja«.

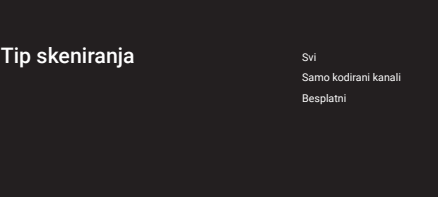

- 47 Da biste izabrali da li želite da tražite samo besplatne digitalne kanale (besplatno) ili samo šifrovane digitalne kanale (šifrovane) ili oboje (besplatni+šifrovani), pritisnite »V« ili »Λ« da izaberete »Svi«, »Samo šifrovani kanali« ili »Besplatni« i pritisnite »« da biste potvrdili.
- 48 Izaberite »Tip prodavnice«. – Prikazaće se meni »Tip prodavnice«.

# **Tip prodavnice** Svi Samo digitalni kanali Samo radio kanali

49 Da biste izabrali da li želite da tražite samo besplatne digitalne kanale (slobodne) ili šifrovane digitalne kanale (šifrovani) ili obje opcije (slobodne + šifrovane), pritisnite »V« ili »Λ« da biste izabrali »Svi«, »Samo digitalni kanali« ili »Samo radio kanali« i pritisnite »« da biste potvrdili.

Napomena:

- <sup>7</sup> Ako naiđete na značajan nedostatak kanala ili odsustvo signala, proverite da li su kablovska veza, nivo signala, Diseqc A/B/C/D i LNB izbori pravilno obavljeni.
- **50** Pritisnite  $\leq \leq$  za povratak na prethodni meni nakon završetka podešavanja.
- 51 Pomoću »V« ili »Λ« izaberite »Sledeći« i pritisnite »« da biste potvrdili.
	- Prikazaće se meni »Skeniranje kanala«.

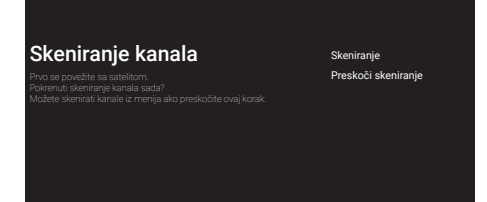

- 52 Da biste započeli skeniranje kanala, izaberite »Skeniraj« i pritisnite »« da biste potvrdili.
	- Prikazaće se meni »Skeniranje« i započeće skeniranje TV kanala.
	- Skeniranje je završeno kada se prikaže poruka »ZAVRŠENO«.
- 53 Pritisnite »« da biste dovršili podešavanje i izašli.
	- Prikazuje se meni »Uslovi korišćenja Smart TV-a«.
- 54 Izaberite »Prihvati« i pritisnite »« da biste potvrdili.

## Pretraga kablovskih kanala

- 55 Izaberite »Kabl«.
	- Prikazaće se meni »Skeniranje kanala«.

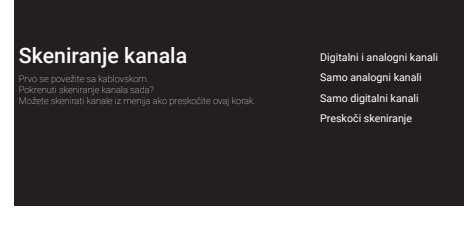

- 56 Da biste započeli skeniranje kanala, izaberite i pritisnite »« da biste potvrdili.
	- Prikazaće se meni »Konfigurisanje skeniranja kablovskih kanala«.

## Konfigurisanje skeniranja kablovske

Režim skenira Napredno Frekvencija 306000 Broj mreže

Pomoću tastera "OK" odredite vrednost, a pomoću tastera "DESNO"

- 57 Da biste izabrali »Režim skeniranja«, pritisnite »<sup>®</sup>«.
- 58 Pritisnite »V« ili »Λ« da biste izabrali »Kompletan«, »Napredni« ili »Brzi« i pritisnite » \*
- 59 Da biste pokrenuli pretragu kanala, pritisnite »>«.
	- Prikazaće se meni »Skeniranje« i započeće skeniranje TV kanala.
	- Skeniranje je završeno kada se prikaže poruka »ZAVRŠENO«.
- 60 Pritisnite »« da biste dovršili podešavanje i izašli.
	- Prikazuje se meni »Uslovi korišćenja Smart TV-a«.
- 61 Izaberite »Prihvati« i pritisnite »« da biste potvrdili.

## Pretraga zemaljskih kanala

- 62 Izaberite »Antena«.
	- Prikazaće se meni »Antena«.
- 63 Odaberite »Tip prodavnice« i »Tip skeniranja« i potvrdite »Sledeći« sa » · «.
	- Prikazaće se meni »Skeniranje kanala«.
- 64 Da biste započeli skeniranje kanala, izaberite i pritisnite »« da biste potvrdili.
	- Prikazaće se meni »Skeniranje« i započeće skeniranje TV kanala.
	- Skeniranje je završeno kada se prikaže poruka »ZAVRŠENO«.
- 65 Pritisnite »« da biste dovršili podešavanje i izašli.
	- Prikazuje se meni »Uslovi korišćenja Smart TV-a«.
- 66 Izaberite »Prihvati« i pritisnite »« da biste potvrdili.

## Uređivanje digitalnih kanala

Kanali pronađeni na kraju skeniranja čuvaju se odvojeno za svaki izvor emitovanja.

Redosled kanala možete menjati, preskakati kanale, preimenovati kanale i brisati listu kanala putem upravljanja kanalima. Takođe možete da kreirate i uređujete listu omiljenih.

Možete uređivati televizijske kanale iz menija »Kanali« ili možete jednostavno uređivati kanale pomoću aplikacije »Uređivanje kanala« ugrađene u vaš televizor.

## Pokretanje aplikacije za Uređivanje kanala

- 1 Pritisnite  $\sum_{k=1}^{\infty}$
- 2 Na kartici »Aplikacije« izaberite aplikaciju »Uređivanje kanala« sa »>« i potvrdite sa  $\mathbb{R}$   $\infty$ .
	- Prikazuje se meni za Uređivanje kanala.

#### Napomena:

<sup>7</sup>Dodatni postupci su objašnjeni u sledećim odeljcima.

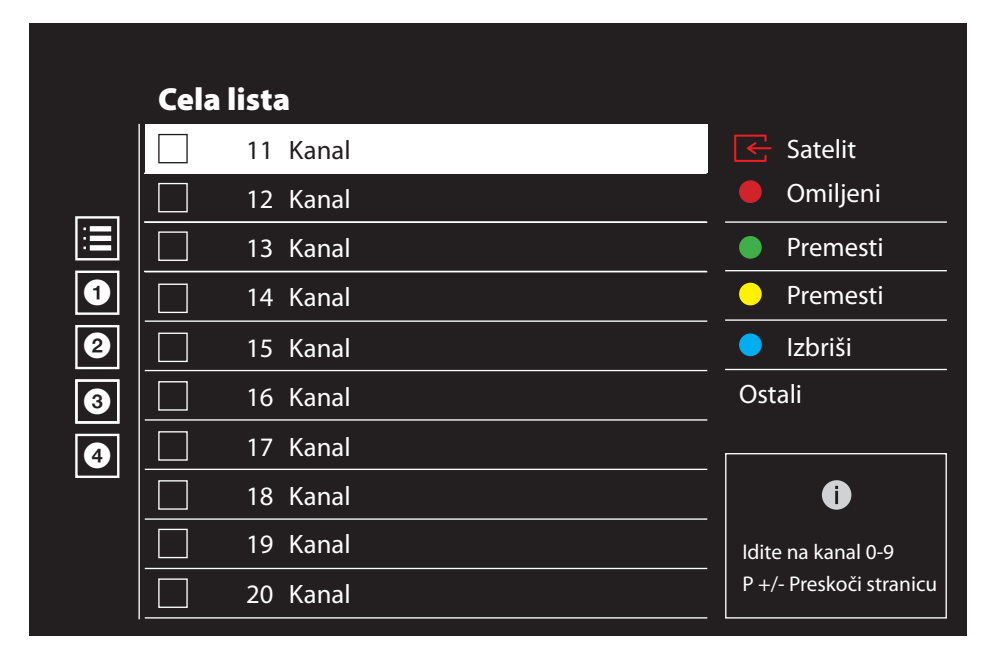

#### Izbor izvora emitovanja

Tabela kanala za sve izvore kao što su satelit (standardni), satelit (operater), kabl i antena čuvaju se odvojeno. Da biste uređivali, prvo izaberite izvor emitovanja koji ćete urediti.

- 1 Izaberite »Izvor« iz menija »Uređivanje kanala« sa »>«, »V« ili »Λ« <sup>i</sup> potvrdite sa »«.
	- Prikazaće se meni »Ulazni izvor«.
- Izaberite izvor na kojem želite da izvršite pretragu pomoću »V« ili »Λ« i pritisnite »« da biste potvrdili.
	- Lista kanala se prikazuje na osnovu vašeg izbora kanala.

## Pravljenje liste omiljenih

Možete odabrati svoje omiljene kanale i sačuvati ih kao listu.

Napomene:

- <sup>7</sup>liste omiljenih moraju se kreirati odvojeno za sve izvore (satelitski, kablovski i vazdušni)
- Omiljene kanale možete sačuvati na 4 odvojene liste. Pre dodavanja kanala na listu omiljenih, potrebno je odabrati listu omiljenih koja će se dodati.
- 1 U meniju »Uređivač kanala«, pritisnite »V« ili »Λ« da izaberete kanal(e) koje želite da dodate na listu omiljenih i pritisnite » « da biste potvrdili.
	- –Kanal će biti označen sa »«.
- 2 Pritisnite » « (crvena) za izbor liste omiljenih.
- 3 Izaberite listu omiljenih kojoj želite da dodate kanale sa »•« (crveno), »•« (zeleno), »« (žuto) ili »« (plavo) (FAV 1- FAV 4).
- 4 Da izađete iz »Uređivanja kanala« pritisnite **\*** «, izaberite »Da« i potvrdite sa » «.

### Premeštanje kanala na listi omiljenih

Premestite omiljene kanale na lokaciju kanala koju želite i uredite listu.

- Izaberite listu omiljenih koju želite da uredite <sup>u</sup> meniju »Uređivanje kanala« sa »<«, »V« ili »Λ« <sup>i</sup> potvrdite sa »«.
	- –Prikazuju se odabrani kanali sa liste omiljenih.
- 2 Izaberite kanal koji želite da premestite pomoću »V« ili »Λ« i označite ga pomoću »«.
	- Kanal/Kanali će biti označen(i) sa »«.
- 3 Pritisnite »●« (zeleno).
- 4 Odaberite novu lokaciju kanala sa »V« ili »Λ« ii potvrdite sa »«.
	- -- Kanali se premeštaju na novu lokaciju kanala.
- 5 Da izađete iz »Uređivanja kanala« pritisnite » r «, izaberite »Da« i potvrdite sa »«.

### Pomeranje kanala na listi omiljenih

Promenite lokaciju kanala uzajamno na listi omiljenih Na primer; Premestite kanal 2 na kanal 20, kanal 20 na kanal 2.

Izaberite listu omiljenih koju želite da uredite <sup>u</sup> meniju »Uređivanje kanala« sa »<«, »V« ili »∧« i potvrdite sa » «.

 –Prikazuju se odabrani kanali sa liste omiljenih.

- 2 Izaberite prvi kanal koji želite da premestite uzajamno pomoću »V« ili »Λ« i označite ga pomoću »«. –Kanal će biti označen sa »«.
- 3 Pritisnite »●« (žuto).
- 4 Izaberite drugi kanal koji želite da premestite pomoću »V« ili »Λ« i potvrdite sa »«.
	- –Lokacije dva kanala se menjaju recipročno.
- 5 Da izađete iz »Uređivanja kanala« pritisnite » r «, izaberite »Da« i potvrdite sa »«.

#### Brisanje kanala sa liste omiljenih

- 1 Izaberite listu omiljenih koju želite da uredite <sup>u</sup> meniju »Uređivanje kanala« sa »<«, »V« ili »Λ« <sup>i</sup> potvrdite sa »«. –Prikazuju se odabrani kanali sa liste omiljenih.
- 2 Izaberite kanal koji želite da izbrišete pomoću »V« ili »Λ« i označite ga pomoću »«.

 – Kanal/Kanali će biti označen(i) sa »«.

- 3 Pritisnite »« (plava) da biste obrisali odabrane kanale.
	- Kanal/kanali se brišu sa izabrane liste omilienih.
- 4 Da izađete iz »Uređivanja kanala« pritisnite «, izaberite »Da« i potvrdite sa » «.

### Premesti kanal

Premestite kanale na željenu lokaciju kanala i uredite listu.

- 5 U meniju »Uređivanje kanala« pritisnite »V« ili »Λ« da izaberete kanal(e) koje želite da premestite i pritisnite »« da biste potvrdili. – Kanal/Kanali će biti označen(i) sa »«.
- 6 Pritisnite »« (zeleno).
- 7 Odaberite lokaciju novog kanala sa »V« ili »Λ« <sup>i</sup> potvrdite sa »«
	- Kanal/kanali se premeštaju na novu lokaciju kanala.
- 8 Da izađete iz »Uređivanja kanala« pritisnite \* «, izaberite »Da« i potvrdite sa »

Napomena:

Ako promenite redosled kanala, promeniće se brojevi kanala koje je emiter poslao.

### Promenite lokaciju kanala

Promenite lokaciju kanala uzajamno. Na primer; Premestite kanal 2 na kanal 20, kanal 20 na kanal 2.

- 1 Izaberite prvi kanal koji želite da premestite uzajamno pomoću »V« ili »Λ« i u meniju »Uređivanje kanala« označite sa »«. –Kanal će biti označen sa »«.
- **2** Pritisnite »●« (žuto).
- 3 Izaberite drugi kanal koji želite da premestite pomoću »V« ili »Λ« i potvrdite sa »«.

 --Lokacije dva kanala se uzajamno menjaju.

4 Da izađete iz »Uređivanja kanala« pritisnite » r «, izaberite »Da« i potvrdite sa »«.

### Brisanje kanala

- 1 U meniju »Uređivanje kanala« pritisnite »V« ili »Λ« da izbrišete kanal(e) koje želite da premestite i pritisnite »« da biste potvrdili. – Kanal/Kanali će biti označen(i) sa »«.
- 2 Pritisnite »« (plava) da biste obrisali odabrane kanale.
	- Kanal/kanali se brišu.
- 3 Da izađete iz »Uređivanja kanala« pritisnite **\*** «, izaberite »Da« i potvrdite sa » «.

### Izbriši listu kanala

Izbrišite listu kanala odabranog izvora emitovanja.

- 1 Pritisnite » $\Box$ « za povratak u TV režim.
- 2 Pritisnite »<sup>mi---</sup>« i izaberite »Podešavanja« sa »>«, i potvrdite sa »«.
- 3 Izaberite »Kanal« pomoću »V«, »Λ«, i potvrdite pomoću »<sup>®</sup>«.
- 4 Potvrdite »Kanale« sa » «
- 5 Izaberite »Izbriši listu kanala« pomoću »V«, »Λ«, <sup>i</sup> potvrdite pomoću »«.
- 6 Izaberite »U redu« sa »<« ili »>« da potvrdite brisanje i pritisnite » «;

ili

 Izaberite »Otkaži« i pritisnite »« da biste otkazali.

**7** Pritisnite  $\leq$  xa povratak na prethodni meni ili pritisnite » $\mathbb{R}^k$  za povratak na glavni meni, ili pritisnite » $\Box$ « za povratak na TV prenos.

### Uredi Kanal

Preimenujte kanale.

- 1 Pritisnite »<sub>v</sub> « za povratak u TV režim.
- 2 Pritisnite »na i izaberite »Podešavanja« sa »>«, i potvrdite sa »«.
- 3 Izaberite »Kanal« pomoću »V«, »Λ«, i potvrdite pomoću »<sup>®</sup>«.
- 4 Potvrdite »Kanale« sa »<sup>®</sup>«.
- 5 Izaberite »Uređivanje kanala« pomoću »V«, »Λ«, <sup>i</sup> potvrdite pomoću »«. – Prikazaće se meni za Uređivanje kanala.
- 6 Izaberite kanal koji želite da uredite sa »V«, »Λ«, <sup>i</sup> potvrdite sa »«. – Prikazaće se informacije o kanalu.
- 7 Izaberite »Naziv kanala« pomoću »V«, »Λ«, <sup>i</sup> potvrdite pomoću »«.
- 8 Da biste izabrali trenutni naziv, izaberite » « sa »<«, »>«, »V« ili »Λ« <sup>i</sup> pritisnite »«.
- Izaberite odgovarajući karakter/broj sa »<«, »>«, »V« ili »Λ« <sup>i</sup> pomerite se na sledeći karakter sa » $\bullet$ «. Uradite isto za sve znakove/brojeve.

#### Napomena:

- <sup>7</sup>Možete prelaziti sa velikih na mala slova pomoću tastera » ↑ • • » • «, i prebacujte se između posebnih znakova / slova pomoću »? $123$ «  $\Rightarrow$  »  $\bullet$  «.
- 10 Da biste sačuvali novi naziv, izaberite »➡« sa »<«, »>«, »V« ili »Λ« na tastaturi ekrana i pritisnite » $\bullet$ «.
- 11 Pritisnite  $\leftarrow$  x za povratak na prethodni meni ili pritisnite » $\mathcal{Q}_{\mathbf{K}}$  za povratak na glavni meni, ili pritisnite »<a>
xa povratak na TV prenos.

### Preskoči kanal

Pomoću »∨«, »∧« ili » <sub>»</sub> <sub>»</sub> <sub>®</sub> ® <sub>«, možete</sub> odabrati TV kanale koje želite da preskočite tokom izbora kanala. Moguće je odabrati kanale koji se preskaču pomoću numeričkih tastera.

- **1** Pritisnite » $\Box$ « za povratak u TV režim.
- 2 Pritisnite »<sup>mini</sup>s i izaberite »Podešavanja« sa »>«, i potvrdite sa »«.
- 3 Izaberite »Kanal« pomoću »V«, »Λ«, i potvrdite pomoću »«.
- 4 Potvrdite »Kanale« sa »«.
- 5 Izaberite »Preskoči kanal« pomoću »V«, »Λ«, <sup>i</sup> potvrdite pomoću »«. - Prikazaće se meni Preskoči kanal.
- 6 Izaberite kanal koji želite da preskočite na listi kanala pomoću »V« ili »Λ« i označite ga pomoću »«. –Kanal će biti označen sa »«.

Napomena:

- Pritisnite » « (crveni) za prikaz prethodne stranice u meniju Preskoči kanal, pritisnite »« (zeleni) da biste videli sledeću stranicu.
- Pritisnite » xa povratak na prethodni meni, pritisnite» $\Box$ « da se vratite na TV prenos ili pritisnite » $\bigcirc$ « za povratak u glavni meni.

## Podešavanja slike

- 1 Pritisnite » $\bigcirc$ «.
- <sup>2</sup> Upotrebite »<«, »>«, »V« ili »Λ« da biste odabrali »»<sup>1</sup> «Podešavanja i potvrdite sa »«.
- 3 Izaberite »Željena podešavanja uređaja« pomoću »V« <sup>i</sup> potvrdite sa »«.
- 4 Izaberite »Slika« pomoću »∨« i potvrdite sa »«.

ili

Pritisnite »**Avaderite**<br>
Pritisnite »<sub>Bari</sub>k posle »<u>Avaderite</u> »Slika« sa »>«, i potvrdite sa »«. - Prikazaće se meni »Slika«.

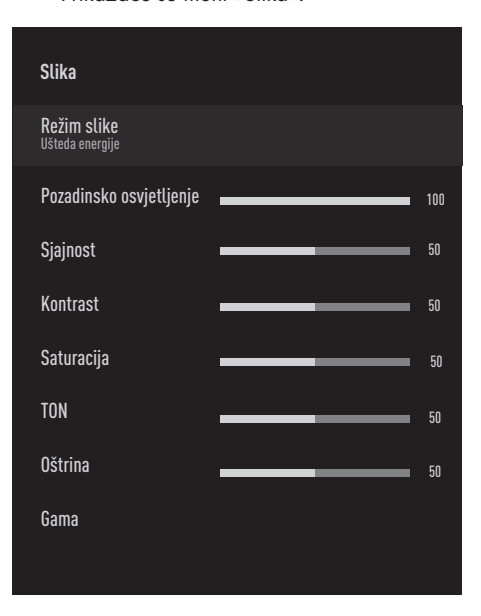

5 Izaberite željenu liniju/funkciju pomoću »V« ili »Λ«, izaberite vrednost/opciju pomoću »<« ili »>«.

#### Napomena:

- Ostala podešavanja su dostupna u odeljku »Napredni video«.
- 6 Izaberite »Napredni video« pomoću »V« i potvrdite sa »«.
- 7 Izaberite željenu liniju/funkciju pomoću »V« ili »Λ«, <sup>i</sup> potvrdite pomoću »«. Izaberite vrednost/opciju pomoću »<« ili »>« i potvrdite pomoću »«.
- Pritisnite  $\leq \searrow$  za povratak na prethodni meni ili pritisnite »△« za povratak u glavni meni.

### Napredna podešavanja slike

"Napredna podešavanja slike" glavna su poboljšanja digitalne slike, koja se, međutim, trebaju koristiti samo kada je to neophodno kada su kvalitet slike i prenos odlični. Oni mogu poboljšati ekran s lošim materijalom, ali mogu negativno uticati na ekran gde su kvalitet prenosa i slike odlični.

- <sup>7</sup>»Gama« Ovo podešavanje određuje koja vrednost osvetljenosti treba da se prikazuje za koju vrednost digitalnog prenosa. Većina snimaka se prenosi sa gama vrednošću 2,2 (svi Windows računari i noviji računari sa MAC operativnim sistemom funkcionišu sa ovim; stariji MAC sistemi i prenosi bez profila boje uglavnom rade sa gama vrednošću 1,8).
- »Sistem upravljanja bojama« Ova funkcija omogućava odvojeno podešavanje osvetljenosti, kontrasta i tona boja. Ova podešavanja je moguće posebno podesiti za crvenu, zelenu, plavu, magenta, crnu i žutu boju. Pomoću ove funkcije mogu se izvršiti napredna podešavanja u vrlo određenim sadržajima
- <sup>7</sup>»Korekcija balansa beline u 11 tačaka« - Ova funkcija omogućava precizno podešavanje temperature boje u različitim nijansama sive. Kada se na ekranu reprodukuje sadržaj koji sadrži nijanse sive, crveno-zeleno-plave komponente sivih tonova mogu se precizno podesiti pomoću ove funkcije.
- »Smanjenje buke« Smanjuje vidljivi "sneg" prikazivanjem slike malo manje oštro i stvaranjem blagih zamućenja. Stoga se mora što manje koristiti na materijalu koji ima dobru sliku.

- <sup>7</sup>»Digitalno smanjenje šuma« Ova funkcija se može odabrati samo sa izvorima digitalnog prijemnika i AV unapred podešenim podešavanjima. Smanjuje sve smetnje koje izazivaju artefakti (blokovi piksela) sadigitalnih programa i zbog MPEG kompresije (poput DVB-T prijemnika i nižih brzina prenosa ili DVD uređaja).
- <sup>7</sup>»Dinamički kontrast« Funkcija dinamički i optimalno prilagođava kontrast odgovarajućem sadržaju slike analizirajući slike, a zatim ih menjajući u zavisnosti od promene kontrasta. Međutim, ovo povećanje kontrasta može takođe smanjiti vidljive nivoe osvetljenosti na slici.
- <sup>7</sup>»Režim filma« automatski otkriva i obrađuje igrane filmove za sve izvore kanala. To znači da ćete uvek dobijati optimalnu sliku. Ovo funkcioniše u režimima 480i, 576i i 1080i u TV reprodukciji i za druge izvore kanala.

»Režim filma« biće omogućen za programe koji nemaju signal dugometražnog filma, a mogu se uočiti neznatni problemi kao što su mutne slike, netačni titlovi ili fine linije na slici.

- <sup>7</sup>»Maksimalna živopisnost« Ova funkcija stvara percepciju najveće živopisnosti primenom podešavanja visokog kontrasta i zasićenih boja. Dok je ova funkcija uključena, ne može se izvršiti nikakva promena u funkciji "dinamičkog kontrasta".
- <sup>7</sup>»Sveži ton« Ova funkcija obezbeđuje najtačniju boju kože prilagođavanjem osvetljenosti i zasićenosti specifičnih za boju kože.
- <sup>7</sup>»Poboljšanje prelaza boja« Ova funkcija obezbeđuje glatke prelaze boja eliminišući greške u prelazima boja koje se odnose na sadržaj.

<sup>7</sup>»Nisko plavo svetlo« – Ova funkcija smanjuje količinu plave svetlosti koju emituju LED diode, omogućavajući više prirodnog svetla da se emituje sa TV ekrana i smanjuje naprezanje očiju.

#### Vraćanje fabričkih vrednosti za podešavanja slike

- 1 Da resetujete promene napravljene u meniju »Slika«, pritisnite »V« da biste izabrali »Vrati na podrazumevano« i potvrdi sa »«.
- 2 Izaberite »U redu« sa »<« ili »>« da potvrdite brisanje i pritisnite » «;

ili

 Izaberite »Otkaži« i pritisnite »« da biste otkazali.

3 Pritisnite  $\leq$   $\leq$  za povratak na prethodni meni ili pritisnite » $\mathbb{R}^k$  za povratak na glavni meni, ili pritisnite »<sub>s</sub> « za povratak na TV prenos.

## Podešavanja zvuka

- 1 Pritisnite  $\sum_{k=1}^{\infty}$
- Upotrebite »<«, »>«, »∨« ili »∧« da biste odabrali »»<sup>1</sup> «Podešavanja i potvrdite sa »«
- 3 Izaberite »Željena podešavanja uređaja« pomoću »V« <sup>i</sup> potvrdite sa »«.
- 4 Izaberite »Zvuk« pomoću »V« i potvrdite sa »«.

ili

Pritisnite »**Avaderite**<br> **Figure 3** Posle »<br>
He i izaberite »Zvuk« sa »>«, i potvrdite sa »«.

 - Prikazaće se meni »Zvuk«.

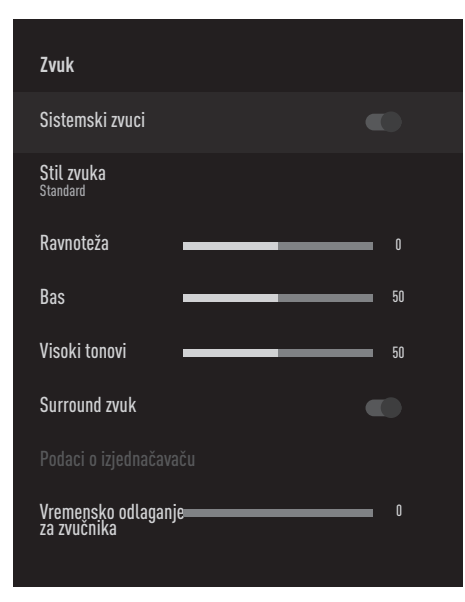

#### Napomena:

■ Dodatni postupci su objašnjeni u sledećim odeljcima.

### Sistemski zvuci

Možete uključiti ili isključiti sistemske zvuke.

- 1 Izaberite liniju »Sistemski zvuci« pomoću »V« ili »Λ« i izaberite položaj »Uključeno« ili »Isključeno« pomoću »«.
- 2 Pritisnite  $\leq \searrow$  za povratak na prethodni meni ili pritisnite » $\bigcap_{\alpha}$  za povratak na glavni meni, ili pritisnite » $\Box$ « za povratak na TV prenos.

#### Ravnoteža

- 1 Izaberite liniju »Ravnoteža« u meniju zvuka pomoću »V« ili »Λ«.
- 2 Izaberite vrednost pomoću »<« ili »>«.
- 3 Pritisnite  $\mathcal{L}_{\mathcal{C}}$  za povratak na prethodni meni ili pritisnite » $\bigcap_{\alpha}$  za povratak na glavni meni, ili pritisnite » $\Box$ « za povratak na TV prenos.

#### Bas

- 1 Izaberite liniju »Bas« u meniju zvuka pomoću »V« ili »Λ«.
- 2 Izaberite vrednost pomoću »<« ili »>«.
- 3 Pritisnite  $\mathcal{L}_{\mathcal{C}}$  za povratak na prethodni meni ili pritisnite » $\bigcap$ « za povratak u glavni meni.

#### Visoki tonovi

- 1 Izaberite liniju »Visoki tonovi« u meniju zvuka pomoću »V« ili »Λ«.
- 2 Izaberite vrednost pomoću »<« ili »>«.
- 3 Pritisnite  $\leq$   $\leq$  za povratak na prethodni meni ili pritisnite » $\mathbb{R}^k$  za povratak na glavni meni, ili pritisnite » $\Box$ « za povratak na TV prenos.

#### Surround zvuk:

- 1 Odaberite »Okružujući (Surround) zvuk« iz audio menija pomoću »V« ili »Λ« i odaberite poziciju »Uključeno« ili »Isključeno« pomoću »«.
- 2 Pritisnite  $\mathbb{R}$  za povratak na prethodni meni ili pritisnite » $\mathbb{R}^k$  za povratak na glavni meni, ili pritisnite » $\Box$ « za povratak na TV prenos.

## Podaci <sup>o</sup> izjednačavaču

Izjednačavač nudi podešavanje zvuka koje možete da kreirate.

#### Napomena:

- <sup>7</sup>»Podaci o izjednačavaču (Equalizer)« je aktivan u meniju kada je »Stil zvuka« izabran kao »Korisnik«.
- 1 Izaberite liniju »Podaci o izjednačavaču (Equalizer)« u meniju zvuka pomoću »V« ili »Λ«i potvrdite sa »«.
	- Prikazaće se meni »Podaci o izjednačavaču«.
- 2 Prikazaće se frekvencijski opseg »120Hz«. Pritisnite »<« ili »>« da biste postavili željenu vrednost.
- 3 Izaberite sledeći frekvencijski opseg pomoću »V« ili »Λ« da biste ponovili postupak podešavanja.
- 4 Pritisnite  $\leqslant$  exa povratak na prethodni meni ili pritisnite » $\bigcap_{\infty}$ « za povratak na glavni meni, ili pritisnite » $\Box$ « za povratak na TV prenos.

#### Vremensko odlaganje za zvučnik

- 1 Izaberite liniju »Vremensko odlaganje za zvučnik« u meniju zvuka pomoću » $\blacktriangledown$ « ili »Λ«.
- 2 Izaberite vrednost pomoću »<« ili »>«.
- 3 Pritisnite  $\leq \searrow$  za povratak na prethodni meni ili

pritisnite » $\bigcap_{\alpha}$  za povratak na glavni meni, ili pritisnite »<sub>M«</sub> za povratak na TV prenos.

### Digitalni Izlaz

- 1 Izaberite liniju »Digitalni Izlaz« u meniju zvuka pomoću »V« ili »Λ« i potvrdite sa »«.
- 2 Izaberite »Auto«, »Direktno prebacivanje«, »PCM«, »Dolby Digital Plus« ili »Dolby Digital« sa »V« ili »A« i potvrdite sa »●«.
- 3 Pritisnite  $\leq$   $\leq$  za povratak na prethodni meni ili pritisnite » $\bigcap_{\alpha}$  za povratak na glavni meni, ili pritisnite » $\Box$ « za povratak na TV prenos.

### Odlaganje digitalnog izlaza

- 1 Izaberite liniju »Vremensko odlaganje za Digitalni izlaz« u meniju zvuka pomoću »V« ili »Λ«.
- 2 Izaberite vrednost pomoću »<« ili »>«.
- **3** Pritisnite  $\leq$  **x** za povratak na prethodni meni ili pritisnite » $\mathbb{R}^k$  za povratak na glavni meni, ili pritisnite » $\Box$ « za povratak na TV prenos.

### Automatska jačina zvuka

Televizijski kanali emituju se sa različitim jačinama zvuka. Funkcija automatske kontrole jačine zvuka znači da se jačina zvuka zadržava na istom nivou kada prelazite sa jednog kanala na drugi.

- 1 U meniju zvuka izaberite liniju »Automatska kontrola jačine zvuka« pomoću »V« ili »Λ« i izaberite »Uključeno« ili »Isključeno« pomoću »«.
- 2 Izaberite liniju »AVL« pomoću »V« ili »Λ« i izaberite »Uključeno« sa »«.
- **3** Pritisnite  $\leq$  **x** za povratak na prethodni meni ili pritisnite » $\bigtriangleup$ « za povratak na »Početni meni«, ili pritisnite » $\Box$ « za povratak na TV prenos.

#### Režim Downmix

- 1 Pritisnite »V« ili »Λ« da biste odabrali »Downmix režim«i pritisnite »« da biste potvrdili.
- 2 Pomoću »V« ili »Λ« izaberite »Stereo zvuk« ili »Okružujući zvuk (Surround)« pritisnite »« da biste potvrdili.
- 3 Pritisnite » xa povratak na prethodni meni ili pritisnite » $\bigtriangleup$ « za povratak na »Početni meni«, ili pritisnite »<sub>s</sub> « za povratak na TV prenos.

#### DTS DRC

Podešava opseg između najglasnijeg i najtišeg.

- 1 Izaberite »DTS DRC« pomoću »∨« ili »Λ« i izaberite položaj »Uključeno« ili »Isključeno« pomoću »«.
- 2 Pritisnite  $\mathcal{L}_{\mathcal{S}}$  za povratak na prethodni meni ili pritisnite » $\bigtriangleup$ « za povratak na »Početni meni«, ili pritisnite » $\Box$ « za povratak na TV prenos.

### Vraćanje fabričkih vrednosti za podešavanja zvuka

- 1 Da resetujete promene napravljene u meniju »Zvuk«, pritisnite »V« da biste izabrali »Vrati na podrazumevano« i potvrdi sa »«.
- 2 Izaberite »DA« sa »<« ili »>« da potvrdite brisanje i pritisnite »«;

ili

 Izaberite »NE« i pritisnite »« da biste otkazali.

3 Pritisnite  $\mathcal{F}_{\mathcal{S}}$  za povratak na prethodni meni ili pritisnite » $\bigtriangleup$ « za povratak na »Početni meni«, ili pritisnite »<sub>s</sub> « za povratak na TV prenos.

## FUNKCIONISANJE TELEVIZORA - OSNOVNE FUNKCIJE-

## Uključivanje i isključivanje

- Pritisnite » $\theta$ « da biste televizor ukliučili iz stanja pripravnosti.
- 2 Pritisnite » $\mathcal{O}_{\mathbf{A}}$ da televizor prebacite u stanje pripravnosti.

## Izbor TV režima

1 Na kartici »Aplikacije« u meniju »Početna strana« izaberite aplikaciju »TV« pomoću»<« ili »>« i potvrdite sa »«.

#### ili

Pritisnite »<a>
M<br/>
waa daljinskom upravljaču TV-a.

 – TV režim će biti prikazan na poslednjem odabranom izvoru antene.

## Odabir izvora signala i vrste antene

1 Pritisnite • / izaberite izvor signala ili vrstu antene pomoću »V« ili »Λ« i potvrdite sa » \*

ili

Pritisnite » — « u TV aplikaciji, potvrdite »Izvor« sa »«, izaberite izvor signala sa »V« ili »Λ«i potvrdite sa »«.

ili

Izaberite »> « Ulazi u »Početnom meniju« pomoću »<«, »>«, »V« ili »Λ« <sup>i</sup> potvrdite

sa »«. Izaberite izvor signala ili tip antene sa »V« ili »Λ« <sup>i</sup> potvrdite sa »«.

## Izbor kanala

1 Pomoću »1…0« direktno izaberite kanal. ili

Pomoću » **birajte kanale** postepeno;

ili

U TV režimu pritisnite » \* « u meniju »Lista kanala - Svi kanali« izaberite kanal pomoću »V« ili »Λ« <sup>i</sup> potvrdite sa »«.

## Podešavanje jačine zvuka

1 Podesite jačinu zvuka pomoću » «.

## Isključivanje zvuka

1 Pritisnite » « na okomitoj osi

## Stil zvuka

- 1 Pritisnite » $\sqrt{\phantom{a}}$ « a zatim pritisnite » $\frac{a}{b-a}$ «.
- 2 Izaberite »Zvuk« pomoću »<« ili »>« i potvrdite sa » «.
- 3 Pomoću »V« ili »Λ« izaberite »Stil zvuka« i potvrdite sa » «.
- 4 Pritisnite »V« ili »Λ« da biste odabrali jezik zvuka i pritisnite » « da biste potvrdili.
- 5 Pritisnite » xa povratak na prethodni meni ili pritisnite » $\bigtriangleup$ « za povratak na »Početni meni«, ili pritisnite »<sub>s</sub> « za povratak na TV prenos.

## FUNKCIONISANJE TV-A - DODATNE FUNKCIJE-

## Režim slike

- 1 Pritisnite » $\sqrt{\phantom{a}}$ « a zatim pritisnite » $\frac{a}{b-a}$ «.
- 2 Izaberite »Slika« pomoću »<« ili »>« i potvrdite sa » \*
- 3 Pomoću »V« ili »Λ« izaberite »Režim slike« i potvrdite sa » \*
- 4 Izaberite režim slike koji želite pomoću »V« ili »Λ« <sup>i</sup> potvrdite sa »«.
- 5 Pritisnite  $\leq$   $\leq$  za povratak na prethodni meni ili pritisnite » $\bigcap_{\alpha}$ « za povratak na »Početni meni«, ili pritisnite » $\Box$ « za povratak na TV prenos.

## Promena formata slike

- 1 Pritisnite » $\sqrt{\phantom{a}}$ « a zatim pritisnite » $\frac{a}{b-a}$ «.
- 2 Izaberite »Slika« pomoću »<« ili »>« i potvrdite sa » \*
- 3 Izaberite »Režim prikaza« pomoću »V« i potvrdite sa » \*
- 4 Izaberite režim prikaza koji želite pomoću »V« ili »Λ« <sup>i</sup> potvrdite sa »«.
- 5 Pritisnite  $\mathcal{L}_{\mathcal{C}}$  za povratak na prethodni meni ili pritisnite » $\bigtriangleup$ « za povratak na »Početni meni«, ili pritisnite » $\Box$ « za povratak na TV prenos.

#### Napomene:

<sup>7</sup>Možete odabrati jedan od sledećih formata slike.

#### »Auto« format

Format slike automatski se prebacuje na »16:9« za programe 16:9.

Format slike automatski se prebacuje na »4:3« za programe 4:3.

#### Format »Celi ekran«

Kada je ovaj režim izabran, slika visoke rezolucije sa HDMI i komponentnim ulazima se ne skraćuje i prikazuje se u izvornoj veličini. Ovaj režim je omogućen samo u HDMI režimu i za rezolucije veće od 720p.

### Format »Super Zoom«

Ovo podešavanje je pogodno za filmove sa velikim odnosom širine i visine.

#### Format »Bez razmera«

Format »Bez razmera« prikazuje slike u izvornoj veličini.

#### Format »4:3«

Slika je prikazana u formatu 4: 3.

#### »Proširenje za film 14:9« i »Proširenje za film 16:9«

Tokom programa u formatu 4:3, slika se razvlači vodoravno ako je izabrano »16:9« ili »14:9«.

Geometrija slike je razvučena vodoravno.

Sa stvarnim izvorima signala 16:9 (sa satelitskog prijemnika ili Euro-AV ulaza), slika ispunjava ekran u potpunosti i uz preciznu geometriju.

## Podešavanje napajanja

### Tajmer za isključivanje

U meniju »Tajmer za isključavanje« možete uneti vreme u koje želite da se televizor isključi. Nakon isteka tog vremena, televizor će se prebaciti u režim pripravnosti.

- 1 Pritisnite » $\sqrt{\phantom{a}}$ « a zatim pritisnite » $\sqrt{\phantom{a}a\phantom{a}...a\phantom{a}}$
- 2 Izaberite »Napajanje« pomoću »<« ili »>« i potvrdite sa » «. – Prikazaće se meni »Napajanje«.
- 3 Pomoću »V« ili »Λ« izaberite »Tajmer za mirovanje« i pritisnite »« da biste potvrdili.
- 4 Izaberite vreme za isključivanje pomoću »V« ili »Λ« <sup>i</sup> potvrdite sa »«.
- 5 Pritisnite  $\leftarrow$  « ili » $\Box$ « za povratak na emitovanje.

## FUNKCIONISANJE TV-A - DODATNE FUNKCIJE--

### Slika isključena

Mžete isključiti samo sliku bez prebacivanja televizora u režim mirovanja.

- 1 Pritisnite » $\sqrt{\phantom{a}}$ « a zatim pritisnite » $\frac{a}{b-a}$ «.
- 2 Izaberite »Napajanje« pomoću »<« ili »>« i potvrdite sa » «. – Prikazaće se meni »Napajanje«.
	-
- 3 Pomoću »V« ili »Λ« izaberite »Isključenje slike« i potvrdite sa » «. - Televizijska slika će biti isključena.
- 4 Pritisnite bilo koji taster na daljinskom upravljaču da biste ponovo uključili sliku.
- 5 Pritisnite » ili » $\Box$ « za povratak na emitovanje.

#### Tajmer za automatsko isključivanje

- 1 Pritisnite » $\sqrt{\phantom{a}}$ « a zatim pritisnite » $\frac{a_1 \cdots a_n}{a_1 \cdots a_n}$
- 2 Izaberite »Napajanje« pomoću »<« ili »>« i potvrdite sa »<sup>®</sup>«.
	- Prikazaće se meni »Napajanje«.
- 3 Pomoću »V« ili »Λ« izaberite »Tajmer za isključavanje« i pritisnite »« da biste potvrdili.
- 4 Izaberite vreme za isključivanje pomoću »V« ili »Λ« <sup>i</sup> potvrdite sa »«.
- 5 Pritisnite  $\leftarrow$  « ili » $\Box$ « za povratak na emitovanje.

### Automatsko isključivanje kada nema signala

Izaberite vreme kada želite da se televizor automatski isključi ako ne prima nijedan emitovani signal.

- 1 Pritisnite » $\sqrt{\phantom{a}}$ « a zatim pritisnite » $\frac{a}{b-a}$ «.
- 2 Izaberite »Napajanje« pomoću »<« ili »>« i potvrdite sa » \*
	- Prikazaće se meni »Napajanje«.
- 3 Pomoću »V« ili »Λ« izaberite »Automatsko isključivanje kada nema signala« i pritisnite »« da biste potvrdili.
- 4 Izaberite vreme za isključivanje pomoću »V« ili »Λ« <sup>i</sup> potvrdite sa »«.
- 5 Pritisnite  $\leftarrow$  « ili » $\Box$ « za povratak na emitovanje.

## Automatsko isključivanje

Ova funkcija će prebaciti televizor u režim pripravnosti za 4 sata u skladu sa evropskim propisima ako se ne pritisne nijedan taster na tastaturi televizora ili daljinskog upravljača.

- 1 Pritisnite » $\sqrt{\phantom{a}}$ « a zatim pritisnite » $\frac{a_{1}a_{2}a_{3}}{a_{1}a_{2}}$ «.
- 2 Izaberite »Napajanje« pomoću »<« ili »>« i potvrdite sa » «. – Prikazaće se meni »Napajanje«.
- 3 Pomoću »V« ili »Λ« izaberite »Automatsko isključivanje« i pritisnite »« da biste potvrdili.
- 4 Izaberite vreme za isključivanje pomoću »V« ili »Λ« <sup>i</sup> potvrdite sa »«.
- 5 Pritisnite  $\leftarrow$  « ili » $\Box$ « za povratak na emitovanje.

## FUNKCIONISANJE TV - NAPREDNE FUNKCIJE-

Napredna podešavanja televizora možete prilagoditi u meniju »Napredne opcije«.

- 1 Pritisnite » $\sqrt{\phantom{a}}$ « a zatim pritisnite » $\frac{a}{a}$ ——«.
- 2 Izaberite »Napredne opcije« pomoću »<« ili »>« i potvrdite pomoću »«.
	- Prikazaće se meni »Napredne opcije«.

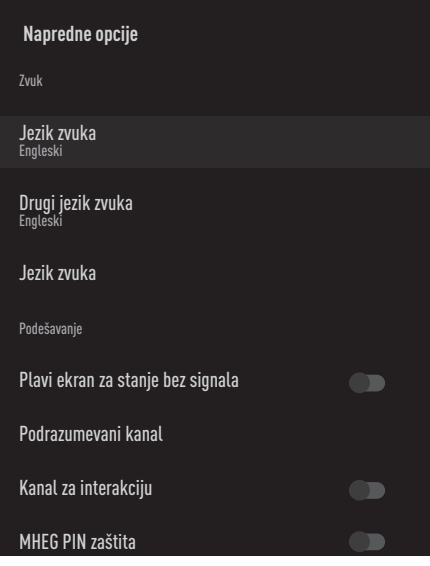

Napomena:

<sup>7</sup>Dodatni postupci su objašnjeni u sledećim odeljcima.

## Promenite jezik zvuka

(samo za digitalne televizijske kanale) Možete definisati primarni i sekundarni jezik zvuka.

- 1 Izaberite liniju »Jezik zvuka« u meniju »Napredne opcije« pomoću »V« ili »Λ« i potvrdite sa »«.
- 2 Pritisnite »V« ili »Λ« da biste odabrali jezik zvuka i pritisnite » · « da biste potvrdili.
- 3 Pritisnite »V« ili »Λ« da biste odabrali »Sekundarni jezik titla« i pritisnite »« da biste potvrdili.
- 4 Pritisnite »V« ili »Λ« da izaberete sekundarni jezik zvuka i potvrdite sa » · «.
- <sup>5</sup> Pritisnite » r « ili »H« za povratak na emitovanje.

### Jezik zvuka

Možete odabrati različite jezike kada gledate digitalne kanale. To zavisi od programa koji se emituje.

- 1 Izaberite liniju »Jezik zvuka« u meniju »Napredne opcije« pomoću »V« ili »Λ« i potvrdite sa » \*
- 2 Pritisnite »V« ili »Λ« da biste odabrali podržani jezik zvuka i pritisnite »« da biste potvrdili.

#### Napomena:

- <sup>7</sup>U TV režimu možete promeniti »Jezik zvuka« pritiskom na »
S«.
- 3 Pritisnite  $\leq k$  ili » $\leq k$  za povratak na emitovanie.

## Plavi ekran

Možete da odaberete plavu boju ekrana kada nema TV programa.

- 1 Pritisnite »V« ili »Λ« da izaberete »Plavi ekran za stanje bez signala« iz menija »Napredne opcije«.
- 2 Izaberite poziciju »Uključeno« ili »Isključeno« sa »«.
- Pritisnite  $\mathbb{R}$ « ili » $\Box$ « za povratak na emitovanje.

## FUNKCIONISANJE TV - NAPREDNE FUNKCIJE-

## Podrazumevani kanal

Izaberite podrazumevani kanal koji će se prikazati kada se televizor uključi.

- 1 Izaberite »Podrazumevani kanal« u meniju »Napredne opcije« pomoću »V« ili »Λ« i potvrdite sa » \*
- 2 Potvrdite »Izaberi režim« sa »<sup>®</sup>«.
- 3 Izaberite »Završni status« ili »Izbor korisnika« sa »V« ili »Λ«.

#### Napomena:

- Kada je izabran »Izbor korisnika«, iz »Prikaži kanale« treba izabrati »Podrazumevani kanal«.
- 4 Pritisnite  $\leftarrow$  « ili » $\Box$ « za povratak na emitovanje.

## Kanal za interakciju

Uključite ili isključite funkciju Kanala za interakciju.

- Pritisnite »<sup>V«</sup> ili »A« da izaberete »Kanal za interakciju« iz menija »Napredne opcije«.
- 2 Izaberite poziciju »Uključeno« ili »Isključeno« sa »«.
- 3 Pritisnite  $\mathcal{L}_{\mathcal{N}}$  ili » $\Box$ « za povratak na emitovanie.

## MHEG PIN zaštita

Omogućite zaštitu PIN-om na interaktivnim MHEG aplikacijama.

- Pritisnite »<sup>•</sup> w« ili »∧« da izaberete »MHEG PIN zaštita« iz menija »Napredne opcije«.
- 2 Izaberite poziciju »Uključeno« ili »Isključeno« sa »«.
- 3 Pritisnite  $\leq$  ili » $\leq$  « za povratak na emitovanje.

## Titlovi (Subtitles)

- 1 Izaberite liniju »Titl« u meniju »Napredne opcije« pomoću »V« ili »Λ« i potvrdite sa »«.
	- Prikazaće se meni »Titl«.

#### Napomena:

■ U TV režimu možete otvoriti meni »Titl« pritiskom na »SUB« na daljinskom upravljaču.

#### Analogni titl

- 1 Izaberite liniju »Analogni titl« u meniju »Titl« pomoću »V« ili »Λ« <sup>i</sup> potvrdite sa »«.
- 2 Pritisnite »V« ili »Λ« da izaberete »Uključeno« ili »Isključeno« i potvrdite sa »«.
- 3 Pritisnite  $\mathcal{L}_{\mathcal{X}}$  za povratak na prethodni meni ili pritisnite » $\Box$ « za povratak na prenos.

#### Digitalni titlovi

- 1 Izaberite liniju »Digitalni titl« u meniju »Titl« pomoću »V« ili »Λ« <sup>i</sup> potvrdite sa »«.
- 2 Pritisnite »V« ili »Λ« da izaberete »Uključeno« ili »Isključeno« i potvrdite sa »«.
- **3** Pritisnite  $\leq \searrow$  za povratak na prethodni meni ili pritisnite » $\Box$ « za povratak na prenos.

#### Jezik digitalnog titla

- 1 Izaberite liniju »Jezik digitalnog titla« u meniju »Titl« pomoću »V« ili »Λ« i potvrdite sa » \*
- Pritisnite »<sup>V«</sup> ili »A« da biste odabrali jezik digitalnog titla i pritisnite »« da biste potvrdili.
- 3 Pritisnite  $\sqrt{\ }$  za povratak na prethodni meni ili pritisnite » $\Box$ « za povratak na prenos.

## FUNKCIONISANJE TV - NAPREDNE FUNKCIJE-

### Drugi jezik digitalnog titla

- 1 Izaberite liniju »Sekundarni jezik digitalnog titla« u meniju »Titl« pomoću »V« ili »Λ« i potvrdite sa » \*
- 2 Pritisnite »V« ili »Λ« da biste odabrali sekundarni jezik digitalnog titla i pritisnite »« da biste potvrdili.
- 3 Pritisnite  $\mathbb{R}^n$  za povratak na prethodni meni ili pritisnite » $\Box$ « za povratak na prenos.

#### Vrsta titla

- 1 Izaberite liniju »Tip titla« u meniju »Titl« pomoću »V« ili »Λ« <sup>i</sup> potvrdite sa »«.
- 2 Pritisnite »V« ili »Λ« da izaberete »Normalno« ili »Opcija za lica oštećenog sluha« i potvrdite sa » \*

#### Napomena:

- Ako je izabrana opcija »Za lica oštećenog sluha«, usluge titlova pružaju se sa napomenama.
- 3 Pritisnite  $\leq$   $\leq$  za povratak na prethodni meni ili pritisnite » $\Box$ « za povratak na prenos.

## Izbor jezika za teletekst

- 1 Izaberite liniju »Teletekst« u meniju »Napredne opcije« pomoću »V« ili »Λ« i potvrdite sa »«.
	- Prikazaće se meni »Teletekst«.

#### Jezik digitalnog teleteksta

- 1 Izaberite »Jezik digitalnog teleteksta« u meniju »Teletekst« pomoću »»V« or »Λ« i potvrdite sa » \*
- 2 Pritisnite »V« ili »Λ« da biste odabrali jezik digitalnog teleteksa i pritisnite »« da biste potvrdili.
- 3 Pritisnite  $\leqslant$   $\leqslant$  za povratak na prethodni meni ili pritisnite » $\Box$ « za povratak na prenos.

#### Jezik za dekodiranje stranice

- 1 Izaberite liniju »Jezik za dekodiranje stranice« u meniju »Teletekst« pomoću » $\blacktriangledown$ « ili »Λ« <sup>i</sup> potvrdite sa »«.
- 2 Pritisnite »V« ili »Λ« da biste odabrali stranicu jezika dekodiranja i pritisnite » « da biste potvrdili.
- 3 Pritisnite  $\sqrt{\alpha}$  za povratak na prethodni meni ili pritisnite »<a>
« za povratak na prenos.

## BISS ključ

Biss ključ je tehnika šifrovanja (enkripcije). Unosom Biss ključa možete gledati frekvenciju šifrovanu Biss ključem

#### Napomena:

- <sup>7</sup>Stavka BISS ključ prikazuje se u meniju samo kada je izvor emitovanja odabran kao Satelit
- 1 Izaberite liniju »BISS kod« u meniju »Napredne opcije« pomoću »V« ili »Λ« i potvrdite sa » \*
- 2 Da biste dodali BISS kod pritisnite »<sup>®</sup>«.
- 3 Pomoću »V« ili »Λ« izaberite »Frekvencija« i pritisnite »« da biste potvrdili.
- 4 Unesite frekvenciju kojom ćete uneti biss ključ sa »1...0«, izaberite »« na virtuelnoj tastaturi i potvrdite sa » \*
- 5 Pomoću »V« ili »Λ« izaberite »Brzina simbola (Ksym/s)« i potvrdite sa » «.
- 6 Unesite brzinu simbola kojom ćete uneti biss kod sa »1...0«, izaberite »« na virtuelnoj tastaturi i potvrdite sa » \*
- 7 Pomoću »V« ili »Λ« izaberite »Polarizacija« i pritisnite »« da biste potvrdili.
- 8 Izaberite polarizaciju frekvencije za koju ćete ući u biss ključ pomoću »V« or »Λ« i potvrdite sa » \*
- 9 Pomoću »V« ili »Λ« izaberite »Broj programa« i pritisnite »« da biste potvrdili.
## FUNKCIONISANJE TV - NAPREDNE FUNKCIJE----

- 10 Unesite frekvenciju broja programa kojom ćete uneti biss kod sa »1...0«, izaberite »« na virtuelnoj tastaturi i potvrdite sa »«.
- 11 Pomoću »V« or »Λ« izaberite »CW ključ« i pritisnite »»« da biste potvrdili.
- 12 Unesite biss ključ sa »1...0«, izaberite » $\checkmark$ « na virtuelnoj tastaturi i potvrdite sa »«.
- 13 Pomoću »V« ili »Λ« izaberite »Sačuvaj ključ« i potvrdite sa » «.

Napomena:

- BISS kliuč se može uneti za više frekvencija. Ponovite korake 2 do 13 da biste dodali Biss ključ različitim frekvencijama.
- 14 Pritisnite  $\leftarrow$  x za povratak na prethodni meni ili pritisnite »H« za povratak na prenos.

## Informacija o signalu

- 1 Izaberite liniju »Informacije o sistemu« u meniju »Napredne opcije« pomoću »V« ili »Λ« <sup>i</sup> potvrdite sa »«.
	- Prikazaće se »Informacije o sistemu«.

#### Napomene:

- <sup>7</sup>Informacije o signalu se menjaju u zavisnosti od trenutnog izvora.
- Nivo signala ne zavisi samo od vašeg prijemnog sistema, već i od kanala koji je trenutno aktivan. Uzmite ovo u obzir prilikom podeđavanja antene pomoću prikaza nivoa signala.
- 2 Pritisnite  $\mathbb{R}^n$  za povratak na prethodni meni ili pritisnite » $\Box$ « za povratak na prenos.

## ELEKTRONSKI VODIČ KROZ PROGRAME

Elektronski vodič kroz programe nudi pregled svih programa koji će se emitovati u narednih nedelju dana (samo za digitalne stanice).

- 1 Pritisnite »<sub>I</sub> « i pritisnite »<sup><sub>B-1-</sub>« da pokrenete</sup> elektronski TV vodič.
- 2 Izaberite karticu Kanali pomoću »Λ«.
- 3 Izaberite »Programski vodič« i pritisnite »« da biste potvrdili.

ili

Pritisnite » <sub>(1994)</sub> e na okomitoj osi na daljinskom upravljaču. - Prikazaće se elektronski TV vodič.

Napomene:

- Ne pružaju svi kanali detaljan TV vodič.
- Mnogi emiteri pružaju dnevni program, ali ne i detaljne opise.
- <sup>7</sup>Postoje emiteri koji uopšte ne pružaju nikakve informacije.
- 4 Izaberite kanal pomoću »V« ili »Λ«.
	- Informacije o stvarnom programu prikazuju se na odabranom televizijskom kanalu.
- 5 Pritisnite »>« da biste izabrali informacije o sledećem emitovanju i pritisnite »<« da biste se vratili na informacije o trenutno emitovanom programu.
- 6 Pritisnite »« (crveno) za prikaz programa prethodnog dana, pritisnite »« (zeleno) za prikaz programa sledećeg dana.
- 7 Pritisnite »« (plavo) za filtriranje programa.

Napomena:

- <sup>7</sup> Pogledajte uputstva na ekranu za dodatne opcije.
- 8 Pritisnite  $\leq k$  ili » $\leq k$  za povratak na emitovanie.

# **REŽIM HBBTV**

## Šta je HbbTV?

Zahvaljujući svojoj modernoj strukturi, sadržaju i slikama i video snimcima visoke definicije (HD), HbbTV je nova tehnologija u kojoj se emitovanje i širokopojasna mreža mogu koristiti zajedno i koja omogućava pristup interaktivnim aplikacijama koje emitovani program pruža putem Interneta. Televizor mora biti povezan na Internet da bi mogao primati HbbTV prenos..

Kada pređete na TV kanal koji nudi uslugu HbbTV, prikazaće se odgovarajuća poruka.

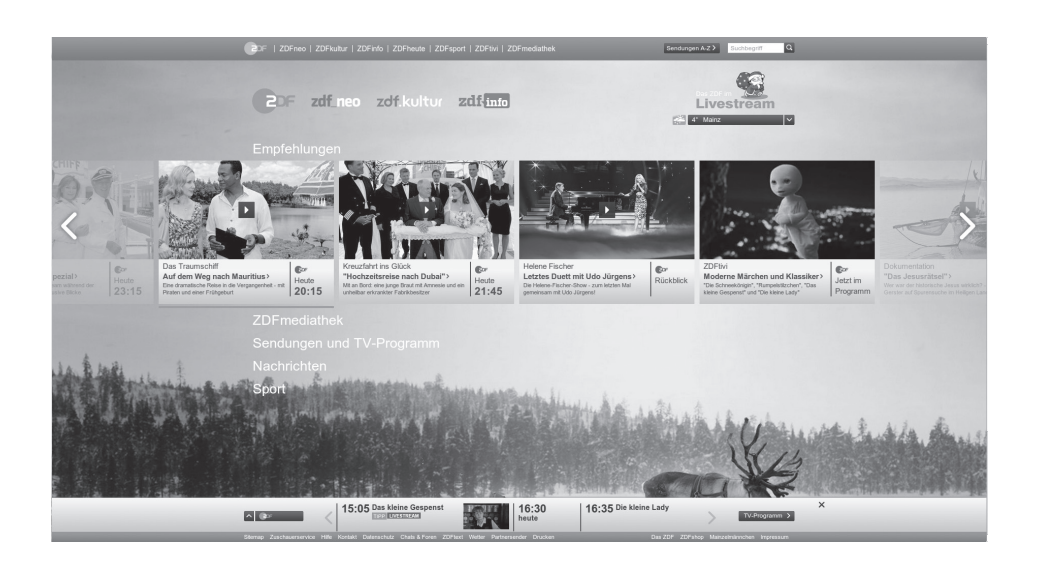

# **DEŽIM HRRT**

## Korišćenje HbbTV

Kada pređete na TV program koji podržava HbbTV, pojaviće se informativna poruka u kojoj se navodi da je dostupno HbbTV emitovanje.

- Napomena:
- <sup>7</sup>Da bi HBBTV bio aktivan, podrška za HBBTV mora biti omogućena u HBBTV podešavanjima.
- 1 Pritisnite »« (crveno) da biste otvorili HbbTV.
	- Informacije o usluzi će se pojaviti na ekranu. Pored toga, pojavit će se i dugmad u boji koja su neophodna za pregledanje menija.

Napomene:

- <sup>7</sup>Opseg predmeta i izbor pojedinačnih predmeta zavise od pružaoca programa.
- Brojčani tasteri između »1« i »0« koriste se za dodatne funkcije.
- 2 Pritisnite » « (zeleno), » « (žuto) ili » · (plavo) da biste izabrali polje željene teme.
- 3 Izaberite opciju koju zelite sa »V«, »Λ«, »<« ili »>« u izabranom polju teme i potvrdite sa » \*
- 4 Pritisnite »« (crveno) da zatvorite HbbTV.

Napomena:

<sup>7</sup>Ako navigacija ne radi u režimu HbbTV, pritisnite » da bite izašli iz funkcije.

### Dodatne funkcije za video indekse

- 1 Pritisnite » | « da biste započeli reprodukciju.
- 2 Pritisnite » | « da biste pauzirali reprodukciju.
- 3 Pritisnite » | « da biste nastavili reprodukciju.
- 4 Pritisnite » $\ll$  « da biste premotali unazad, pritisnite » $\gg$ « za brze premotavanje.
- 5 Pritisnite » II« 5 sekundi da zaustavite reprodukciju.

## HBBTV podešavanja

- 1 Pritisnite » $\Box$ « za povratak u TV režim.
- 2 Pritisnite » ===«, izaberite »Napredne opcije« pomoću »<« ili »>« i potvrdite pomoću »«.
- 3 Pomoću »V« ili »Λ« izaberite »HBBTV podešavanja« i potvrdite sa »·· – Prikazaće se meni HBBTV podešavanja.

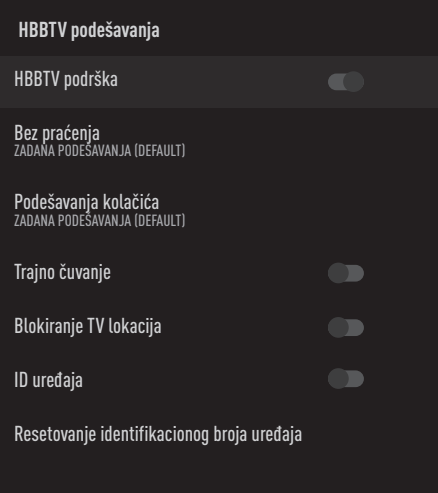

### Napomena:

<sup>7</sup>Dodatni postupci su objašnjeni u sledećim odeljcima.

### HBBTV podrška

Možete isključiti HbbTV, na taj način se upozorenja za HbbTV neće prikazivati na kanalima koji emituju HbbTV.

- 1 Izaberite »HBBTV podrška« pomoću »V« ili »Λ« i izaberite položaj »Uključeno« ili »Isključeno« pomoću »«.
- Pritisnite  $\leftarrow$  « ili » $\Box$ « za povratak na emitovanje.

# **DEŽIM HRRTV**

### Omiljeni program za gledanje

Izvršite podešavanje programa koje najradije gledate za potrebe HbbTV usluge.

- 1 Izaberite »Bez praćenja« pomoću »V« ili »Λ« <sup>i</sup> potvrdite sa »«.
- 2 Pritisnite »V« ili »Λ« da izaberete »Uključeno«, »Isključeno« ili »Podrazumevano« i potvrdite sa »«.
- 3 Pritisnite » ili »<sub>M</sub>« za povratak na emitovanje.

### Podešavanja kolačića

Izvršite podešavanje kolačića za potrebe HbbTV usluge.

- 1 Izaberite »Podešavanja kolačića« pomoću »V« ili »Λ« <sup>i</sup> potvrdite sa »«.
- 2 Izaberite »Blokiraj sve«, »Blokiraj kolačiće nezavisnih proizvođača« ili »Podrazumevano« pomoću »V« ili »Λ« i potvrdite sa » \*
- Pritisnite » ili » $\Box$ « za povratak na emitovanje.

### Trajno čuvanje

Trajno čuvanje uključeno/isključeno za usluge **HhhTV** 

- 1 Izaberite »Trajno čuvanje« pomoću »V« ili »Λ« i izaberite položaj »Uključeno« ili »Isključeno« pomoću »«.
- 2 Pritisnite  $\leftarrow$  « ili » $\Box$ « za povratak na emitovanje.

### Blokiranje TV lokacija

Blokirajte/dozvolite TV lokacije.

- 1 Izaberite »Blokiranje TV lokacija« pomoću »V« ili »Λ« i izaberite položaj »Uključeno« ili »Isključeno« pomoću »«.
- 2 Pritisnite  $\mathbb{R}$ « ili » $\mathbb{R}^d$ « za povratak na emitovanje.

### Identifikacioni broj uređaja

Isključite/uključite broj uređaja.

- Izaberite »Broj uređaja« pomoću »V« ili »Λ« i izaberite položaj »Uključeno« ili »Isključeno« pomoću »«.
- 2 Pritisnite  $\mathbb{R}^n$ « ili » $\mathbb{R}^n$ « za povratak na emitovanje.

### Resetovanje identifikacionog broja uređaja

- 1 Pomoću »V« ili »Λ« izaberite »Resetujte Identifikacioni broj uređaja« i pritisnite »···
- 2 Potvrdite »U redu« sa » « da biste potvrdili resetovanje.

ili

Pritisnite » a da biste otkazali.

Pritisnite  $\mathbb{R}$ « ili » $\mathbb{R}$ « za povratak na emitovanje.

# REŽIM TELETEKSTA

## Režim TOP tekst ili FLOF tekst

- 1 Pritisnite »TXT« za prebacivanje na režim teleteksta.
- 2 Stranice teleteksta možete odabrati direktno pomoću »1...0« ili postepeno pomoću » «.

### Napomena:

- $\blacksquare$  Na dnu ekrana videćete informativnu liniju koja se sastoji od crvenog, zelenog i, u zavisnosti od stanice, žutog i plavog tekstualnog polja. Daljinski upravljač ima dugmad u odgovarajućim bojama.
- 3 Pritisnite »« (crveno) za prelazak na prethodnu stranicu.
- 4 Pritisnite » « (zeleno) za izbor teme.
- 5 Pritisnite »« (žuto) za izbor particije.
- 6 Pritisnite »« (plavo) za prelazak na sledeću stranicu.
- 7 Pritisnite »TXT« za izlazak iz režima teleteksta.

### Režim uobičajenog teksta

- 1 Pritisnite »TXT« za prebacivanje na režim teleteksta.
- 2 Stranice teleteksta možete odabrati direktno pomoću »1...0«.
- 3 Pritisnite » **III Dramack** as a prelazak na sledeću ili prěthodnu stranicu.
- 4 Pritisnite »TXT« za izlazak iz režima teleteksta.

### Direktno pozivanje podstranice

Ako izabrana stranica teleteksta sadrži dodatne stranice, prikazuje se broj trenutnih podstranica kao i ukupan broj stranica.

1 Pritisnite »<« ili »>« da biste izabrali podstranicu.

### Informacije o snimanju i reprodukciji televizijskih programa

- <sup>7</sup> Snimanje i reprodukcija programa može se obaviti samo sa digitalnim televizijskim stanicama (DVB-S, DVB-T i DVB-C).
- Digitalne televizijske stanice (DVB-S, DVB-T i DVB-C) koje možete da snimate i reprodukujete takođe zavise od stanice koja emituje program.
- Pored snimanja i reprodukcije programa, funkcija odgađanja vremena se može izvoditi samo pomoću eksternog medijuma za prenos podataka (čvrsti disk ili USB)
- <sup>7</sup> Snimanje se može izvršiti sa većinom medijuma za prenos podataka na tržištu Međutim, ne možemo garantovati funkcionisanje svih medijuma za prenos podatak.
- <sup>7</sup> Snimanje se može izvršiti samo na USB memorijske uređaje i čvrste diskove u formatu FAT i FAT32.
- Ako program snimate na spoljni medijum za prenos podataka, možete ga gledati samo na televiziji. Ovaj program ne možete gledati ni na
	- jednom drugom uređaju. Ako pošaljete televizor na popravku i ako je potrebno zamijeniti hardverske komponente, možda nećete moći ponovo reprodukovati snimke na popravljenom
	- Grundig nije odgovoran za gubitak podataka uskladištenih na bilo kom spoljnom uređaju za skladištenje.

televizoru.

<sup>7</sup> Preporučuje se reprodukcija datoteka sačuvanih na DTV pomoću PVR media plejera.

### Moguća ograničenja upotrebe eksternog medijuma za prenos podataka

U zavisnosti od stanice koja emituje, mogu se pojaviti različita ograničenja nekih funkcija nekih televizijskih stanica.

> GRUNDIG nema uticaja na ova ograničenja.

<sup>7</sup>Snimanje programa na spoljni medijum za prenos podataka može da onemogući emiter.

 Ako je »URI\* zaštićen! Na ekranu se prikazuje »PVR« funkcija je blokirana«, a zatim emiter ograničava snimanje ili vremensko pomeranje (jedno snimanje moguće) ili isto onemogućava (snimanje nije moguće).

 \*URI = informacije o korisničkim pravima.

- <sup>7</sup>Ako program snimite i sačuvate u arhivi eksternog medijuma za prenos podataka, reprodukcija može biti ograničena. Emiter vam može omogućiti da ovaj program vidite jednom ili više puta, ali takođe može da ga učini dostupnim na određeno vreme.
	- <sup>7</sup>Stanice od kojih su deca zaštićena, odmah zahtevaju PIN broj pre početka snimanja. Ako ovo odobrenje nije dato, snimanje možda neće započeti.

## Povezivanje eksternog medijuma za prenos podataka

Napomene:

- Savetuje se da televizor prebacite u režim mirovanja pre povezivanja eksternog medijuma za prenos podataka.
- Pre nego što odspojite spoljni medijum za prenos podataka, televizor mora prvo da se prebaci u stanje pripravnosti, jer u protivnom datoteke mogu biti oštećene.

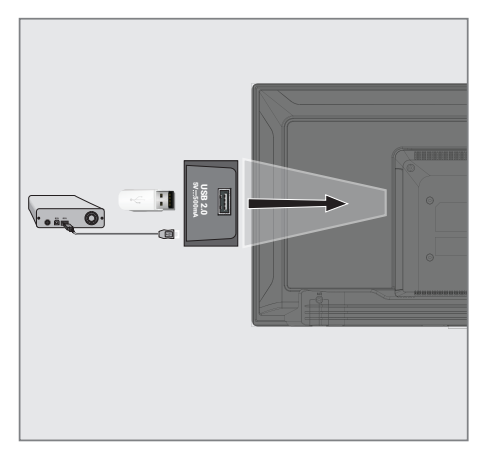

1 Priključite spoljni čvrsti disk na USB 2.0 USB interfejsom televizora;

Napomene:

- **USB 2.0** Ako koristite kabl za napajanje za spoljni čvrsti disk koji ste povezali na USB interfejs, tada će se i kabl za napajanje eksternog čvrstog diska isključiti kada se televizor isključi.
- <sup>7</sup>Ne smete odspajati USB uređaj od televizora dok televizor učitava datoteku sa USB uređaja.

## Podešavanja USB snimanja

- 1 Pritisnite » $\Box$ « za povratak u TV režim.
- 2 Pritisnite » i izaberite »Sačuvaj« pomoću »V«.
- 3 Izaberite »Informacije o uređaju« pomoću »>« i potvrdite sa »«.
- 4 Izaberite spoljni medij za podatke povezan na TV i potvrdite sa » \*
	- »Podešavanje informacija o uređaju« se prikazuje na meniju.

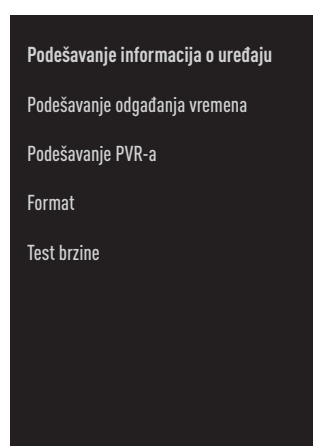

Napomena:

■ Dodatni postupci su objašnjeni u sledećim odeljcima.

### Formatiranje eksternog medijuma za prenos podataka

### Važno:

- <sup>7</sup>Formatiranje eksternog medijuma za prenos podataka dovodi do trajnog brisanja svih podataka unamedijumu za prenos podataka.
- 1 Izaberite liniju »Format« u meniju »Podešavanje podataka o uređaju« pomoću »V« ili »Λ« <sup>i</sup> potvrdite sa »«. – Prikazaće se ekran sa tekstom poruke upozorenja.
- 2 Izaberite »Da« da biste potvrdili formatiranje;

ili

 izaberite »Ne« da biste otkazali formatiranje i potvrdite sa » ·

3 Kada je format završen, prikazuje se meni »Informacije o uređaju«.

Izbor eksternog medijuma za prenos podataka za snimanje/Odgađanje vremena Ako je na TV priključeno više eksternih medijuma za podatke, možete da podesite različite medijume za snimanje/odgađanje vremena ili da dodelite oba snimka jednom mediju.

- 1 Izaberite »Podesite odgađanje vremena« i/ili »Podesite PVR« iz »Podešavanja podataka o uređaju« sa »V« ili »Λ« i potvrdite sa » «.
- 2 Prema izboru koji ste napravili za disk u meniju »Informacije o uređaju«, prikazuje se »TSHIFT« ako je odabrano samo odgađanje vremena, »PVR« ako je izabrano samo snimanje ili »PVR/TSHIFT« ako su odabrana oba snimka na istom medijumu za prenos podataka.

#### Napomene:

- <sup>7</sup>Na televizor možete povezati dva različita eksterna medijuma za prenos podataka i jedan zasebno odabrati kao »PVR« snimanje, a drugi kao »TSHIFT« snimanje
- <sup>7</sup>Funkcije ne rade ako nije dodeljen eksterni medijum za prenos podataka za snimanje/ odgađanje vremena.

### Testiranje eksternog medijuma za prenos podataka

Možete da testirate eksterni medijum za prenos podataka da biste videli da li je pogodan za potrebne funkcije.

- 1 Izaberite liniju »test brzine« u meniju »Podešavanje podataka o uređaju« pomoću »V« ili »Λ« <sup>i</sup> potvrdite sa »«.
- 2 Nakon kratkog vremena na ekranu se prikazuju rezultati testiranja brzine eksternog medijuma za prenos podataka.
- 3 Potvrdite »Izlaz« sa »« da biste izašli iz menija Testa brzine.

### Omogućavanje i onemogućavanje funkcije odgađanja vremena

Pomoću ove funkcije možete isključiti ili uključiti odgađanje vremena.

- 1 Pritisnite » $\Box$ « za povratak u TV režim.
- 2 Pritisnite » i izaberite »Sačuvaj« pomoću »V«.
- 3 Izaberite »Režim odgađanja vremena« pomoću »>« i potvrdite sa »«.
	- Prikazaće se meni »Režima odgađanja vremena«.
- 4 Izaberite »Uključeno« ili »Isključeno« sa »« u »Režim odgađanja vremena«.
- **5** Pritisnite  $\sqrt{s}$  za povratak na emitovanje.

## Postavljanje diska sa odgađanjem vremena

Ako ćete eksterni medijum za podatke prvi put da povežete sa televizorom i da ga koristite za odgašanje vremena, potrebno je podesiti disk.

### Automatsko podešavanje diska

1 Spojite eksterni medijum za prenos podataka na USB ulaz televizora.

### Napomene:

■ Da biste podesili disk sa vremenskim pomeranjem, »Režim vremenskom pomeranja« mora biti izabran kao »Uključeno«.

- 2 Pritisnite »  $\|\cdot\|$  – Prikazaće se meni »Podešavanje diska«.
- Izaberite »Auto« i pritisnite » « da biste potvrdili.
	- Eksterni medijum za prenos podataka se automatski konfiguriše i prikazuje se poruka »Podešavanje diska je završeno«.

#### Napomene:

- <sup>7</sup>To bi trebalo uraditi kada je ekterni medijum za prenos podataka prvi put povezan na TV ili kada je eksterni medijum za prenos podataka formatiran putem TV-a.
- $\blacksquare$  Za ovu operaciju potreban je eksterni disk veći od 4 GB.
- <sup>7</sup>Automatsko podešavanje stvara prostor od 4 GB na diskovima ispod 32 GB i 16 GB na diskovima iznad 32 GB.
- Pritisnite » $\sim$  « za povratak na emitovanje.

### Manuelno podešavanje diska

1 Spojite eksterni medijum za prenos podataka na USB ulaz televizora.

#### Napomene:

- <sup>7</sup>Da biste podesili disk sa vremenskim pomeranjem, »Režim vremenskom pomeranja« mora biti izabran kao »Uključeno«.
- 2 Pritisnite »  $\|\cdot\|$  – Prikazaće se meni »Podešavanje diska«.
- Izaberite »Manuelno« pomoću »∨« i potvrdite sa » «.
- 4 Izaberite »Formatiranje« da biste formatirali eksterni medijum za prenos podataka;

### ili

 da biste nastavili bez formatiranja, izaberite »Preskoči« i potvrdite sa »«.

### Važno:

<sup>7</sup>Preporučuje se formatiranje eksternog medijuma za prenos podataka u svrhe boljih performansi. Ovim potezom biće izbrisani svi podaci na eksternom medijumu za prenos podataka.

- 5 Prikazaće se ekran sa tekstom poruke upozorenja za formatiranje. Izaberite »Formatiranje« i potvrdite sa »«.
	- Na ekranu će se prikazati trenutni nivo formatiranja.
- 6 Kada se formatiranje završi, izaberite veličinu koju želite da rezervišete za odgađanje vremena u skladu sa veličinom eksternog medijuma za prenos podataka »V« ili »Λ« <sup>i</sup> potvrdite sa »«.
	- Eksterni medijum za prenos podataka se manuelno konfiguriše i prikazuje se poruka »Podešavanje diska je završeno«.
- 7 Pritisnite »« za povratak na emitovanje.

### "Pauziranje" odgađanja vremena i kontinuiranog snimanja programa

Možete pauzirati bilo koji program koji gledate. Na primer, ako telefon zazvoni dok gledate film, film možete pauzirati i nastaviti nakon poziva, a da nešto ne propustite.

Prikazuje se poslednja scena koja je zamrznuta i vreme koje je prošlo snima se na eksterni medijum za prenos podataka.

Uz funkciju neprekidnog snimanja, TV snima kanal koji trenutno gledate kao i memoriju odgođenog vremena koju kreirate na eksternim medijumima za prenos podataka. Tako možete da koristite funkciju premotavanja unazad na kanalu koji gledate.

Napomena:

- Koristite spoljni disk drajver sa USB priključkom za neprekidno "Trajno odgađanje vremena".
- 1 Pritisnite »  $\mathbb{R}$  « tokom emitovanja.
	- Televizijska slika je pauzirana i prikazano je odgođeno vreme.
- 2 Da biste nastavili emitovanje, pritisnite  $\gg$   $\parallel$  «.
	- Sistem nastavlja snimanje emitovanog programa dok ga gledate.

### Napomena:

<sup>7</sup>Sledeće funkcije mogu se koristiti u režimu odgađanja vremena.

- Brzo premotavanje unazad, nekoliko puta pritisnite » «k za željenu brzinu;
- Brzo premotavanje unapred, pritisnite nekoliko puta »> « za željenu brzinu;
- Da biste napravili pauzu, pritisnite »  $||$ «.
- 3 Da biste zaustavili odgađanje vremena, pritisnite i držite »<sup>k</sup>.

### Snimanje programa

Možete da snimate TV kanal. Programi se snimaju na eksterni medijum za prenos podataka i arhivom se upravlja putem televizora.

Za snimak od 1 minuta potrebna je memorija od 44 MB do 110 MB.

- 1 Izaberite kanal pomoću »1…0« ili » **m** <sub>til</sub> tda biste započeli snimanje.
- 2 Pritisnite » « na daliinskom upravljaču.
	- Prikazaće se informacije o snimanju. Simbol za snimanje, naziv kanala, vreme programa i vreme snimanja.
	- Ove informacije će nestati nakon kratkog vremena, simbol »REC« i vreme snimanja pojavljuju se u donjem levom uglu ekrana.
- 3 Pritisnite »« da biste zaustavili snimanje.

#### Napomene:

- Po završetku snimanja, snimak će e automatski sačuvati na eksternom medijumu za prenos podataka.
- Ako tokom snimanja uklonite eksterni mediumj za prenos podataka, snimanje se automatski otkazuje i na eksterni medijum za prenos podataka se ne snimaju podaci.

### Prebacivanje televizora <sup>u</sup> stanje pripravnosti tokom snimanja

- 1 Izaberite kanal pomoću »1…0« ili » **m** <sub>fil</sub>« tda biste započeli snimanje.
- 2 Pritisnite »« na daljinskom upravljaču.
- Da biste televizor prebacili u stanje pripravnosti, pritisnite » $\mathcal{Q}_{\kappa}$ .

### Snimanje programa sa liste kanala

- 1 Pritisnite »« da biste otvorili listu kanala.
- 2 Izaberite kanal pomoću »V« ili »Λ« i pritisnite»« za potvrdu.
- 3 Pritisnite »« na daljinskom upravljaču.
	- Prikazaće se informacije o snimanju. Simbol za snimanje, naziv kanala, vreme programa i vreme snimanja.
	- Ove informacije će nestati nakon kratkog vremena, simbol »REC« i vreme snimanja pojavljuju se u donjem levom uglu ekrana.
- 4 Pritisnite » « da biste zaustavili snimanje.

## Dodavanje tajmera za snimanje

### ... sa elektronskim programskim vodičem

Za snimanje se mogu koristiti podaci elektronskog programskog vodiča.

- 1 Pritisnite » <sup>e a</sup> a okomitoj osi da pokrenete elektronski TV vodič.
- 2 Da biste dodali tajmer snimanja, izaberite kanal koji želite pomoću »V« ili »Λ«.
- 3 Izaberite raspored na kojem želite da dodate skeniranje pomoću »<« ili »>« i pritisnite »« da biste potvrdili.
	- »Prikazuje se meni »Lista rasporeda Dodaj«.
- 4 Iz »Tipa rasporeda« izaberite »Sačuvaj«.
- 5 Iz »Tipa ponavljanja« izaberite (»Jednom«, »Nedeljno« ili »Svakodnevno«).

### Napomena:

- $\blacksquare$  Da biste dodali taimer snimania za program u vremenskom intervalu različitom od vremena emitovanja navedenog u elektronskom programskom vodiču, izaberite »Programiranje vremena« iz stavke »Model događaja.
- 6 Da biste sačuvali podešavanja, pritisnite »« (zeleno).
- 7 Pritisnite »<sub>ska</sub> za povratak na emitovanje.

#### Napomene:

- Prikazuje se upozorenje pre nego što započne snimanje pomoću tajmera i odbrojava se 15 sekundi kako bi se omogućilo prebacivanje na kanal. Po isteku 15 sekundi automatski se pojavljuje kanal koji se snima.
- <sup>7</sup>Ako snimanje pomoću tajmera započne tokom emitovanja, emitovanje se zaustavlja. Ako u upozorenju ne izaberete »Da«, snimanje će automatski započeti na kraju odbrojavanja.
- Napomena specifična za kupce UPC-a: Delovi prethodnih ili sledećih datoteka mogu se uključiti u snimak dok se snima program koji je rezultat moguće greške u Programskom vodiču. U takvim slučajevima imajte na umu da će se za celo snimanje primeniti najviši nivo porodične zaštite ako jedan ili više tih programa imaju bilo koji nivo porodične zaštite.

### ... ručnim unosom informacija

- 1 Pritisnite »<sub>ska</sub> za povratak u TV režim.
- 2 Pritisnite »——« i izaberite »Sačuvaj« pomoću »V«.
- 3 Izaberite »Lista programa« pomoću »>« i potvrdite sa » \*
- 4 Prikazaće se meni »Informacije«. Izaberite »Dodaj« pomoću »> i potvrdite sa »«.

#### Napomena:

- $\blacksquare$  Ako postoji prethodno programirani tajmer, meni »Spisak rasporeda« se prikazuje bez prikaza menija »Informacije«. Pritisnite »« (žuto) da dodate emisije na tajmer u ovom statusu.
- 5 Izaberite »Podaci o kanalima« i pritisnite »« da biste potvrdili. Izaberite kanal koji želite da sačuvate pomoću »V« ili »Λ« i pritisnite » «.
- 6 Izaberite »Datum početka« i pritisnite » « da biste potvrdili. Izaberite godinu, mesec i dan sa »1...0« i pritisnite »« (zeleno).

- 7 Izaberite »Vreme početka« i pritisnite »« da biste potvrdili. Izaberite sat, minut i sekund sa »1...0« i pritisnite » • « (zeleno).
- 8 Izaberite »Vreme završetka« i pritisnite »« da biste potvrdili. Izaberite sat, minut i sekund sa »1...0« i pritisnite »• « (zeleno).
- 9 Izaberite »Vreme rasporeda« i pritisnite »«. Izaberite »Sačuvaj« pomoću »V« ili »Λ« i pritisnite »« (zeleno).
- 10 Izaberite »Vreme ponavljanja« i pritisnite »«. Pritisnite »V« ili »Λ« da biste izabrali »Jednom«, »Dnevno« ili »Nedeljno« i pritisnite »« (zeleno).
- 11 U liniji »Model događaja« izaberite »Programiranje vremena« pomoću »<« ili »>« i pritisnite »« (zeleno).
- 12 Da biste sačuvali tajmer, pritisnite ». (zeleno).
- 13 Pritisnite » $\Box$ « za povratak na emitovanie.

## Uređivanje tajmera za snimanje

Možete izbrisati programirane tajmere.

- Pritisnite » $\Box$ « za povratak u TV režim.
- 2 Pritisnite » q« i izaberite »Sačuvaj« pomoću »V«.
- 3 Izaberite »Lista programa« pomoću »>« i potvrdite sa »<sup>®</sup>«. – Prikazaće se planirani tajmeri snimanja.
- 4 Izaberite tajmer snimanja koji želite da uredite pomoću »V« ili »A« i pritisnite »●« (crveno).
- Uredite taimer za snimanie.
- 6 Da biste sačuvali promene, pritisnite »<sup>®</sup>« (zeleno).

## Brisanje tajmera za snimanje

Možete izbrisati programirane tajmere.

- 1 Pritisnite » $\Box$ « za povratak u TV režim.
- 2 Pritisnite » q« i izaberite »Sačuvaj« pomoću »V«.
- 3 Izaberite »Lista programa« pomoću »>« i potvrdite sa » \* – Prikazaće se planirani tajmeri snimanja.
- 4 Izaberite tajmer snimanja koji želite da izbrišete pomoću »V« ili »Λ« i pritisnite »« (plavo).
- 5 Izaberite »Da« pomoću »<« ili »>« da biste izbrisali taimer:

ili

 Da biste otkazali brisanje, izaberite »Ne« pomoću »<« ili »>« i potvrdite pomoću »«.

## Reprodukcija

Bilo da su pokrenuti ručno ili pomoću funkcije tajmera, svi snimljeni programi se čuvaju na eksternim medijima za prenos podataka. Arhivu možete prikazati na eksternim medijima za prenos podataka iz menija »Lista snimljenih datoteka«.

### Izbor emitovanja sa liste snimljenih datoteka

- 1 Pritisnite » $\Box$ « za povratak u TV režim.
- 2 Pritisnite » i izaberite »Sačuvaj« pomoću »V«.
- 3 Izaberite »Lista snimljenih datoteka« pomoću »>« i potvrdite pomoću »«. – Prikazaće se Lista snimljenih datoteka.
- 4 Pritisnite »V« ili »Λ« da biste izabrali emitovani sadržaj koji želite da reprodukujete i pritisnite »« da biste započeli reprodukciju.
- 5 Pritisnite » | « da biste pauzirali reprodukciju.
- 6 Pritisnite »« da biste zaustavili reprodukciju.

### Pretraga slika unapred/unazad

Pritiskajte »> « tokom reprodukcije da biste izabrali brzinu reprodukcije (2 puta, 4 puta, 8 puta, 16 puta ili 32 puta brže).

ili

pritiskajte » « da biste odabrali brzinu reprodukcije (2 puta, 4 puta, 8 puta, 16 puta ili 32 puta brže).

### Brisanje emitovanog sadržaja iz menija snimljenih datoteka

Snimljeni emitovani sadržaj možete izbrisati sa liste Snimljenih datoteka.

- Pritisnite » $\Box$ « za povratak u TV režim.
- 2 Pritisnite » i izaberite »Sačuvaj« pomoću »V«.
- 3 Izaberite »Lista snimljenih datoteka« pomoću »>« i potvrdite pomoću »«. – Prikazaće se Lista snimljenih datoteka.
- 4 Izaberite snimak koji želite da izbrišete pomoću »V« ili »Λ« i pritisnite »« (žuto).
- 5 TDa biste potvrdili brisanie, pritisnite »<« ili »>« da biste izabrali »Da«;

ili

 da biste otkazali brisanje, pritisnite »<« ili »>« da biste izabrali »Ne«.

6 Pritisnite  $\sqrt{s}$  za povratak na emitovanje.

## Formati datoteka

Televizorom možete upravljati putem USB ulaza u sledećim formatima datoteka:

### Podaci <sup>o</sup> video snimcima

Kompresija/dekompresija video snimaka (codec) namenjena je smanjenju prostora za skladištenje bez narušavanja kvaliteta slike. Televizor vam omogućava reprodukciju komprimovanih video podataka sa standardima XVID, H.264/MPEG-4 AVC (L4.1, Ref. Okviri: 4), MPEG-4, MPEG-2, MPEG-1, MJPEG, MOV standardi.

Ekstenzije datoteka koje uređaj podržava: ".Avi«, "mkv", ".mp4", ".ts«, ".mov", ".mpg", ".dat", ".vob", ". Divx". Pored podataka o video snimcima, ove datoteke sadrže i podatke o zvučnim snimcima kompresovanim i "upakovane" pomoću MP3, AAC ili Dolby Digital.

Informacije o formatu (codec) ugrađene su u sadržaj datoteke i mogu se razlikovati u zavisnosti od nastavka datoteke. Datoteke ".avi", ".mkv" ili ".divx" koje sadrže divx codec se ne reprodukuju.

### Podaci <sup>o</sup> audio snimcima

Vaš televizor može reprodukovati audio podatke kodirane MP3, AAC standardima. MP3 označava MPEG-1 nivo jačine zvuka 3 i zasnovan je na MPEG-1 standardu koji je razvio MPEG (Motion Picture Expert Group). AAC označava napredno audio kodiranje i razvija ga MPEG. AAC pruža viši kvalitet zvuka sa istom brzinom prenosa podataka (bitska brzina).

Ekstenzije datoteka koje uređaj podržava: ".mp3", ".mp2", ".m4a", ".aac", ".wav" MP3 datoteke se mogu organizovati u fascikle i podmape slične datotekama na računaru.

### Podaci <sup>o</sup> slici

Vaš televizor može prikazivati podatke o slikama u JPEG, PNG i BMP formatima. JPEG je skraćenica od Joint Picture Experts Group. Ovaj postupak je namenjen komprimovanju datoteka sa slikama. PNG i BMP su dizajnirani za kompresovanje podataka o slici bez gubitaka. Datoteke sa slikama mogu se sačuvati na mediju za podatke zajedno sa ostalim vrstama datoteka

Takve datoteke se mogu organizovati kao fascikle i podmape.

## Povezivanje eksternog medijuma za prenos podataka

Savetuje se da televizor prebacite u režim mirovanja pre povezivanja eksternog medijuma za prenos podataka. Povežite uređaj, a zatim ponovo uključite televizor.

Pre nego što odspojite medijum za prenos podataka, televizor mora prvo da se prebaci u stanje pripravnosti, jer u protivnom datoteke mogu biti oštećene.

Napomene:

- **USB 2.0** Ako koristite kabl za napajanje za spoljni čvrsti disk koji ste povezali na USB interfejs, tada će se i kabl za napajanje eksternog čvrstog diska isključiti kada se televizor isključi.
- Ne smete odspajati USB uređaj od televizora dok televizor učitava datoteku sa USB uređaja.
- Dupli prenos podataka kako je definisano za ITE (Oprema za informacionu tehnologiju) u EN 55022 / EN 55024 nije moguć
- <sup>7</sup>USB prenos sam po sebi nije režim rada. To je samo dodatna funkcija.

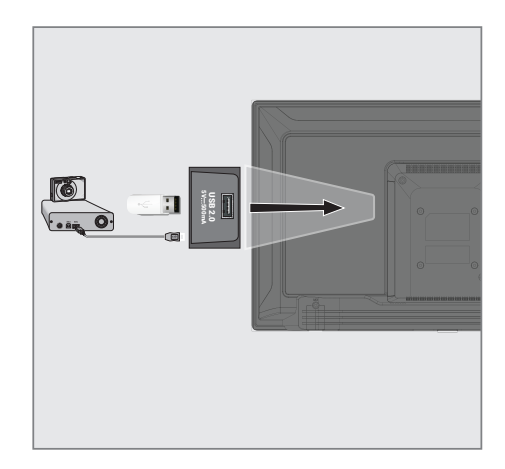

1 Povežite USB 2.0 interfejs televizora i odgovarajuću utičnicu na uređaju za prenos podataka (spoljni čvrsti disk, digitalni fotoaparat, čitač kartica ili MP3 plejer) pomoću USB kabla;

### Uklanjanje eksternog medijuma za prenos podataka

Pre nego što uklonite spoljni medijum podataka, odjavite se sa medijuma podataka.

- 1 Pritisnite  $\sum_{k=1}^{\infty}$
- <sup>2</sup> Koristite »V«, »Λ«, »<« ili »>« da izaberete »)« Podešavanja i potvrdite sa »«.
- 3 Izaberite »Željena podešavanja uređaja« pomoću »V« i potvrdite sa » ·
- 4 Izaberite »Čuvanje« sa »V« i potvrdite sa »«.
- 5 Izaberite eksterni medijum za prenos podataka koji želite da uklonite pomoću »V« ili »Λ« <sup>i</sup> potvrdite pomoću »«.
- 6 Potvrdite »Ukloni« pomoću »«. – Prikazuje se poruka »..... bezbedno uklonjen«.
- 7 Uklonite medijum za prenos podataka iz ulaza.

## Meni Reproduktora multimedijalnih sadržaja (Multi Media Player - MMP)

Preglednik datoteka Reproduktora multimedijalnih sadržaja prikazuje video sadržaje, audio sadržaje, slike i tekstualne podatke na eksternom medijumu.

Ako eksterni medijum za prenos podataka sadrži različite formate datoteka, možete onemogućiti podatke (video datoteku, audio datoteku, datoteku sa slikom ili tekstualnu datoteku) koje ne morate reprodukovati / prikazati odabirom formata datoteke, tako da datoteke možete reprodukovati samo u formatu koji želite da pogledate.

- 1 Pritisnite  $\sum_{k=1}^{\infty}$
- 2 Na kartici »Aplikacije« izaberite aplikaciju »Centar medija« sa »<« ili »>« i potvrdite  $\mathbb{S}$   $\mathbb{S}$   $\mathbb{$ 
	- Prikazaće se izbor formata Centar medija.
- 3 Izaberite format datoteke sa kojim želite da se reprodukujete pomoću »<« ili »>« odabirom »Video«, »Foto« ili »Muzika« i potvrdite sa »<sup>®</sup>«.
	- Prikazaće se meni pregledača datoteka za izabrani format datoteke.

- 1 Pregledač datoteka
- 2 Tip podataka.
- 3 Fascikle medijuma za prenos podataka.
- 4 Datoteke medijuma za prenos podataka
- $\blacksquare$ /storage/969c-c854 Ъ **2** Fascikla Fascikla Fascikla Datoteka Datoteka Datoteka Datoteka **3 4 5**▲●<br> **■** Odaberi U redu Enter Izlaz Izlaz **12Laz Denver Prikaz liste iste A**Prikaz liste **1**
- 5 Opcije.

## Reprodukujte osnovne funkcije

- Izaberite datoteku koju želite da reprodukujete u pregledaču datoteka pomoću »<«, »>«, »V« ili »Λ« <sup>i</sup> potvrdite  $\mathsf{so} \times \mathsf{K}$ .
- 2 Pritisnite »  $\mathbb{R}$  « da biste pauzirali reprodukciju.
- 3 Pritisnite » | « da biste nastavili reprodukciju.
- Pritisnite » « da biste završili reprodukciju. – Pojaviće se pregledač datoteka.

### Napomene:

- Moguće je da neke datoteke koje su podržane u USB režimu ne rade zbog nekih problema koji se mogu pojaviti u zavisnosti od načina na koji se takve datoteke kreiraju (kompresija) iako imaju podržanu ekstenziju datoteke.
- Ako u video datotekama koje se reprodukuju postoji više od jednog izvora zvuka (audio strim), tada možete da prebacujete između izvora zvuka pomoću »SUB« dok se datoteka reprodukuje u režimu celog ekrana.
- <sup>7</sup>Filmovi koje ćete gledati iz datoteke sa filmovima podržavaju samo titlove u .srt, .sub, .ass, .ssa, .smi formatu. Imena datoteka sa titlovima i filmovima moraju biti ista. U suprotnom, titlovi se ne mogu prikazati.

## Dodatne funkcije reprodukcije

U zavisnosti od upotrebljenih formata datoteka, moguće je koristiti sledeće dodatne funkcije.

### Pregledajte informacije <sup>u</sup> svim formatima datoteka

- 1 Pritisnite » $\frac{m}{n}$  tokom reprodukcije.
- 2 Izaberite »Prikaži informacije« i pritisnite »« za potvrdu.
	- Prikazaće se informacije o datoteci.
- 3 Pritisnite » a da biste izašli iz menija.

### Prelazak na željeno vreme

(samo video i audio datoteke)

Možete da izaberete različite brzine (dva puta, četiri puta, osam puta, 16 puta i 32 puta brže unapred i unazad).

1 Pritisnite » $\ll$  « ili » $\gg$  « da biste prešli na željeno vreme tokom reprodukcije.

### Prelazak na određeni deo video snimka

- $\Box$  Pritisnite » $\overline{a}$   $\overline{a}$  tokom reprodukcije.
- 2 Pomoću »V« ili »Λ« izaberite »Pretraga« i pritisnite »« da biste potvrdili.
- 3 Unesite vreme na koje želite da se pomerite sa »1...0« i potvrdite sa »<sup>®</sup>«.

### Funkcija ponavljanja

(samo video i audio datoteke)

- 1 Pritisnite » $\frac{m}{2}$  tokom reprodukcije.
- 2 Pomoću »V« ili »Λ« izaberite »Ponovi« i potvrdite sa » \*
- 3 Pritisnite »V« ili »Λ« da biste izabrali »Nijedna«, »Ponoviti jednu« ili »Ponoviti sve« i potvrdili sa » «.

## Podešavanja slike <sup>u</sup> video datotekama

Možete da promenite podešavanje prikaza tokom reprodukcije video datoteka.

- Pritisnite » $\frac{1}{n}$  \* tokom reprodukcije.
- 2 Izaberite »Podešavanje slike« i potvrdite sa »«.
	- Prikazaće se meni slike.

Napomena:

<sup>7</sup>Za ostala podešavanja pogledajte odeljak »Podešavanja slike«.

### Podešavanje zvuka <sup>u</sup> video i audio datotekama

Možete da promenite podešavanje zvuka tokom reprodukcije video i audio datoteka

- 1 Pritisnite  $\sum_{n=-\infty}^{\infty}$  tokom reprodukcije.
- 2 Izaberite »Podešavanje zvuka« i potvrdite sa »«.
	- Prikazaće se meni zvuka.

Napomena:

 $\blacksquare$  Za ostala podešavanja pogledajte odeljak »Podešavanje zvuka«.

### Uključivanje nasumičnog

reprodukovanja audio datoteka Audio datoteke možete da postavite na eksternom medijumu za prenos podataka u režim nasumične reprodukcije.

- $\mathbb{I}$  Pritisnite » $\frac{1}{n}$ « tokom reprodukcije.
- 2 Potvrdi »Nasumična reprodukcija: Isključeno  $sa - \sqrt{8}$ 
	- Režim nasumične reprodukcije uključiće se za numere na eksternom medijumu za prenos podataka.

#### Napomena:

■ Izaberite »Režim nasumične reprodukcije isključen« da biste u nizu reprodukovali numere sa eksternog mefijuma za prenos podataka.

### Reprodukcija audio datoteka sa isključenim ekranom

Možete isključiti ekran dok reprodukujete audio datoteke sa eksternog medijuma za prenos podataka.

- 1 Pritisnite » $\frac{m}{n}$  tokom reprodukcije.
- 2 Pomoću »V« ili »Λ« izaberite »Isključenje slike« i potvrdite sa » «. - Prikazaće se meni napajanja
- 3 Pomoću »V« ili »Λ« izaberite »Isključenje
	- slike« i potvrdite sa » «. – TV ekran se isključuje i audio datoteke nastavljaju da se reprodukuju.
- 4 Pritisnite » a da biste ponovo uključili sliku.

### Okretanje prikaza slike

(samo datoteke sa slikama)

Slike se mogu rotirati za 90°.

- 1 Pritisnite » $\frac{m}{n}$  tokom reprodukcije.
- 2 Pomoću »V« ili »Λ« izaberite »Rotiraj« i potvrdite sa » \*
	- Slika će se okrenuti za 90° u smeru kazaljke na satu ili u smeru suprotnom od kazaljke na satu.

### Uvećavanje prikaza slike (zum)

(samo datoteke sa slikama)

- 1 Pritisnite » $\frac{1}{2}$  \* tokom reprodukcije.
- 1 Pomoću »V« ili »Λ« izaberite »Zumiraj« i potvrdite sa » «.
- 2 Pritisnite »V« ili »Λ« da izaberete »1X«, »2X« ili »4X« i potvrdite sa »«.

## **GRUNDIG ANDROID**

## Odredbe, uslovi i poverljivost

Pri prvom podešavanju televizora, Google vam prikazuje stranicu Uslovi korišćenja usluge da iste prihvatite ili odbijete. Ova stranica ima dugmad za "Uslovi korišćenja usluge kompanije Google", "Politika privatnosti kompanije Google" i "Uslove korišćenja usluge Google Play", zajedno sa opcijom za prihvatanje.

Pročitajte ove ugovore sa podacima o posetama relevantnim internet stranicama i izaberite opciju Prihvati.

Ako u ovom koraku ne odaberete opciju Prihvati, nećete moći da koristite funkcije Android TV-a.

Ponovo se pri početnom podešavanju prikazuju uslovi korišćenja usluge Smart TV. U ovom ugovoru detaljno su objašnjeni uslovi usluga koje se pružaju na vašem televizoru i date su detaljne informacije o obradi podataka. Pažljivo pročitate ovaj sporazum.

## Prijavite se pomoću Google naloga

Preskočite ovaj korak ako ste se u početnom podešavanju prijavili sa postojećim Google nalogom.

- 1 U Početnom meniju, izaberite » $\mathbf{\ddot{x}}$  « Podešavanja sa »<«, »>«, »V« ili »Λ« <sup>i</sup> potvrdite pomoću » «.
- 2 Izaberite »Nalozi i prijava« pomoću »∨« i potvrdite pomoću »«.
- 3 Izaberite »Prijava« i potvrdite pomoću » «
- 4 Izaberite »Koristite daljinski upravljač« i potvrdite pomoću » «.
- 5 Izaberite » $\rightarrow$ « i pritisnite » $\bullet$ « da biste nastavili nakon unosa adrese e-pošte pomoću tastature na ekranu.
- 6 Izaberite » $\rightarrow$ « i pritisnite » $\bullet$ « da biste nastavili nakon unosa lozinke za nalog pomoću tastature na ekranu.
- 7 Sledite uputstva prikazana na televizoru i na ekranu televizora.
	- Na TV ekranu se prikazuje poruka »Uspešno«.

## Početni meni (Početni ekran)

Vaš TV ima Android operativni sistem. Baš kao i vaš pametni telefon ili tablet, i na novom Android TV-u možete pronaći najpraktičnije aplikacije koje želite. Samo povežite televizor sa kućnom mrežom i Internetom da biste gledali TV, igrali igre na mreži, koristili video snimke, slike, muziku, aplikacije za deljenje na društvenim mrežama, najpopularnije vesti i sportske aplikacije.

Kao i kod Android pametnog telefona ili tableta, početni meni je središte vašeg televizora. Možete da odlučite šta ćete gledati pregledavajući početni meni, aplikaciju i opcije TV zabavne programe uživo. Početni meni ima kanale koji vam omogućavaju da otkrijete sjajan sadržaj iz svojih omiljenih aplikacija.

Da biste pristupili početnom meniju televizora, samo pritisnite » $\bigcirc$ «.

Napomena:

■ Izgled početnog menija može se promeniti sa Google ažuriranjima softvera.

### Otvaranje menija Početne strane

- 1 Pritisnite  $\sum_{k=1}^{\infty}$
- 2 Da biste otvorili/pokrenuli stavku pomoću »<«, »>«, »V« ili »Λ«, pritisnite »«.
- 3 Pritisnite » više puta ili » $\bigcap$ « za povratak na početni ekran.

Napomena:

■ Prilikom otvarania početnog ekrana, aplikacija/sadržaj koji se reprodukuje u pozadini se zaustavlja. Morate ponovo odabrati aplikaciju ili sadržaj sa početnog ekrana da biste nastavili.

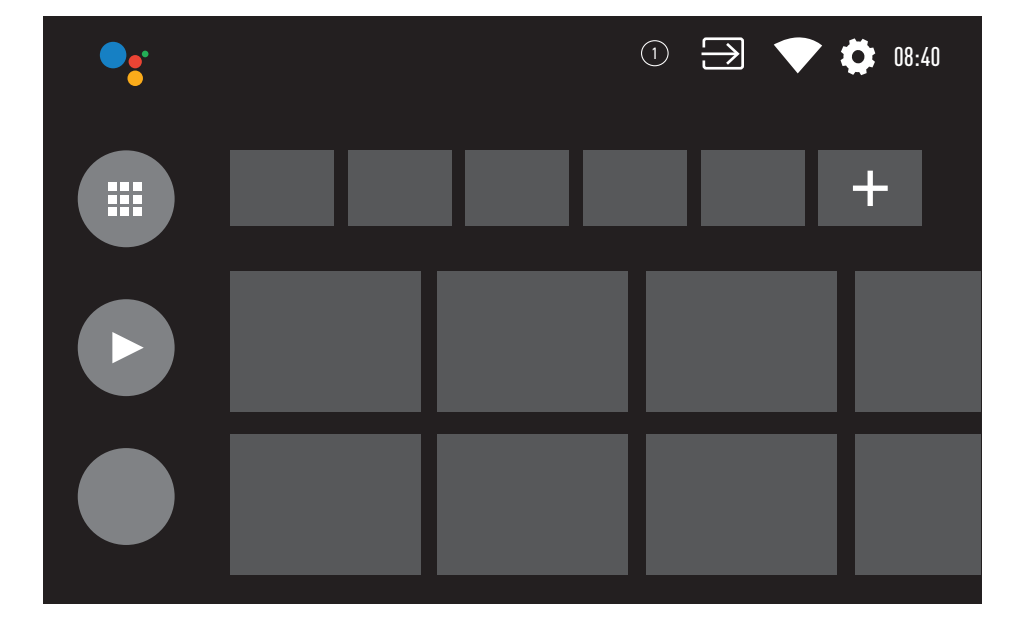

## **GRUNDIG ANDROID**

## Podešavanja početnog menija

- 1 Pritisnite  $\sum_{k=1}^{\infty}$
- <sup>2</sup> Upotrebite »<«, »>«, »V« ili »Λ« da biste odabrali »»<sup>1</sup> «Podešavanja i potvrdite sa »«.
- 3 Izaberite »Željena podešavanja uređaja« pomoću »V« <sup>i</sup> potvrdite sa »«.
- 4 Izaberite »Početni ekran« sa »V« i potvrdite sa »«.

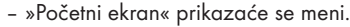

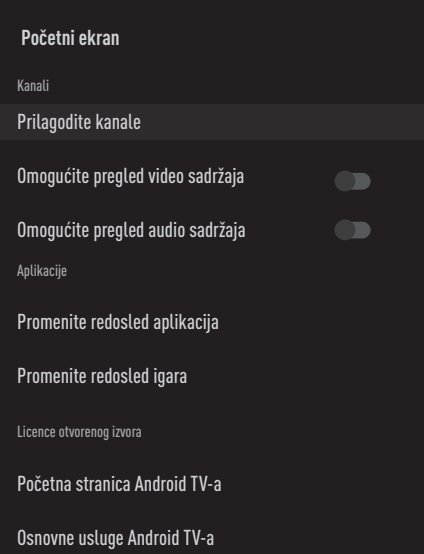

Napomena:

■ Dodatni postupci su objašnjeni u sledećim odeljcima.

### Prilagodite kanale <sup>u</sup> Početnom meniju

Početni meni je organizovan kao kanali. Ovi kanali se sastoje od sadržaja instaliranih aplikacija. Možete prilagoditi ove kanale i prikazivati ih prema vašim željama.

1 Izaberite »Prilagodi kanale« iz menija »Početni ekran«;

ili

Pritisnite »△« i idite na dno ekrana sa »▼« na početnom ekranu, izaberite »Prilagodi kanale« i potvrdite sa » «.

- 2 Prikazaće se podržane aplikacije i kanali, prilagodite opcije koje želite da kanali prikazuju.
- 3 Pritisnite  $\sqrt{s}$  za povratak na prethodni meni ili pritisnite » $\bigcap$ « za povratak u glavni meni.

### Video/audio pregled <sup>u</sup> kanalima početnog menija

Možete da uključite ili isključite video/audio pregled Početnog menija.

- 1 U meniju »Početni ekran« izaberite »Omogući pregled video sadržaja« i / ili »Omogući pregled audio sadržaja« pomoću »V« ili »Λ«.
- 2 Izaberite poziciju »Uključeno« ili »Isključeno« sa »«.
- 3 Pritisnite  $\sqrt{s}$  za povratak na prethodni meni ili pritisnite » $\bigcirc$ « za povratak u glavni meni.

## **GRUNDIG ANDROID TV**

### Sortiranje aplikacija na kartici aplikacija <sup>u</sup> početnom meniju

Razvrstajte aplikacije u meniju aplikacija na početnom meniju prema ličnim željama.

#### Napomena:

- <sup>7</sup>Da biste prikazali meni aplikacija, na početnom meniju izaberite » **#** Aplikacije« i potvrdite pomoću »<sup>®</sup>«.
- 1 Izaberite »Promenite redosled aplikacija« u meniju »Početni ekran« pomoću »V« i potvrdite pomoću »<sup>®</sup>«. – Prikazaće se meni Aplikacije
- 2 Izaberite aplikaciju koju želite da instalirate i potvrdite pomoću »«.
- 3 Pomerite aplikaciju na novi položaj pomoću »<«, »>«, »V« ili »Λ« <sup>i</sup> potvrdite pomoću »«.
- 4 Pritisnite  $\sqrt{s}$  za povratak na prethodni meni ili pritisnite »<mark>△« za povratak u glavn</mark>i meni.

### Sortiranje aplikacija na kartici igara <sup>u</sup> početnom meniju

Razvrstajte aplikacije u meniju igara u početnom meniju prema ličnim željama.

- 1 Izaberite »Preuređivanje igara« u meniju »Početni ekran« pomoću »V« i potvrdite pomoću »«.
	- Prikazaće se meni za Igre.
- 2 Izaberite jaru koju želite da zamenite sa »«.
- 3 Pomerite igru na novi položaj pomoću »<«, »>«, »V« ili »Λ« <sup>i</sup> potvrdite pomoću »«.
- 4 Pritisnite » xa povratak na prethodni meni ili pritisnite » $\bigtriangleup$ « za povratak u glavni meni.

### Licence otvorenog koda početnog menija

Pogledajte licence otvorenog koda početnog menija.

- 1 Izaberite »Početna stranica Android TV-a« ili »Osnovne usluge Android TV-a« u meniju »Početni ekran« pomoću »V« ili »Λ« i potvrdite pomoću »«.
	- Prikazaće se licenca otvorenog koda.
- 2 Pritisnite  $\sqrt{s}$  za povratak na prethodni meni ili pritisnite » $\bigcap$ « za povratak u glavni meni.

## Aplikacije

Omiljene aplikacije možete pronaći na kartici Aplikacije u početnom meniju.

Aplikacije i igre možete da preuzmete iz Google Play prodavnice na TV-u, baš kao i kod pametnih telefona i tableta.

Možete da preuzimate samo aplikacije i igre koje su kompatibilne sa vašim televizorom. One se mogu razlikovati od aplikacija i igara za pametne telefone/tablete.

Da biste preuzeli aplikacije iz Google Play prodavnice, televizor mora biti povezan na Internet i mora biti prijavljen pomoću Google naloga.

## Instaliranje aplikacija iz Google Play prodavnice

- 1 Pritisnite  $\sum_{k=1}^{\infty}$
- 2 Izaberite karticu »Aplikacije« sa »V« ili »Λ« u početnom meniju.
- 3 Na kartici Aplikacije izaberite aplikaciju »Google Play prodavnica« sa »<« ili »>« i pritisnite » «.
	- Prikazaće se početni ekran Play prodavnice.
- 4 Izaberite aplikaciju koju želite pomoću »V«, »Λ«, »<« ili »>« ili pretražite aplikaciju koju želite preko trake za pretragu i pritisnite » «. - Prikazaće se ekran sa objašnjenjem za vašu aplikaciju.
- 5 Izaberite »Učitavanje« i pritisnite »« da biste potvrdili.
- 6 Aplikacija će biti preuzeta i instalirana na vašem televizoru.

Napomena:

<sup>7</sup> U zavisnosti od veličine aplikacije i brzine interneta, vreme učitavanja aplikacije može da varira.

## Pokretanje instalirane aplikacije

- 1 Pritisnite » $\bigcirc$ «.
- 2 Izaberite karticu »Aplikacije« sa »∨« ili »Λ« u početnom meniju.
- 3 Izaberite aplikaciju koju želite da uredite sa »<« ili »>« i potvrdite pomoću »«. – Prikazaće se početni ekran aplikacije.
- 4 Pritisnite »△« da biste izašli iz aplikacije.

### Dodajte omiljene aplikacije na karticu aplikacija u početnom meniju

Dodajte svoje omiljene aplikacije na karticu aplikacija u početnom meniju.

- 1 Pritisnite  $\sum_{k=1}^{\infty}$
- 2 Izaberite karticu »Aplikacije« sa »V« ili »Λ« u početnom meniju.
- 3 Da biste dodali omiljenu aplikaciju, izaberite »+« pomoću »<« ili »>« i potvrdite pomoću »«.

 - Prikazaće se meni »Izaberite aplikaciju«.

- 4 Izaberite aplikaciju koju želite da dodate pomoću »V« ili »Λ« i potvrdite pomoću »«.
	- Aplikacija je dodata na karticu aplikacija u početnom meniju.

## Uklonite omiljene aplikacije sa kartice aplikacija u početnom meniju

Uklonite svoje omiljene aplikacije sa kartice aplikacija u Početnom meniju.

- 1 Pritisnite  $\sum_{k=1}^{\infty}$
- 2 Izaberite karticu »Aplikacije« sa »V« ili »Λ« u početnom meniju.
- 3 Izaberite aplikaciju koju želite da uklonite iz omilienih i pritisnite i držite »<sup>®</sup>«.
	- Prikazaće se Meni.
- 4 Izaberite »Ukloniti iz omiljenih« pomoću »V« <sup>i</sup> potvrdite pomoću »«.
	- Aplikacija se uklanja sa kartice aplikacija u početnom meniju.

## Sortiranje aplikacija na kartici Aplikacije

Razvrstajte aplikacije na kartici aplikacija u Početnom meniju prema vašim ličnim željama.

- 1 Pritisnite  $\sum_{k=1}^{\infty}$
- 2 Izaberite karticu »Aplikacije« sa »V« ili »Λ« u početnom meniju.
- 3 Izaberite aplikaciju koju želite da zamenite »<« ili »>« i držite nadolje »«. – Prikazaće se Meni.
- 4 Izaberite »Premesti« pomoću »<sup>v«</sup> i potvrdite sa » «.
- 5 Pomerite kanal na novi položaj pomoću »<« ili »>« i potvrdite pomoću »«.

### Napomena:

■ Ponovite korake 3 - 5 da biste sortirali druge aplikacije.

## Podešavanja aplikacije

- 1 Pritisnite  $\sum_{k=1}^{\infty}$
- Upotrebite »<«, »>«, »∨« ili »∧« da biste odabrali »»<sup>1</sup> «Podešavanja i potvrdite sa »«
- 3 Izaberite »Aplikacije« pomoću »V« i pritisnite »« da biste potvrdili.
	- Prikazaće se meni »Aplikacije«.

### Napomena:

<sup>7</sup>Dodatni postupci su objašnjeni u sledećim odeljcima.

## Uklanjanje instalirane aplikacije

Možete da deinstalirate aplikacije koje vam nisu potrebne.

- 1 Izaberite »Prikaži sve aplikacije« u meniju »Aplikacije« pomoću »V« i potvrdite pomoću »«.
	- Prikazaće se sve aplikacije.
- 2 Izaberite aplikaciju koju želite da uklonite pomoću »V« ili »Λ«, i potvrdite pomoću »«.
	- Prikazaće se podaci Aplikacija.
- 3 Izaberite »Deinstaliraj« pomoću »V« i pritisnite »« da biste potvrdili.
- 4 Da biste potvrdili deinstalaciju, pritisnite »V« ili »Λ« da biste izabrali »U redu«; ili

 Izaberite »Otkaži« i pritisnite »« da biste otkazali.

5 Pritisnite  $\sqrt{s}$  za povratak na prethodni meni ili pritisnite » $\bigcap$ « za povratak u glavni meni.

## **GRUNDIG ANDROID**

## Prinudno zaustavite aplikaciju

Ako aplikacija ne reaguje iz bilo kog razloga, možete je prinudno zaustaviti.

- 1 Izaberite »Prikaži sve aplikacije« u meniju »Aplikacije« pomoću »V« i potvrdite pomoću »«.
	- Prikazaće se sve aplikacije.
- 2 Izaberite aplikaciju koju želite da zaustavite pomoću »V« ili »Λ«, i potvrdite pomoću »«.

 - Prikazaće se podaci Aplikacija.

- 3 Izaberite »Prinudno zaustavljanje« pomoću »V« <sup>i</sup> pritisnite »« da biste potvrdili.
- 4 Izaberite »U redu« sa »V« ili »Λ« da biste potvrdili;

ili

 Izaberite »Otkaži« i pritisnite »« da biste otkazali.

5 Pritisnite  $\sqrt{s}$  za povratak na prethodni meni ili pritisnite »<mark>△« za povratak u glavn</mark>i meni.

## Obrišite podatke o aplikaciji

Možete obrisati podatke o aplikaciji.

- 1 Izaberite »Prikaži sve aplikacije« u meniju »Aplikacije« pomoću »V« i potvrdite pomoću »«.
	- Prikazaće se sve aplikacije.
- 2 Izaberite aplikaciju za koju želite da izbrišete podatke pomoću »V« ili »Λ« i potvrdite pomoću »<sup>®</sup>«. - Prikazaće se podaci Aplikacija.
- 3 Izaberite »Obriši podatke« pomoću »V« i potvrdite sa » \*
- 4 Izaberite »U redu« sa »V« ili »Λ« da biste potvrdili;

ili

 Izaberite »Otkaži« i pritisnite »« da biste otkazali.

**5** Pritisnite  $\sqrt{s}$  za povratak na prethodni meni ili pritisnite »<mark>△</mark>« za povratak u glavni meni.

## Obrišite keš memoriju aplikacije

Možete očistiti keš memoriju aplikacija.

- 1 Izaberite »Prikaži sve aplikacije« u meniju »Aplikacije« pomoću »V« i potvrdite pomoću »«. – Prikazaće se sve aplikacije.
- 2 Izaberite aplikaciju za koju želite da izbrišete podatke pomoću »V« ili »Λ« i potvrdite pomoću »«.

 - Prikazaće se podaci Aplikacija.

- 3 Izaberite »Obriši keš memoriju« pomoću »V« <sup>i</sup> potvrdite sa »«.
- 4 Izaberite »U redu« sa »V« ili »Λ« da biste potvrdili;

ili

 Izaberite »Otkaži« i pritisnite »« da biste otkazali.

5 Pritisnite » a za povratak na prethodni meni ili pritisnite » $\bigcirc$ « za povratak u glavni meni.

### Izbrišite podrazumevana podešavanja aplikacije

Možete da izbrišete podrazumevana podešavanja aplikacije.

- 1 Izaberite »Prikaži sve aplikacije« u meniju »Aplikacije« pomoću »V« i potvrdite pomoću »«. – Prikazaće se sve aplikacije.
- 2 Izaberite aplikaciju za koju želite da izbrišete podatke pomoću »V« ili »Λ« i potvrdite pomoću »<sup>®</sup>«. - Prikazaće se podaci Aplikacija.
- 3 Izaberite »Obriši keš memoriju« pomoću »V« <sup>i</sup> potvrdite sa »«.
- 4 Izaberite »U redu« sa »V« ili »Λ« da biste potvrdili;

## **GRUNDIG ANDROID**

### ili

 Izaberite »Otkaži« i pritisnite »« da biste otkazali.

5 Pritisnite  $\sqrt{s}$  za povratak na prethodni meni ili pritisnite »<mark>△« za povratak u glavn</mark>i meni.

## Obaveštenja o aplikacijama

Obaveštenja o aplikacijama možete isključiti i uključiti.

1 Izaberite »Prikaži sve aplikacije« u meniju »Aplikacije« pomoću »V« i potvrdite pomoću »«.

 – Prikazaće se sve aplikacije.

- 2 Izaberite aplikaciju za koju želite da podesite željene notifikacije pomoću »V« or »Λ« <sup>i</sup> pritisnite »« da biste potvrdili. - Prikazaće se podaci Aplikacija.
- 3 Izaberite »Notifikacija« sa »V« i izaberite »Uključeno« ili »Isključeno« sa »«.
- 4 Pritisnite  $\sqrt{s}$  za povratak na prethodni meni ili pritisnite » p« za povratak u glavni meni.

## Izmenite dozvole za aplikacije

Možete da uredite dozvole za aplikacije.

1 Izaberite »Dozvole za aplikacije« u meniju »Aplikacije« pomoću »V« i potvrdite pomoću »«.

 - Prikazaće se meni za Dozvole za aplikacije.

- 2 Izaberite vrstu Dozvole za aplikacije koju želite da uredite pomoću »V« ili »Λ«, i potvrdite pomoću »«.
- 3 Izaberite Dozvolu za aplikacije koju želite da uredite pomoću »V« ili »Λ« i izaberite opciju »Uključeno« ili »Isključeno« pomoću »«.
- Pritisnite  $\sqrt{\alpha}$  za povratak na prethodni meni ili pritisnite »<mark>△</mark>« za povratak u glavni meni.

## Pristup privatnoj aplikaciji

Možete da uredite pristup aplikaciji.

1 Izaberite »Pristup privatnoj aplikaciji« u meniju »Aplikacije« pomoću »V« i potvrdite pomoću »«.

 – Prikazaće se meni »Pristup privatnoj aplikaciji«.

- 2 Izaberite vrstu Dozvole za privatne aplikacije koju želite da uredite pomoću »V« ili »Λ«, <sup>i</sup> potvrdite pomoću »«.
- 3 Izaberite Dozvolu za privatne aplikacije koju želite da uredite pomoću »V« ili »Λ« i izaberite opciju »Uključeno« ili »Isključeno« pomoću »«.
- 4 Pritisnite  $\sqrt{s}$  za povratak na prethodni meni ili pritisnite » $\bigcirc$ « za povratak u glavni meni.

## Bezbednost aplikacije i ograničenja

- 1 Izaberite »Sigurnost i ograničenja« u meniju »Aplikacije« pomoću »V« i potvrdite pomoću »«.
	- Prikazaće se meni Bezbednost i ograničenja.
- 2 Izaberite »Nepoznati izvori« ili »Verifikujte aplikacije« pomoću »V« ili »Λ« i izaberite »Uključeno« ili »Isključeno«.
- 3 Pritisnite  $\sqrt{s}$  za povratak na prethodni meni ili pritisnite » $\bigcap$ « za povratak u glavni meni.

## UGRAĐENI CHROMECAS™

Vaš TV ima ugrađen Chromecast. Brzo se možete prebacite sa telefona, tableta ili laptopa na TV. Pomoću ugrađene funkcije Chromecast možete sve svoje omiljene filmove, TV emisije, aplikacije, igre i još više da emitujete direktno na televizor. Chromecast radi na Androidu i iOS-u. Vaš mobilni uređaj ili računar moraju biti povezani na istu Wi-Fi kućnu mrežu kao i vaš TV.

Obaveštenja aplikacije;

posetite www.support.google.com/androidtv.

### Uključivanje televizora sa Chromecast-om

Kada je televizor u režimu pripravnosti, možete da mu pošaljete sadržaj putem Chromecast-a i uključite ga.

- 1 U glavnom meniju izaberite » $\frac{1}{2}$ « Podešavanja sa »<«, »>«, »V« ili »Λ« <sup>i</sup> potvrdite sa » «.
- 2 Izaberite »Mreža i internet« pomoću »V« i potvrdite sa » «.

 – Prikazaće se meni Mreža i internet.

- 3 Izaberite položaj »Uključeno« za »WoW«, »WoL« <sup>i</sup> »WoC« sa »V« <sup>i</sup> potvrdite sa »«.
- 4 Izaberite »U redu« da biste potvrdili uključivanje;

ili

 »Pritisnite »Otkaži« da biste otkazali i pritisnite »« da biste potvrdili.

Napomena:

- Kada je ovo podešavanje postavljeno na Uključeno, potrošnja energije vašeg televizora može se povećati.
- 5 Pritisnite  $\sqrt{s}$  za povratak na prethodni meni ili pritisnite »<mark>△</mark>« za povratak u glavni meni.

### Korišćenje Chromecast-a na Android ili iOS mobilnom uređaju

Možete da emitujete fotografije, video snimke ili igre pomoću aplikacije sa funkcijom ChromeCast ili sa iOS mobilnog uređaja na televizor.

Napomene

- <sup>7</sup> Android TV i vaš mobilni uređaj moraju da imaju instaliranu najnoviju verziju aplikacije ChromeCast.
- <sup>7</sup> Funkcija ChromeCast radi na Androidu 2.3 i novijim verzijama za Android uređaje i na iOS verzijama 7.0 i novijim za Apple iOS uređaje.
- Emitovanje iz pregledača Google Chrome nije podržano na mobilnim uređajima.
- 1 Televizor i mobilni uređaj moraju biti povezani na istu mrežu.
- 2 Pokrenite aplikaciju sa funkcijom Chromecast sa mobilnog uređaja.
- 3 Pritisnite na ekranu aplikacije.

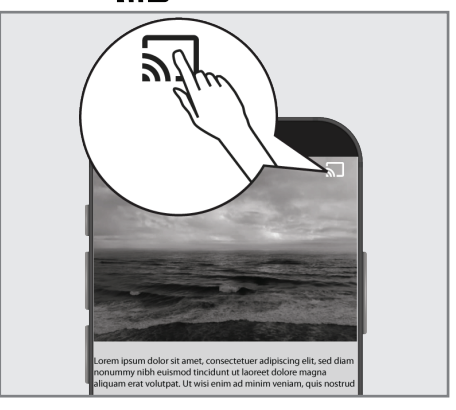

- 4 Izaberite TV sa liste da biste započeli reprodukciju.
	- Sadržaj počinje da se reprodukuje na TV ekranu.

## Prebacite karticu pregledača Chrome na TV preko računara

Karticu Chrome ili ekran računara možete da prebacujete na televizor preko Chromecast-a.

Možete da emitujete većinu sadržaja sa interneta. Ali neki dodaci možda neće raditi.

#### Napomene

- <sup>7</sup> Da biste bez problema koristili funkciju Chromecast na računaru, morate da koristite najnoviju verziju pregledača Chrome na računaru.
- Računar mora biti povezan na istu Wi-Fi kućnu mrežu kao i vaš TV.

### Prebacite karticu u Chrome pregledač na TV-u

- 1 Otvorite pregledač Chrome na računaru.
- 2 Kliknite » « u gorniem desnom uglu pregledača.
- 3 Kliknite na »Prebaci« (Cast).
	- Prikazaće se kartica »Prebaci« i uređaji podržani sa Chromecast-om koji su na istoj mreži.
- 4 Izaberite svoj televizor i prebacite karticu Chrome pregledača na televizor.
- 5 Da bise završili kliknite na ikonicu » $\sqrt{5}$ « koja se nalazi desno od trake adresa pregledača i izaberite »Zaustavi opciju prebacanja« .

### Prebacite ekran računara na TV

- 1 Otvorite pregledač Chrome na računaru.
- 2 Kliknite » « u gornjem desnom uglu pregledača.
- 3 Kliknite na »Prebaci« (Cast).
	- Prikazaće se kartica »Prebaci« i uređaji podržani sa Chromecast-om koji su na istoj mreži.
- 4 Kliknite strelicu nadole pored »Prebaci na« na dnu kartice »Prebaci«.
- 5 Kliknite na »Prebaci stoni računar«.
- 6 Izaberite svoj televizor prikazan na kartici »Prebaci« i prebacite ekran računara na televizor.
- 7 Da bise završili kliknite na ikonicu » « koja se nalazi desno od trake adresa pregledača i izaberite »Zaustavi opciju prebacanja« .

### Prebacite muzičke ili video datoteke sa računara na televizor

- 1 Otvorite pregledač Chrome na računaru.
- 2 Kliknite » « u gornjem desnom uglu pregledača.
- 3 Kliknite na »Prebaci« (Cast). – Prikazaće se kartica »Prebaci« i uređaji podržani sa Chromecast-om koji su na istoj mreži.
- 4 Kliknite strelicu nadole pored »Prebaci na« na dnu kartice »Prebaci«.
- 5 Kliknite na »Prebaci datoteku«. – Prikazaće se pregledač datoteka.
- 6 Izaberite muzičku ili video datoteku koju želite da emitujete, a zatim izaberite svoj televizor prikazan na kartici »Prebaci« i reprodukujte datoteku na televizoru.
- 7 Da bise završili kliknite na ikonicu » « koja se nalazi desno od trake adresa pregledača i izaberite »Zaustavi opciju prebacanja« .

- 1 Pritisnite » $\bigcirc$ «.
- <sup>2</sup> Upotrebite »<«, »>«, »V« ili »Λ« da biste odabrali »»<sup>1</sup> «Podešavanja i potvrdite sa »«
- 3 Odaberite »Željena podešavanja uređaja« sa »V« i potvrdite sa » V«.

– »Željena podešavanja uređaja« pikazaće se meni.

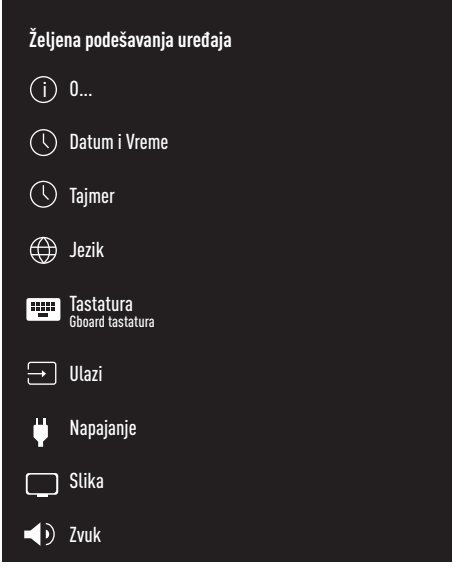

#### Napomena:

<sup>7</sup>Dodatni postupci su objašnjeni u sledećim odeljcima.

### O...

U ovom meniju možete da proverite ažuriranja sistema, promenite naziv uređaja i pregledate status i informacije o licenci uređaja.

1 Izaberite »O...« u meniju »Željena podešavanja uređaja« i potvrdite sa »«. – Prikazaće se meni »O...«.

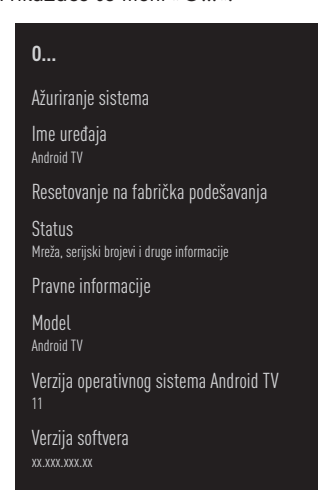

### Ažuriranje sistema

- 1 Izaberite »Ažuriranje sistema« u meniju »O...« i potvrdite pomoću »«.
	- Proveravaju se sistemska ažuriranja. Ako postoji sistemsko ažuriranje, nakon vašeg odobrenja, ažuriranje će se preuzeti i uređaj će se ažurirati.
- 2 Pritisnite » $\leq$  xa povratak na prethodni meni ili pritisnite » $\bigcap$ « za povratak u glavni meni.

### Promenite naziv uređaja

- 1 Izaberite liniju »Naziv uređaja« u meniju »O...« pomoću »V« <sup>i</sup> potvrdite sa »«.
- 2 Da biste promenili naziv uređaja, izaberite »Promeni« pomoću »V« ili »Λ«;

ili

 Izaberite »Promeni« i pritisnite simbol »« da biste otkazali.

- 3 Možete da koristite jedan od predloženih naziva uređaja pomoću »V« ili »Λ«, ili pritisnite »« da biste svom uređaju dodelili naziv kada izaberete »Unesite uobičajeni naziv...«
- 4 Pritisnite  $\sqrt{s}$  za povratak na prethodni meni ili pritisnite »<mark>△« za povratak u glavn</mark>i meni.

### Resetovanje na fabrička podešavanja

Ovim postupkom će se izbrisati svi podaci iz interne memorije uređaja. Podaci koje treba izbrisati su podaci o Google nalogu, sistemu i aplikacijama, kao i njihova podešavanja i preuzete aplikacije.

- 1 Izaberite liniju »Resetovanje na fabrička podešavanja« u meniju »O...« pomoću »V« i potvrdite sa » \*
	- Prikazaće se ekran sa tekstom poruke upozorenja.
- 2 Izaberite »Resetovanje na fabrička podešavanja« da biste potvrdili resetovanje; ili

Pritisnite »Otkaži« da biste otkazali i pritisnite »« da biste potvrdili.

- Prikazuje se ekran drugog po redu upozorenja.
- 3 Izaberite »Izbrišite sve« da biste potvrdili resetovanje;

ili

odaberite »Otkaži« da biste otkazali postupak i pritisnite »« da biste potvrdili.

4 Nastavite od odeljka o inicijalnom podešavanju i prilagođavanju televizora na strani 17.

### Pogledajte informacije <sup>o</sup> statusu

U ovom meniju možete da vidite IP adresu, MAC adrese i serijski broj uređaja.

- 1 Izaberite »Status« u meniju »O...« pomoću »V« <sup>i</sup> potvdite sa »«.
	- Prikazaće se IP adresa, MAC adresa, serijski broj i vreme uključivanja.
- 2 Pritisnite  $\sqrt{s}$  za povratak na prethodni meni ili pritisnite » $\bigcap$ « za povratak u glavni meni.

### Pogledajte pravne informacije

U ovom meniju možete da vidite licence otvorenog izvora, pravne informacije kompanije Google, sistemske licence za prikaz na mreži i reklamna obaveštenja.

- 1 Izaberite liniju »Pravne informacije« u meniju »O...« pomoću »V« i potvrdite sa »«.
- 2 Izaberite informaciju koju želite da zaustavite pomoću »V« ili »Λ«, i potvrdite pomoću »«. - Nakon kratkog vremena prikazaće se informacije koje ste odabrali.
- 3 Pritisnite  $\sqrt{s}$  za povratak na prethodni meni ilipritisnite » $\bigtriangleup$ « za povratak u glavni meni.

### Pogledajte ostale informacije

- Iz menija »O...« možete pregledati informacije o »Modelu«, »Verziji«, »Verziji softvera«, »Netflix ESN«, »Nivou bezbednosne zakrpe za Android«, »Osnovnoj verziji« i »Ugradnji« pomoću »V«.
- 2 Pritisnite  $\sqrt{s}$  za povratak na prethodni meni ili pritisnite » $\bigcirc$ « za povratak u glavni meni.

## Podešavanja datuma i vremena

U ovom meniju možete da vidite i upravljate informacijama o sistemskom datumu i vremenu.

- 1 Izaberite »Datum i vreme« u meniju »Željena podešavanja uređaja« i potvrdite sa »···
	- Prikazaće se meni »Datum i vreme«.

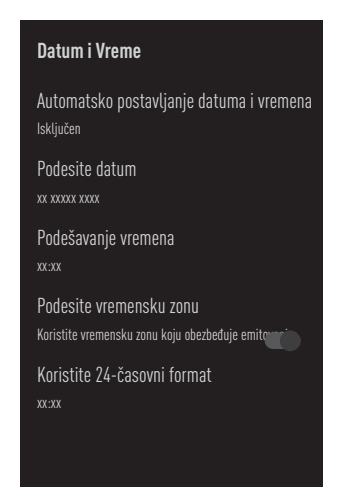

### Automatsko podešavanje datuma i vremena

To su podaci o datumu i vremenu koje pruža mreža.

- 1 Izaberite »Automatsko podešavanje datuma i vremena« u meniju "Datum i vreme" pomoću »V« <sup>i</sup> potvrdite pomoću »«.
- 2 Koristite »V« ili »Λ« da izaberete »Iskoristite vreme koje pruža mreža« i potvrdite sa » \*

#### Napomena:

- Kada koristite vreme koje pruža mreža, opcije »Postavi datum« i »Postavi vreme« u meniju »Datum i vreme« nisu aktivne.
- 3 Pritisnite » $\leq$  za povratak na prethodni meni ili pritisnite » $\bigtriangleup$ « za povratak u glavni meni.

### Manuleno podešavanje datuma i vremena

- 1 Izaberite »Automatsko podešavanje datuma i vremena« u meniju "Datum i vreme" pomoću » $\blacktriangledown$ « i potvrdite pomoću » $\blacktriangledown$ «.
- 2 Pomoću »V« ili »Λ« izaberite »Sledeći« i pritisnite »« da biste potvrdili.
- 3 Izaberite »Podesi datum« pomoću »V« i pritisnite »« da biste potvrdili.
- 4 Izaberite vrednost pomoću V« ili »Λ«, i sledeću opciju sa »>«, izaberite redom dan, mesec i godinu, i potvdite sa «.
- 5 Izaberite »Podesi vreme« pomoću »V« i pritisnite »« da biste potvrdili.
- 6 Izaberite vrednost sa »V« ili »Λ«, i sledeću opciju sa »>«, izaberite redom sat i minut i potvrdite sa » «.
- Pritisnite  $\sqrt{s}$  xa povratak na prethodni meni ilipritisnite » $\bigtriangleup$ « za povratak u glavni meni.

### Podesite vremensku zonu

- 1 Izaberite »Podesite vremensku zonu« u meniju "Datum i vreme" pomoću »<sup>V«</sup> i potvrdite pomoću »<sup>®</sup>«.
- 2 Izaberite vremensku zonu pomoću »<sup>v«</sup> ili »Λ« <sup>i</sup> potvrdite sa »«.
- Pritisnite » xa povratak na prethodni meni ili pritisnite » $\bigcirc$ « za povratak u glavni meni.

### Podesite format vremena

- 1 U meniju »Datum i vreme« izaberite »Koristi 24-časovni format« pomoću »V« i izaberite »Uključeno« da biste koristili 24-časovni format sa »« ili »Isključeno« da biste koristili 12-časovni format.
- 2 Pritisnite  $\sqrt{s}$  za povratak na prethodni meni ilipritisnite » $\bigtriangleup$ « za povratak u glavni meni.

## Podešavanje tajmera

U ovom meniju možete upravljati podešavanjima tajmera za uključivanje i isključivanje.

- 1 Izaberite »Tajmer« u meniju »Željena podešavanja uređaja« i potvrdite sa »«.
	- Prikazaće se meni »Tajmer«.

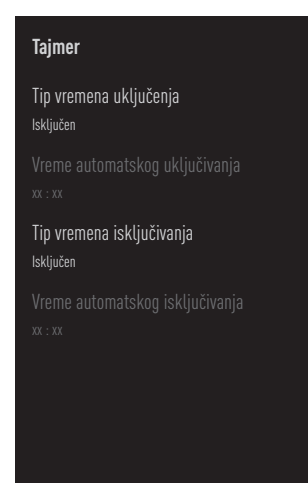

### Tajmer za automatsko uključivanje

- 1 Izaberite liniju »Tip vremena uključivanja« u meniju »Tajmer« pomoću »V« potvrdite  $\mathbf{s} \cap \mathbf{w}$
- 2 Pritisnite »V« ili »Λ« da izaberete »Uključeno« ili »Jednom« i potvrdite sa »«.
	- »Uključeno«: TV se uključuje svakog dana u uneto vreme.
	- »Jednom«: TV se uključuje jednom u uneto vreme i ne ponavlja se svaki dan.

### Napomena:

- »Vreme za automatsko uključivanje« je aktivno u meniju kada je odabrano »U određeno vreme«, »Uključeno« ili »Jednom«.
- 3 Izaberite »Vreme za automatsko uključivanje« pomoću »V« i pritisnite »<sup>®</sup> da biste potvrdili.
- 4 Izaberite vrednost sa »V« ili »Λ«, i sledeću opciju sa »>«, izaberite redom sat i minut i potvrdite sa » \*
- Pritisnite » a za povratak na prethodni meni ilipritisnite » $\bigtriangleup$ « za povratak u glavni meni.

### Automatsko isključivanje

- 1 Izaberite liniju »Tip vremena za isključivanje« u meniju »Tajmer« pomoću »V« <sup>i</sup> potvrdite sa »«.
- 2 Pritisnite »V« ili »Λ« da izaberete »Uključeno« ili »Jednom« i potvrdite sa »«.
	- »Uključeno«: Televizor se isključuje svakog dana u uneto vreme.
	- »Jednom«: Televizor se isključuje jednom u uneto vreme i ne ponavlja se svaki dan.

### Napomena:

- <sup>7</sup>»Vreme za automatsko isključivanje televizora« je aktivno u meniju kada je izabrano »Tip vremena za automatsko isključivanje« »Uključeno« ili »Jednom«.
- Izaberite »Vreme za automatsko iskliučivanie« pomoću »V« i pritisnite »<sup>®</sup>« da biste potvrdili.
- 4 Izaberite vrednost sa »V« ili »Λ«, i sledeću opciju sa »>«, izaberite redom sat i minut i potvrdite sa » «.
- 5 Pritisnite  $\sqrt{s}$  za povratak na prethodni meni ilipritisnite » $\bigtriangleup$ « za povratak u glavni meni.

## Podešavanje jezika

U ovom meniju možete upravljati podešavanjima jezika televizora.

1 Izaberite »Jezik« u meniju »Željena podešavanja uređaja« i potvrdite sa » · – Prikazaće se meni »Jezik«.

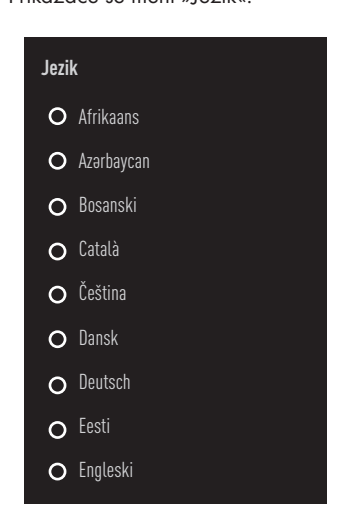

- 2 Pomoću »V« ili »Λ« izaberite jezik i potvrdite sa » \*
- 3 Pritisnite » x za povratak na prethodni meni ilipritisnite »<mark>△</mark>« za povratak u glavni meni.

## Podešavanja tastature

U ovom meniju možete upravljati podešavanjima virtuelne tastature.

1 Izaberite »Tastatura« u meniju »Željena podešavanja uređaja« i potvrdite sa » · – Prikazaće se meni »Tastatura«.

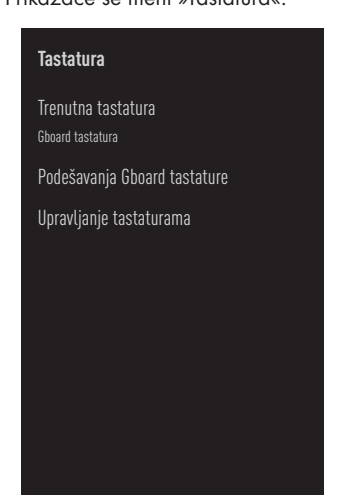

### Trenutna tastatura

- 1 Izaberite liniju »Aktivna tastatura« u meniju »Tastatura« pomoću »V« i potvrdite sa »«.
- 2 Pomoću »V« or »Λ« promenite tastaturu i pritisnite »« da biste potvrdili.

#### Napomena:

- <sup>7</sup>Da biste promenili aktivnu tastaturu, aplikacija za tastaturu treće strane mora da se preuzme iz Play prodavnice.
- 3 Pritisnite  $\sqrt{s}$  za povratak na prethodni meni ilipritisnite » $\bigtriangleup$ « za povratak u glavni meni.

### Podešavanja Gboard tastature

Gboard tastatura je ugrađena tastatura televizora, a u ovom meniju možete da prilagodite njena podešavanja

- 1 Izaberite liniju »Podešavanja Gboard tastature« u meniju »Tastatura« pomoću »V« <sup>i</sup> potvrdite sa »«.
- 2 Sa »V« ili »Λ« možete promeniti jezik tastature, pregledati Uslove korišćenja usluge, Politiku privatnosti, licence otvorenog izvora ili deliti statistiku upotrebe.
- Pritisnite  $\sqrt[k]{\ast}$  za povratak na prethodni meni ilipritisnite » $\bigcap$ « za povratak u glavni meni.

### Upravljanje tastaturama

- 1 Izaberite liniju »Upravljanje tastaturama« u meniju »Tastatura« pomoću »V« i potvrdite sa »«.
	- Dostupne virtuelne tastature će biti prikazane.
- 2 Izaberite tastaturu pomoću »V« ili »Λ« i izaberite položaj »Uključeno« ili »Isključeno« pomoću »«.
- 3 Pritisnite »  $\leq$   $\in$  za povratak na prethodni meni ili pritisnite » $\bigtriangleup$ « za povratak u glavni meni.

## Podešavanje memorije

U ovom meniju možete upravljati podešavanjima memorije.

1 Izaberite »Memorija« u meniju »Željena podešavanja uređaja« i potvrdite sa » · – Prikazaće se meni »Memorija«.

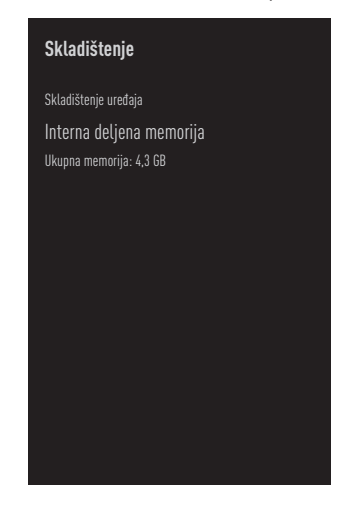

### Prostor za internu memoriju

- 1 Izaberite liniju »Prostor za interno podijeljenu memoriju« u meniju »Memorija« pomoću »V« potvrdite sa »«.
- 2 Pritisnite »V« ili »Λ« da biste videli kategorije koje koristi interna memorija i da pregledate aplikacije i datoteke dostupne na uređaju u okviru ovih kategorija.
- 3 Pritisnite  $\sqrt{s}$  za povratak na prethodni meni ilipritisnite » $\bigtriangleup$ « za povratak u glavni meni.

### Uklonjivi prostor memorije

Napomena:

- <sup>7</sup>Izmenljiva memorija se prikazuje u meniju samo kada je spoljni medijum podataka priključen na TV.
- 1 Izaberite eksterni medijum za prenos podataka u odeljku »Uklonjivi prostor memorije« sa »V« u meniju »Memorija« i potvrdite sa » «.
- 2 Pritisnite »V« ili »Λ« da biste videli kategorije koje koriste esternu memoriju i da na tim uređajima obrišete datoteke koje vam nisu potrebne.
- 3 Pritisnite  $\sqrt{s}$  za povratak na prethodni meni ili pritisnite » $\bigtriangleup$ « za povratak u glavni meni.

### Korišćenje uklonjivog prostora za memoriju kao prostora za memoriju uređaja

Možete da postavite eksterni medijum za prenos podataka kao memoriju uređaja tako da možete instalirati aplikacije koje ćete preuzeti za uređaj u ovu memoriju.

- 1 Izaberite eksterni medijum za prenos podataka u odeljku »Uklonjivi prostor memorije« sa »V« u meniju »Memorija« i potvrdite sa » \*
- 2 Izaberite »Izbrišite i formatirajte kao prostor za memoriju« pomoću »V« ili »Λ« i potvrdite sa » \*
- 3 Izaberite »Formatiranje« da biste formatirali eksterni medijum za prenos podataka;

### ili

 »Pritisnite »Otkaži« da biste otkazali i pritisnite »« da biste potvrdili.

### Važno:

- Ovim potezom biće izbrisani svi podaci na eksternom medijumu za prenos podataka.
- Nakon formatirania, eksterni medijum za prenos podataka može se koristiti samo u ovom uređaju.
- 4 Po završetku formatiranja izaberite »Premesti sada« i potvrdite pomoću »« da biste premestili fotografije, datoteke i podatke aplikacije na eksterni medijum podataka.
	- Vaši podaci se premeštaju na eksterne medijume za prenos podataka.
- **5** Pritisnite  $\sqrt{s}$  za povratak na prethodni meni ili pritisnite » $\bigcirc$ « za povratak u glavni meni.

## Podešavanje režima prodavnice

Režim prodavnice je promotivni režim rada uređaja, u kojem se prikazuje promotivni video i logotipi uređaja. U ovom meniju možete da uključite i isključite režim prodavnice.

- 1 Izaberite »Režim prodavnice« u meniju »Željena podešavanja uređaja« i potvrdite sa »«.
	- Prikazaće se meni »Režim prodavnice«.

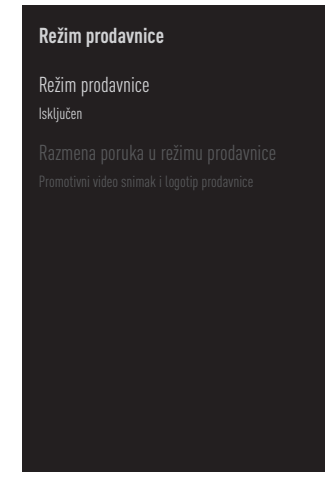

- 2 Pomoću »V« ili »Λ« izaberite »Režim prodavnice« i pritisnite »« da biste potvrdili.
- 3 Izaberite »Nastavi« da biste aktivirali režim prodavnice;

ili

 »Pritisnite »Otkaži« da biste otkazali i pritisnite »« da biste potvrdili.
#### Važno:

- <sup>7</sup>Uključivanje režima prodavnice može povećati potrošnju energije televizora.
- 4 Izaberite »Uključeno« da biste uključili režim prodavnice;

ili

 »Pritisnite »Otkaži« da biste otkazali i pritisnite »« da biste potvrdili.

- 5 Izaberite »Poruka režima prodavnice« pomoću »V« <sup>i</sup> pritisnite »« da biste potvrdili.
- 6 Izaberite jednu od opcija »Promotivni video«, »Logotip prodavnice« ili »Promotivni video i logotip prodavnice« pomoću » $\blacktriangledown$ « ili »Λ« <sup>i</sup> potvrdite sa »«.
- $\overline{7}$  Pritisnite » a za povratak na prethodni meni ili pritisnite »<mark>△« za povratak u glavn</mark>i meni.

# Podešavanja Google pomoćnika

U ovom meniju možete da upravljate podešavanjima Google pomoćnika.

- 1 Izaberite »Google pomoćnik« iz menija »Željena podešavnja uređaja« i potvrdite  $sa \times \bullet$ 
	- Prikazaće se meni »Google pomoćnik«.

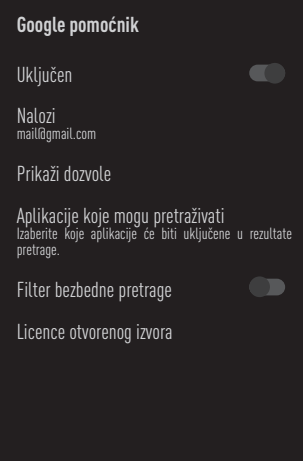

- 2 Pomoću »V« ili »Λ« možete pregledati povezani nalog, uređivati aplikacije koje se mogu skenirati, aktivirati filter za bezbedno skeniranje ili pregledati licence otvorenog izvora.
- 3 Pritisnite  $\sqrt{s}$  za povratak na prethodni meni ili pritisnite » $\bigcap$ « za povratak u glavni meni.

# Ugrađeni Chromecast

U ovom meniju pogledajte ugrađenu licencu, verziju i serijski broj chromecast-a.

- 1 Izaberite »Chromecast« u meniju »Željena podešavanja uređaja« i potvrdite sa »«.
	- Prikazaće se meni »Ugrađeni Chromecast«.

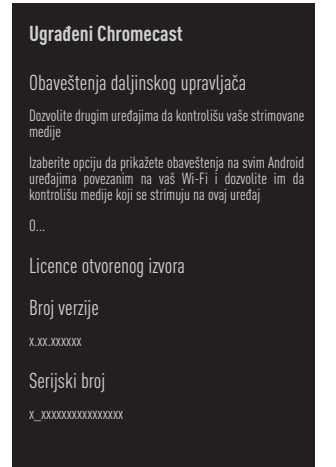

2 Pomoću »V« ili »Λ«, možete dozvoliti drugim uređajima da kontrolišu vaše strimovane medije, biraju i pregledaju licencu otvorenog koda, broj verzije ili serijski broj.

Napomena:

- Informacije o korišćenju funkcije Chromecast možete pronaći u odeljku Ugrađeni Chromecast.
- 3 Pritisnite  $\sqrt{s}$  za povratak na prethodni meni ilipritisnite » $\bigtriangleup$ « za povratak u glavni meni.

## Podešavanja programa za zaštitu ekrana

- 1 Izaberite »Program za zaštitu ekrana« u meniju »Željena podešavanja uređaja« i potvrdite sa » «.
	- Prikazaće se meni »Program za zaštitu ekrana«.

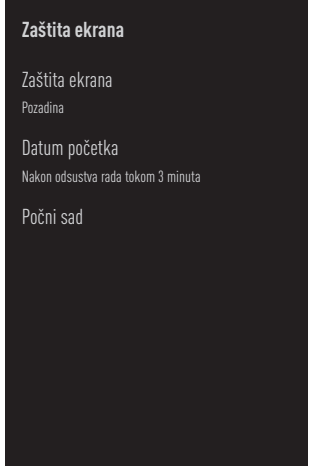

- 2 Pomoću »V« ili »Λ« izaberite »Program za zaštitu ekrana« i potvrdite sa » · «.
- 3 Prikazaće se meni »Program za zaštitu ekrana«. »V« ili »Λ«, izaberite »Isključen ekran«, »Pozadina« ili »Boje« i potvdite sa »«.
	- »Isključen ekran«: Na kraju početnog vremena, TV ekran će se isključiti.
	- »Pozadina«: Na kraju početnog vremena, pozadinske slike se prikazuju na TV ekranu.
	- »Boje«: Na kraju početnog vremena, na TV ekranu se prikazuju promenljive boje.
- 4 Izaberite »Početno vreme« pomoću »∨« i potvrdite sa » \*
- 5 Pomoću »V« ili »Λ« tizaberite vreme aktivacije vremena rada Programa za zaštitu ekrana i potvrdite sa » · «.
- 6 Da biste pokrenuli program za zaštitu ekrana bez čekanja na vreme aktivacije programa za zaštitu ekrana, izaberite »Počni odmah« sa»V« ili »Λ« i potvrdite  $sa \times \bullet \times$ .

#### Napomena:

- $\blacksquare$  Kada je čuvar ekrana aktivan, pritisnite bilo koje dugme daljinskog upravljača da biste izašli.
- $\triangledown$  Pritisnite » a za povratak na prethodni meni ilipritisnite » $\bigtriangleup$ « za povratak u glavni meni.

## Ušteda energije

- 1 Izaberite »Ušteda energije« u meniju »Željena podešavanja uređaja« i potvrdite  $sa \times \alpha$ .
	- Prikazuje se meni »Ušteda energije«.

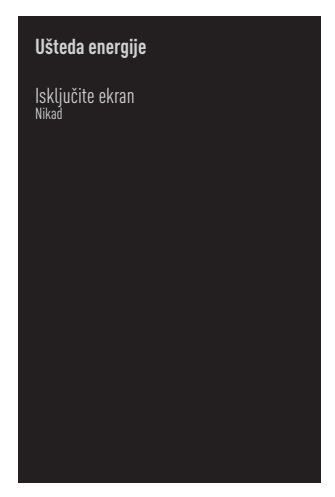

- 2 Pomoću »V« ili »Λ« izaberite »Program za zaštitu ekrana« i potvrdite sa » ·
- 3 Izaberite vreme za isključivanje pomoću »V« ili »Λ« <sup>i</sup> potvrdite sa »«.
- 4 Pritisnite » xa povratak na prethodni meni ilipritisnite »<mark>△</mark>« za povratak u glavni meni.

# Podešavanja lokacije

U ovom meniju možete upravljati podešavanjima lokacije uređaja.

1 Izaberite »Lokacija« u meniju »Željena podešavanja uređaja« i potvrdite sa »··· – Prikazaće se meni »Lokacija«.

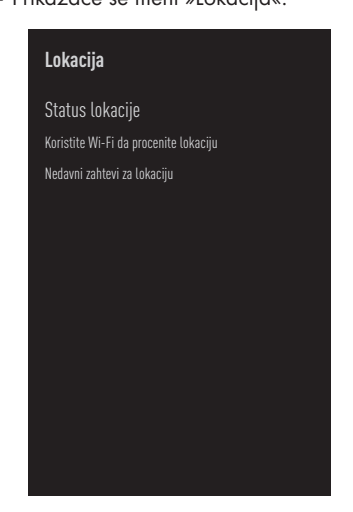

- 2 Pomoću »V« ili »Λ« izaberite »Status lokacije« i potvrdite sa » ·
- 3 Izaberite »Koristi Wi-Fi za određivanje lokacije« da biste uključili uslugu lokacije;

#### ili

 Izaberite »Isključeno« i potvrdite sa »« da isključite uslugu određivnja lokacije.

#### Napomena:

- <sup>7</sup>U meniju takođe možete pregledati aplikacije koje upućuju zahtev za poslednju lokaciju, a uslugu aplikacije za lociranja možete da isključite iz podešavanja aplikacije izborom aplikacije.
- 4 Pritisnite  $\sqrt{s}$  za povratak na prethodni meni ili pritisnite » $\bigcap$ « za povratak u glavni meni.

## Podešavanja upotrebe i dijagnostike

Dijagnostički podaci, kao što su izveštaji o podacima o zastoju, uređaju, aplikaciji i ugrađenom chromcast-u, mogu se automatski slati Google-u.

- 1 Izaberite »Upotreba i dijagnostika« u meniju »Željena podešavanja uređaja« i potvrdite  $\mathbb{S}$   $\mathbb{S}$   $\mathbb{$ 
	- Prikazaće se meni »Upotreba i dijagnostika«.

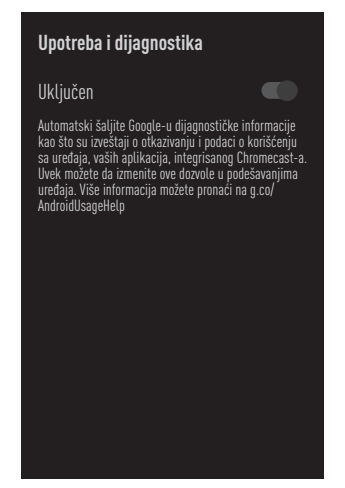

2 Ako želite da se podaci o upotrebi i dijagnostici automatski šalju Google-u, izaberite »Uključeno« pomoću

ili

 »Isključeno« pomoću »« ako ne želite da se isti pošalju.

3 Pritisnite  $\sqrt{s}$  za povratak na prethodni meni ili pritisnite » $\bigtriangleup$ « za povratak u glavni meni.

# Podešavanja pristupačnosti

U ovom meniju možete upravljati podešavanjima pristupačnosti.

1 Izaberite »Pristupačnost« u meniju »Željena podešavanja uređaja« i potvrdite sa » · «. – Prikazaće se meni »Pristupačnost«.

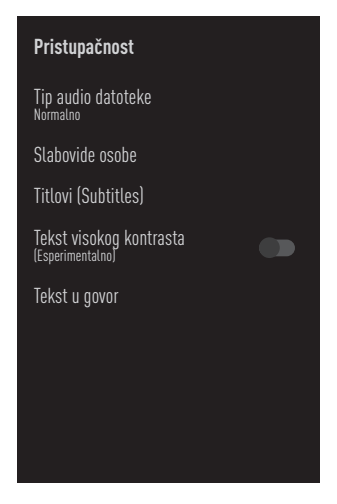

#### identifikacija glasa za osobe sa oštećenim vidom

- 1 Izaberite liniju »Tip zvučne datoteke« u meniju »Pristupačnost« pomoću »V« i potvrdite sa » \*
- 2 Izaberite »Zvučni opis« pomoću »∨« i potvrdite sa » \*
	- Aktivna je opcija »Osobe sa oštećenim vidom«.
- 3 Izaberite »Oobe sa oštećenim vidom« pomoću »V« i potvrdite sa » · «. – Prikazaće se meni »Oobe sa oštećenim vidom«.
- 4 Izaberite željenu liniju/funkciju pomoću »V« ili »Λ«, izaberite vrednost/opciju pomoću » $\langle \cdot, \cdot \rangle$ « ili » $\langle \cdot \rangle$ «.
- **5** Pritisnite  $\sqrt{s}$  za povratak na prethodni meni ili pritisnite » $\bigcirc$ « za povratak u glavni meni.

#### Omogućavanje opcije za osobe sa oštećenim sluhom

- 1 Izaberite liniju »Tip audio datoteke« u meniju »Pristupačnost« pomoću »V« i potvrdite sa »«.
- 2 Izaberite »Osobe sa oštećenim sluhom« pomoću » $\blacktriangledown$ « i potvrdite sa » $\blacktriangledown$ «.
- 3 Pritisnite » $\leq$  x za povratak na prethodni meni ilipritisnite » $\bigtriangleup$ « za povratak u glavni meni.

#### Omogućavanje podrške za glasovni titl

- 1 Izaberite liniju »Tip audio datoteke« u meniju »Pristupačnost« pomoću »V« i potvrdite sa » \*
- 2 Izaberite »Govorni titl (sinhronizacija)« pomoću » $\blacktriangledown$ « i potvrdite sa » $\blacktriangledown$ «.
- 3 Pritisnite » $\leq$  x za povratak na prethodni meni ilipritisnite »<mark>△</mark>« za povratak u glavni meni.

#### Titlovi (Subtitles)

- 1 Izaberite liniju »Titlovi« u meniju »Pristupačnost« pomoću »V« i potvrdite sa »«.
	- Prikazaće se meni »Titlovi«.
- 2 Izaberite željenu liniju/funkciju pomoću »V« ili »Λ«, izaberite vrednost/opciju pomoću »<«, »>« ili »«.
- 3 Pritisnite  $\sqrt{s}$  za povratak na prethodni meni ili pritisnite » $\bigcap$ « za povratak u glavni meni.

#### Tekst visokog kontrasta

- 1 Izaberite »Tekst visokog kontrasta« sa »V«u meniju »Pristupačnost« i pritisnites »« da biste izabrali »Uključeno«.
- Pritisnite » xa povratak na prethodni meni ilipritisnite » $\bigtriangleup$ « za povratak u glavni meni.

#### Tekst <sup>u</sup> govor

- Izaberite liniju »Tekst u govor« u meniju »Pristupačnost« pomoću »V« i potvrdite sa »«.
	- Prikazaće se meni »Tekst u govor«.
- 2 Izaberite željenu liniju/funkciju pomoću »V« ili »Λ«, izaberite vrednost/opciju pomoću »<«, »>« ili »«.
- 3 Pritisnite  $\sqrt{s}$  za povratak na prethodni meni ili pritisnite » $\bigcirc$ « za povratak u glavni meni.

### Ponovno pokretanje

- 1 Izaberite liniju »Ponovno pokretanje« u meniju »Željena podešavanja uređaja« pomoću »V« i potvrdite sa »<sup>®</sup>«.
- 2 Da biste ponovo pokrenuli uređaj, izaberite »Ponovno pokretanje« pomoću »V« ili »Λ«;

ili

 Izaberite »Otkaži« i pritisnite »« da biste otkazali.

3 Televizija će se ponovo pokrenuti.

# DALJINSKI UPRAVLJAČI I DODATNI PRIBOR-

Na svoj televizor možete da povežete razne dodatke, npr. Bluetooth daljinski upravljač, kontroler igara, tastaturu ili miš. U ovom meniju možete prikazati status povezane dodatne opreme da biste izvršili različita podešavanja.

Napomena:

- <sup>7</sup>Dodatna oprema se prodaje odvojeno. Nije isporučena uz televizor. Kontaktirate svog prodavca kod koga ste kupili televizor kako biste dobili više informacija o kupovini naočara.
- 1 Pritisnite  $\sum_{k=1}^{\infty}$
- <sup>2</sup> Upotrebite »<«, »>«, »V« ili »Λ« da biste odabrali » $\mathbf{\mathcal{L}}$ « Podešavanja i potvrdite sa »«
- 3 Odaberite »Daljinski upravljači i dodaci« sa »V« <sup>i</sup> potvrdite sa »«.
	- »Daljinski upravljači i dodatna oprema« prikazaće se meni i pretražiti pribor.
- 4 Pronađena dodatna oprema biće prikazana u meniju.
- 5 Izaberite dodatak koji želite da povežete pomoću »V« ili »Λ« <sup>i</sup> potvrdite sa »«.
- 6 Pritisnite  $\sqrt{s}$  za povratak na prethodni meni ili pritisnite »<mark>△</mark>« za povratak u glavni meni.

# RODITELJSKA PODEŠAVANJA

Postoje filmovi koji sadrže sadržaje ili scene koji nisu pogodni za decu.

Određeni programi sadrže informacije koje identifikuju ovaj sadržaj ili scene i kojima je omogućen nivo pristupa od 4 do 18. Možete odabrati jedan od nivoa pristupa i tako odobriti reprodukciju.

- 1 Pritisnite  $\sum_{k=1}^{\infty}$
- <sup>2</sup> Upotrebite »<«, »>«, »V« ili »Λ« da biste odabrali »»<sup>1</sup> «Podešavanja i potvrdite sa »«
- 3 Odaberite »Kanal« sa »V« i potvrdite sa »«.
	- Meni »Kanal« će se prikazati.
- 4 Izaberite »Roditeljska kontrola« pomoću »V« i potvrdite sa »«.
	- Prikazaće se poruka »Unesite vaš PIN«.

Napomena:

- <sup>7</sup>PIN kod je PIN kod koji ste postavili pri inicijalnom podešavanju televizora.
- 5 Unesite PIN code sa »1...0«.
	- Prikazuje se meni »Roditeljski nadzor«.

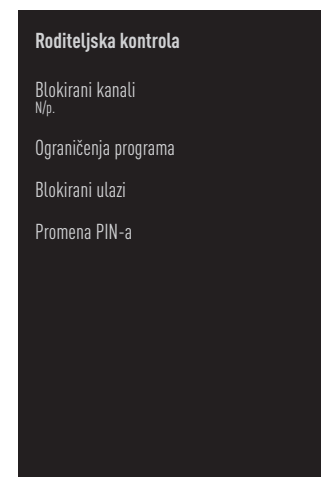

#### Napomena:

<sup>7</sup>Dodatni postupci su objašnjeni u sledećim odeljcima.

## Blokiranje TV kanala

Pomoću ličnog PIN koda možete blokirati pojedine televizijske kanale koji nisu pogodni za decu.

- 1 Izaberite liniju »Blokirani kanali« u meniju »Roditeljske kontrole« pomoću »V« ili »Λ« i potvrdite sa » \*
- 2 Izaberite kanal koji želite da blokirate sa »V«, »Λ«, <sup>i</sup> potvrdite sa »«.
- 3 Pritisnite  $\sqrt{s}$  za povratak na prethodni meni ili pritisnite » $\bigcap$ « za povratak u glavni meni.

## Gledanje blokiranog TV kanala

TV kanal blokiran PIN kodom možete gledati odabirom TV kanala i unosom PIN koda.

- Pritisnite »1…0« ili » <sub>ili</sub>« da izaberete blokirane kanale.
- 2 Unesite PIN kod na prikazanom ekranu lozinke koristeći »1...0«. – Blokirani kanal će biti emitovan.

#### Napomena:

<sup>7</sup>Kanal će ponovo biti blokiran kada promenite kanal.

# RODITELJSKA PODEŠAVANJA

## Ograničenja programa

Postoje filmovi koji sadrže sadržaje ili scene koji nisu pogodni za decu.

Određeni programi sadrže informacije koje identifikuju ovaj sadržaj ili scene i kojima je omogućen nivo pristupa od 4 do 18. Možete odabrati jedan od nivoa pristupa i tako odobriti reprodukciju.

- 1 Izaberite liniju »Ograničenje programa« u meniju »Roditeljske kontrole« pomoću »V« ili »Λ« <sup>i</sup> potvrdite sa »«.
- 2 Izaberite »Sistemi ocenjivanja« pomoću »V« <sup>i</sup> potvrdite sa »«.
- 3 Pomoću »V« ili »Λ« izaberite sistem ocenjivanja i potvrdite sa » ·
- 4 Pritisnite  $\sqrt{s}$  za povratak na prethodni meni.
- 5 Izaberite »Ocene« pomoću »V« i potvrdite sa »«.
- 6 Pritisnite »V« ili »Λ« da izaberete nivo pristupa i potvrdite sa » \*
- **7** Pritisnite  $\sqrt{s}$  za povratak na prethodni meni ili

pritisnite » p« za povratak u glavni meni.

# Blokiranje spoljnog izvora

Spoljne izvore možete pojedinačno blokirati pomoću ličnog PIN koda.

- 1 Izaberite liniju »Blokirani kanali« u meniju »Roditeljske kontrole« pomoću »V« ili »Λ« i potvrdite sa » \*
- 2 Izaberite izvor koji želite da blokirate sa »V«, »Λ«, <sup>i</sup> potvrdite sa »«.
- 3 Pritisnite  $\sqrt{s}$  za povratak na prethodni meni ili pritisnite » p« za povratak u glavni meni.

## Gledanje blokiranog spoljnog izvora

Možete da gledate spoljni izvor blokiran PIN kodom izborom blokiranog izvora i unosom PIN koda.

- 4 Pritisnite »<sub>ska</sub> za povratak u TV režim.
- 5 Izaberite »Izvor« pomoću »---« i potvrdite sa »«.

ili

 pritisnite » s«, izaberite izvor signala pomoću »V« ili »Λ <sup>i</sup> potvrdite sa »«.

ili

Izaberite »> « u početnom meniju pomoću »<«, »>«, »V« ili »Λ« <sup>i</sup> potvrdite sa »«.

- 6 Pomoću »V« ili »Λ« izaberite izvor i potvrdite sa » «.
- Unesite PIN kod na prikazanom ekranu lozinke koristeći »1...0«. – Blokirani kanali ce biti prikazani.

Napomena:

■ Izvor ćete ponovo blokirati kada promenite izvor.

# RODITELJSKA PODEŠAVANJA -

## Promenite PIN kod

Možete promeniti PIN kod koji ste kreirali prilikom prve instalacije.

- 1 Izaberite liniju »Promenite PIN« u meniju »Roditeljske kontrole« pomoću »V« ili »Λ« i potvrdite sa » «.
- 2 Unesite postojeći PIN code kao četiri cifre sa »1...0«.
- 3 Unesite novi PIN code kao četiri cifre sa »1...0«.
- 4 Unesite novi PIN kod ponovo kao četiri cifre sa »1...0«.
- 5 Pritisnite » a za povratak na prethodni meni ilipritisnite » $\bigtriangleup$ « za povratak u glavni meni.

# KORIŠĆENJE EKSTERNOG UREĐAJA

## Kontrola elektronike korisnika (CEC)

Vaš televizor ima funkciju CEC (Kontrola elektronike korisnika). Ova funkcija koristi CEC (Kontrola elektronike korisnika) protokol. CEC vam omogućava da uspostavite HDMI vezu između televizora i DVD uređaja, STB-a ili video rekordera i upravljate takvom opremom daljinskim upravljačem televizora. Ovu funkciju mora podržavati i uređaj koji povezujete.

Vaš televizor podržava sledeće funkcije. Za detaljne informacije o ovoj funkciji pročitajte uputstvo za upotrebu spoljnog uređaja.

## Funkcije CEC povezivanja televizora

### Uključivanje eksternog uređaja iz stanja pripravnosti

Ako eksterni uređaj (npr. DVD uređaj) uključite iz stanja pripravnosti, televizor će se takođe uključiti iz stanja pripravnosti i prebaciti na HDMI izvor na koji je povezan televizor.

U zavisnosti od karakteristika eksternog uređaja (npr. AV prijemnika), on se može uključiti, a vaš televizor može ostati u režimu pripravnosti.

#### Izbor HDMI izvora sa televizora

Kada uključite eksterni uređaj (npr. DVD uređaj), televizor će se prebaciti na HDMI izvor na koji je spojen eksterni uređaj (televizor mora biti uključen).

#### Izbor jezika menija

Kada odaberete jezik menija televizora, promeniće se i jezik menija eksternog uređaja. (Ako eksterni uređaj to podržava).

#### Isključivanje eksternog uređaja iz stanja pripravnosti

Nakon prebacivanja televizora u stanje pripravnosti, eksterni uređaj (npr. DVD uređaj) takođe će se prebaciti u stanje pripravnosti ako je uključen.

Za detaljne informacije o ovoj funkciji pročitajte uputstvo za upotrebu spoljnog uređaja.

#### Omogućavanje kontrole HDMI CEC uređaja

- 1 Pritisnite  $\sum_{k=1}^{\infty}$
- Upotrebite »<«, »>«, »∨« ili »∧« da biste odabrali »)« Podešavanja i potvrdite sa »«
- 3 Izaberite »Željena podešavanja uređaja« pomoću »V« i potvrdite sa » ·
- 4 Izaberite »Ulazi« pomoću »V« i potvrdite sa »«.
- 5 Izaberite »Kontrola za HDMI« sa »V« i potvrdite sa »« da biste izabrali »Uključeno«.
	- Prikazaće se ekran sa tekstom poruke upozorenja.
- 6 Izaberite »U redu« da biste potvrdili uključivanje;

ili

 »Pritisnite »Otkaži« da biste otkazali i pritisnite »« da biste potvrdili.

- 7 Izaberite »Lista uređaja za CEC« pomoću »V« <sup>i</sup> potvrdite sa »«.
	- Prikazaće se uređaji koji podržavaju funkciju CEC i koji su povezani na televizor.
- 8 Izaberite uređaj sa liste i pritisnite » « da biste potvrdili.
- 9 Ako želite da isključite eksterni uređaj koji podržava CEC kada isključite televizor, izaberite »Automatsko isključivanje televizora« kao »Uključeno«.
- 10 Ako želite da uključite televizor kada uključite eksterni uređaj koji podržava CEC, izaberite »Automatsko uključivanje televizora« kao »Uključeno«.
- 11 Pritisnite  $\sqrt{s}$  za povratak na prethodni meni ilipritisnite » $\bigcap_{\alpha}$ « za povratak na Početni meni.

# UPOTREBA EKSTERNIH UREĐAJA

# Visoka rezolucija - spreman za HD

Vaš televizor može reprodukovati televizijske signale visoke definicije (HDTV).

Možete povezati ulazne izvore (HDTV settop box ili High Definition DVD uređaj) na ulaz za »HDMI« (digitalni HDTV signal).

Ova opcija vam obezbeđuje gledanje digitalnih HDTV programa, čak i ako su zaštićeni od kopiranja (HDCP zaštita digitalnog sadržaja velike propusnosti).

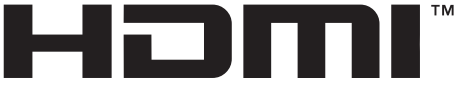

HIGH-DEFINITION MULTIMEDIA INTERFACE

HDMI, logotip HDMI i multimedijalni interfejs visoke definicije zaštitni su znaci ili registrovani zaštitni znaci kompanije HDMI Licensing LLC.

# Opcije povezivanja

- Na koji ulaz na televizoru povezujete eksterne uređaje zavisi od ulaza kojima je eksterni uređaj opremljen i dostupnih sianala.
- $\blacksquare$  Imaite na umu da kod mnogih eksternih uređaja rezolucija video signala mora biti prilagođena ulazima na televizoru (pogledajte uputstvo za upotrebu eksternog uređaja). Možete da saznate koje vrednosti treba da postavite pozivajući se na smernice u odeljku o opcijama priključka.
- <sup>7</sup>Ne povezujte nijednu drugu opremu dok je uređaj uključen. Isključite i drugu opremu pre nego što je povežete.
- <sup>7</sup>Uključite televizor u utičnicu tek nakon što ste povezali eksterni uređaj..

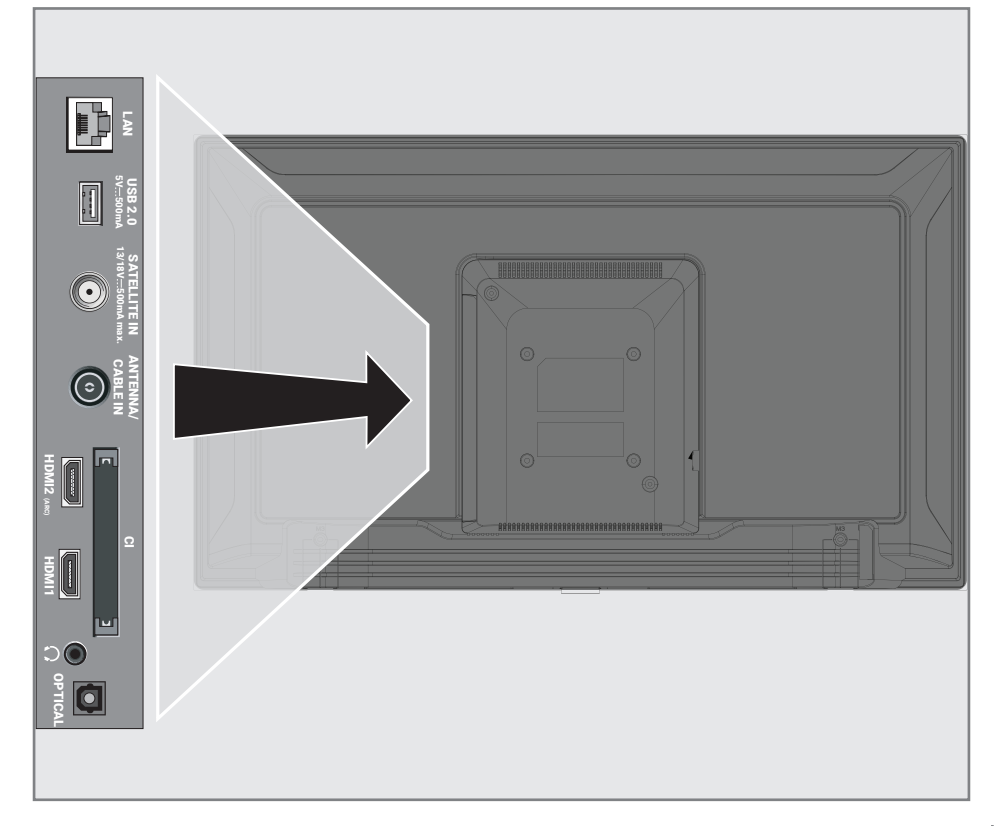

# UPOTREBA EKSTERNIH UREĐAJA

# Povezivanje eksternog uređaja

## Sa digitalnim audio / video signalom

- <sup>7</sup>Kompatibilni uređaji: Digitalni satelitski prijemnik, konzola za igrice, BluRay uređaj, DVD uređaj/ diktafon, set-top box, notebook, kompjuter.
- $\blacksquare$  Video signal: digitalna slika; definicija:
- standard 576p; HDTV 720p, 1080i, 1080p
- Audio signal: digitalni zvuk (stereo, višekanalna kompresija, nekomprimovani).
- <sup>7</sup>Položaj kanala »HDMI1«, »HDMI2«.
- 1 Povezite ulaz za HDMI1, HDMI2 (ARC) na televizoru i odgovarajući HDMI ulaz na eksternom uređaju pomoću standardnog HDMI kabla (digitalni video i audio signal).

## Upotreba DVD snimača, DVD uređaja, ili video snimača

- 1 Uključite DVD snimač, DVD uređaj ili video snimač i izaberite funkciju koju želite da koristite.
- 2 Pritisnite » $\Box$ « za povratak u TV režim.
- 3 lzaberite »Izvor« pomoću »---« i potvrdite sa »«.

ili

Pritisnite » $\Longrightarrow$  « na daljinskom upravljaču, izaberite izvor signala pomoću »V« ili »Λ i potvrdite sa » «.

ili

Izaberite »> « u početnom meniju pomoću »<«, »>«, »V« ili »Λ« <sup>i</sup> potvrdite sa »«.

4 Pritisnite »V« ili »Λ« da izaberete »HDMI1«, »HDMI2« i potvrdite sa »«.

## Sistem Hi-Fi

### Povezivanje digitalnog višekanalnog pojačala / AV prijemnika

Povežite ulaz HDMI2 (ARC) (HDMI 1.4 Audio Return Channel) u odgovarajući ulaz na HDMI ARC kompatibilnom digitalnom višekanalnom pojačalu / AV prijemniku sa standardnim HDMI kablom (digitalni audio signal);

ili

2 Povežite ulaz Optic Out na televizoru u odgovarajući ulaz na AV prijemniku pomoću standardnog optičkog digitalnog kabla (digitalni audio signal).

#### Važno:

- Ne koristite HDMI kabl duži od 5 m za HDMI ARC priključak.
- 1 Pritisnite » $\bigcirc$ «.
- <sup>2</sup> Upotrebite »<«, »>«, »V« ili »Λ« da biste odabrali »)« Podešavanja i potvrdite sa »«
- 3 Izaberite »Željena podešavanja uređaja« pomoću » $\blacktriangledown$ « i potvrdite sa » $\blacktriangledown$ «.
- 4 Izaberite »Zvuk« pomoću »∨« i potvrdite sa »«.
- 5 Izaberite »Digitalni ulza« pomoću »V« i potvrdite sa » \*
- 6 Izaberite »Auto«, »Direktno prebacivanje«, »PCM«, »Dolby Digital Plus« ili »Dolby Digital« za digitalni audio izlaz sa »<sup>v«</sup> ili »Λ« <sup>i</sup> potvrdite pomoću »«.
- $\overline{7}$  Pritisnite » a za povratak na prethodni meni ili pritisnite » $\bigcap$ « za povratak u glavni meni.

Dolby, Dolby Audio i dupli-D simboli su zaštitni znaci kompanije Dolby Laboratories Licensing Corporation. Proizvedeno po licenci kompanije Dolby Laboratories.

# RAD SA ZAJEDNIČKIM INTERFEJSOM

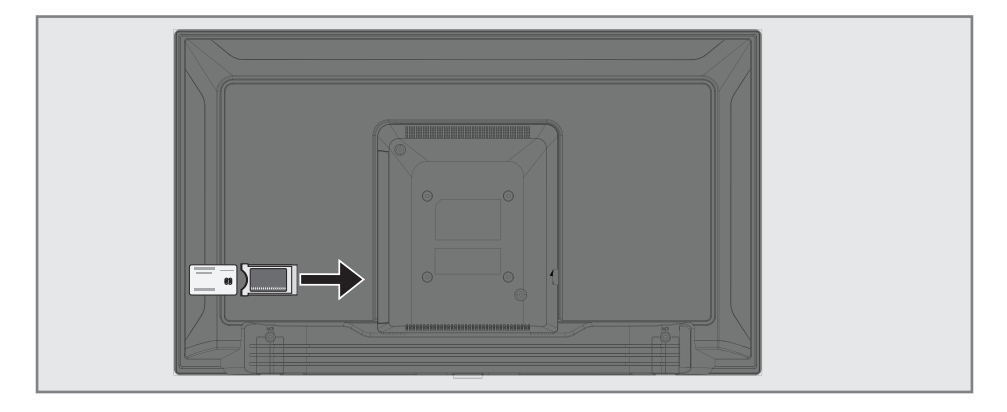

## Šta je zajednički interfejs?

- $\blacksquare$  Vaš TV podržava CI + 1.4...
- Zajednički interfejs (CI) je interfejs za DVB prijemnike.
- Kodirani kanali mogu se pregledati samo pomoću CA modula pogodnog za sistem kodiranja i odgovarajuće pametne kartice.
- <sup>7</sup>.. Vaš televizor je opremljen priključkom za zajednički interfejs u koji se mogu umetnuti CA moduli različitih dobavljača.
- Možete da umetnete pametnu karticu dobavljača u CA modul kako biste omogućili kodirane kanale koje želite da vidite.

### Umetanje CA modula

Napomena:

- **In Isključite aparat pre nego što umetnete CA** modul u mesto za »CI«
- 1 Umetnite pametnu karticu u CA modul.
- 2 Umetnite CA modul sa pametnom karticom u mesto za »CI« na televiziji.

#### Napomena:

- Da biste videli koji CA modul se nalazi u mestu za zajednički interfejsidite na podmeni »CA - Modul«.
- Kada prvi put umetnete CA modul u CI ulaz na televizoru, sačekajte nekoliko trenutaka dok televizor ne registruje CA modul.

## Kontrola pristupa za CA modul i pametne kartice

- 1 Pritisnite » $\sqrt{\phantom{a}}$ « a zatim pritisnite » $\sqrt{\phantom{a}^{a\cdots}_{a\cdots}}$ «.
- 2 Izaberite »CI kartica« pomoć »>« i potvrdite sa »«.

 - Prikazaće se meni za Informacije o CA.

#### Napomene:

- <sup>7</sup>Ovaj meni daje uputstva za rad i nakon što unesete svoj PIN kod - pristup kanalima dobavljača PAY-TV.
- <sup>7</sup>Ostala podešavanja opisana su u priručnicima za CA modul i pametnu karticu.
- <sup>7</sup>CA modul nije podržan u nekim zemljama i regionima. Konsultujte svog ovlašćenog prodavca.
- 3 Pritisnite  $\sqrt{s}$  za povratak na prethodni meni ili pritisnite » $\bigcap$ « za povratak u glavni meni.

Potrebna vam je žična ili bežična internet veza da biste koristili funkcije Android TV-a.

## Mrežna veza

Možete uspostaviti žičnu ili bežičnu vezu između televizora i lokalne mreže.

Ako želite da koristite žičnu vezu sa mrežom, počnite sa sledećim uputstvima:

Ako koristite bežičnu vezu sa mrežom, sledite uputstva u odeljku "Bežična mrežna veza" na stranici 86.

Napomena:

<sup>7</sup> Sledeći odeljak opisuje povezivanje sa kućnom mrežom ako to niste uradili tokom "početnog podešavanja".

# Žična mreža

## Žična mrežna veza

1 Povežite izlaz spoljnog modema na »LAN« ulaz pomoću Cat 5 kabla.

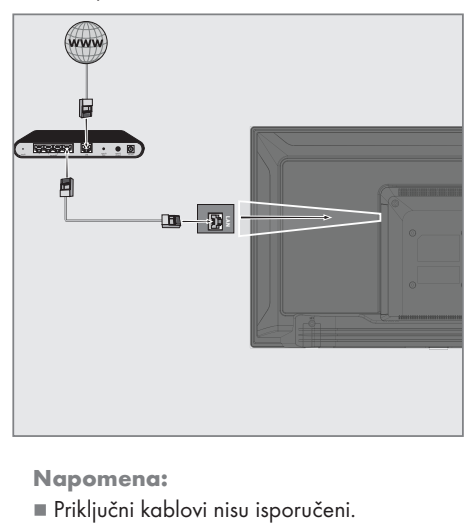

Napomena:

# Podešavanja žične mreže

Postoje dva načina podešavanja žične mreže.

A Automatsko povezivanje,

svi podaci u vezi sa podešavanjima veze ( »IP adresa«, »mrežna maska«, »mrežni prolaz« i »DNS«) automatski se dobijaju iz modema.

**B** Manuelno povezivanje, svi podaci u vezi sa podešavanjima veze (»IP adresa«, »mrežna maska«, »mrežni prolaz« i »DNS«) moraju se ručno konfigurisati.

#### Automatska veza

Većina kućnih mreža su Dinamičke mreže. Ako imate dinamičku mrežu, morate da koristite DSL modem koji podržava DHCP. Modemi i IP deljenici koji podržavaju DHCP automatski dobijaju vrednosti »IP adrese«, »mrežne maske«, »mrežnog prolaza« i »DNS«, što znači da od vas nije potrebno da ručno unosite te vrednosti. Vaš TV ce se automatski povezati na mrežu.

- Napomena:
- <sup>7</sup>Ako nemate dinamičku mrežu, sledite uputstva u odeljku ručnog povezivanja.

### Manuelno povezivanje

Određenim mrežama je potrebna statička IP adresa. Ako vaša mreža zahteva statičku IP adresu, morate ručno da unesete vrednosti »IP adresa«, »Mrežna maska«, »Mrežni prolaz« i »DNS«. Vrednosti »IP adrese«, »mrežne maske«, »mrežnog prolaza« i »DNS« (ISS) možete dobiti od svog dobavljača Internet usluga.

- 1 Pritisnite  $\sum_{k=1}^{\infty}$
- <sup>2</sup> Upotrebite »<«, »>«, »V« ili »Λ« da biste odabrali » $\mathbf{\hat{A}}$ « Podešavanja i potvrdite sa »«
- 3 Izaberite »Mreža i internet« pomoću »V« i potvrdite sa » «.
- Izaberite liniju »Podešavanje IP« pomoću »V« <sup>i</sup> potvrdite sa »«.
- 5 Pomoću »V« ili »Λ« izaberite »Statički« i pritisnite »« da biste potvrdili.
- 6 Unesite »IP adresu« i izaberite » $\rightarrow$  « iz arhive ekrana i potvrdite sa » · «.
- 7 Uđite u »Mrežni prolaz« i izaberite »<sup>></sup>k iz arhive ekrana i potvrdite sa » ·
- 8 Unesite »Dužina prefiksa mreže« i na tastaturi ekrana izaberite » $\rightarrow$ k i potvrdite sa »«.
- 9 Unesite »DNS1« ako je dostupan i izaberite »<sup>></sup> « sa tastature ekrana i potvrdite sa »«.
- 10 Unesite »DNS2« ako je dostupan i izaberite » is sa tastature ekrana i potvrdite sa confirm with » «.

 – Prikazaće se ekran sa tekstom poruke upozorenja.

11 Pritisnite  $\sqrt{s}$  za povratak na prethodni meni ili pritisnite » $\bigcap$ « za povratak u glavni meni.

## Bežična mreža

#### Bežična mrežna veza

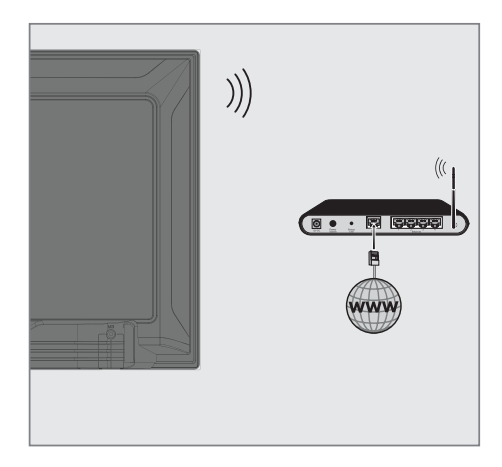

1 Televizor uključuje ugrađeni bežični WiFi adapter za povezivanje na bežičnu mrežu

#### Napomene:

- Bežični LAN adapter podržava komunikacione protokole IEEE 802.11B/G i N. Preporučujemo vam da koristite protokol IEEE 802.11N da biste postigli najbolje performanse u reprodukciji HD video snimka putem bežične veze.
- Ako koristite modem koji podržava IEEE 802.11B / G, performanse reprodukcije video snimak mogu biti loše u poređenju sa modemom koji podržava IEEE 802.11N jer je brzina prenosa podataka IEEE 802.11B / G protokola niža.
- <sup>7</sup>Preporučuje se isključivanje opreme koja se ne koristi u kućnoj mreži kako bi se izbegao nepotreban mrežni saobraćaj.
- Postavljanje modema ili pristupne tačke bežične mreže na povišenu lokaciju povećaće snagu prijema bežične veze.
- Jačina prijema bežične veze može se razlikovati u zavisnosti od vrste modema i udaljenosti između modema i televizora.

# Konfiguracija bežične mreže

Imate nekoliko načina za povezivanje televizora sa kućnom mrežom.

 Automatski priključak,

svi podaci u vezi sa podešavanjima veze ( »IP adresa«, »mrežna maska«, »mrežni prolaz« i »DNS«) automatski se dobijaju iz modema.

U zavisnosti od rutera, možete da koristite sledeće opcije:

 – Veza sa mrežnom lozinkom.

 Manuelno povezivanje,

svi podaci u vezi sa podešavanjima veze ( »IP adresa«, »mrežna maska«, »mrežni prolaz« i »DNS«) moraju se ručno konfigurisati.

### Tehnički zahtevi

Većina kućnih mreža su Dinamičke mreže. Ako imate dinamičku mrežu, morate da koristite DSL modem koji podržava DHCP. Modemi i IP deljenici koji podržavaju DHCP automatski dobijaju vrednosti »IP adrese«, »mrežne maske«, »mrežnog prolaza« i »DNS«, što znači da od vas nije potrebno da ručno unosite te vrednosti.

#### Automatsko povezivanje unosom mrežne lozinke

- 1 Pritisnite » $\bigcirc$ «.
- <sup>2</sup> Upotrebite »<«, »>«, »V« ili »Λ« da biste odabrali »)« Podešavanja i potvrdite sa »«
- 3 Izaberite »Mreža i internet« pomoću »V« i potvrdite sa »«.
- 4 Izaberite mrežu sa kojom želite da se povežete pomoću »V« or »Λ« iz »Dostupnih mreža« i potvrdite pomoću »«.
	- Prikazaće se ekran lozinke za bežičnu vezu.

#### Napomena:

- <sup>7</sup>Ako ne možete da vidite svoju mrežu među dostupnim mrežama, izaberite »Prikaži sve« i potvrdite pomoću » «.
- 5 Unesite lozinku sa tastature ekrana pomoću » <«, » > «, » V« ili » Λ«, izaberite » → « i potvrdite sa »<sup>®</sup>«.
	- Prikazuje se poruka o uspostavljanju veze i uspostavlja se modemska veza.
- 6 Pritisnite  $\sqrt{s}$  xa povratak na prethodni meni ilipritisnite »<mark>△</mark>« za povratak u glavni meni.

## Povezivanje televizora na "skrivenu" mrežu

- 1 Pritisnite  $\sum_{k=1}^{\infty}$
- <sup>2</sup> Upotrebite »<«, »>«, »V« ili »Λ« da biste odabrali »»<sup>1</sup> «Podešavanja i potvrdite sa »«
- 3 Izaberite »Mreža i internet« pomoću »V« i potvrdite sa »<sup>®</sup>«.
- 4 Izaberite »Dodajte novu mrežu« pomoću »V« <sup>i</sup> potvrdite sa »«. – Prikazaće se meni za unos SSID-a.
- 5 Unesite SSID sa tastature ekrana pomoću »<«, »>«, »∨« ili »∧«, izaberite »→k i potvrdite sa » «. - Prikazaće se meni za izbor vrste lozinke.
- 6 Pritisnite »V« ili »Λ« da biste izabrali »Ne«, »WEP« ili »WPA/WPA2 PSK« tip lozinke i potvrdite sa » «. - Prikazaće se meni za unos lozinke.
- 7 Unesite lozinku sa tastature ekrana pomoću »<«, »>«, » v« ili » A«, izaberite » d« i potvrdite sa »«.
	- Prikazuje se poruka o uspostavljanju veze i uspostavlja se modemska veza.
- Pritisnite » x za povratak na prethodni meni ilipritisnite » $\bigtriangleup$ « za povratak u glavni meni.

## Bežična manuelna mrežna veza

Određenim mrežama je potrebna statička IP adresa. Ako vaša mreža zahteva statičku IP adresu, morate ručno da unesete vrednosti »IP adresa«, »Mrežna maska«, »Mrežni prolaz« i »DNS«. Vrednosti »IP adrese«, »mrežne maske«, »mrežnog prolaza« i »DNS« (ISS) možete dobiti od svog dobavljača Internet usluga.

#### Automatsko povezivanje unosom mrežne lozinke

- 1 Pritisnite » $\bigcirc$ «.
- <sup>2</sup> Upotrebite »<«, »>«, »V« ili »Λ« da biste odabrali »»<sup>1</sup> «Podešavanja i potvrdite sa »«
- 3 Izaberite »Mreža i internet« pomoću »V« i potvrdite sa »«.
- 4 Izaberite mrežu sa kojom želite da se povežete pomoću »V« or »Λ« iz »Dostupnih mreža« i potvrdite pomoću »«.
	- Prikazaće se ekran lozinke za bežičnu vezu.

Napomena:

- <sup>7</sup>Ako ne možete da vidite svoju mrežu među dostupnim mrežama, izaberite »Prikaži sve« i potvrdite pomoću »«.
- 5 Unesite lozinku sa tastature ekrana pomoću »<«, »>«, »•« ili »•«, izaberite » l« i potvrdite sa » \*
	- Prikazuje se poruka o uspostavljanju veze i uspostavlja se modemska veza.
- 6 Pritisnite »V« ili »Λ« da biste mrežu na koju ste povezani i pritisnite »« da biste potvrdili.
- 7 Pomoću »V« ili »Λ« izaberite »IP podešavanja« i potvrdite sa »··
- 8 Pomoću »V« ili »Λ« izaberite »Statički« i pritisnite »« da biste potvrdili.
- 9 Unesite »IP adresu« i izaberite » $\rightarrow$  « iz arhive ekrana i potvrdite sa » ·
- 10 Uđite u »Mrežni prolaz« i izaberite »<sup>></sup>k iz arhive ekrana i potvrdite sa » · «.
- 11 Unesite »Dužina prefiksa mreže« i na

tastaturi ekrana izaberite » $\rightarrow$ k i potvrdite  $\mathbb{S}$   $\mathbb{S}$   $\mathbb{$ 

- 12 Unesite »DNS1« ako je dostupan i izaberite » l« sa tastature ekrana i potvrdite sa »«.
- 13 Unesite »DNS2« ako je dostupan i izaberite » is sa tastature ekrana i potvrdite sa confirm with » •

 – Prikazaće se ekran sa tekstom poruke upozorenja.

14 Pritisnite » x za povratak na prethodni meni ili pritisnite » $\bigcap$ « za povratak u glavni meni.

## Automatsko pretraživanje pojedinačnih satelitskih digitalnih televizijskih stanica

Dodaju se novi satelitski kanali ili se satelitski podaci često menjaju. Zbog toga vam preporučujemo da pokrenete funkciju automatskog skeniranja s vremena na vreme.

Svi transponderi se skeniraju u potrazi za novim kanalima.

#### Važno:

- <sup>7</sup>Ako postoji direktna kablovska veza između vaše satelitske antene i TV-a, ako ne postoji zajednička centrala za satelitsku antenu, potrebno je da potražite jedan kabl.
- 1 Pritisnite » $\Box$ « za povratak u TV režim.
- 2 lzaberite »Izvor« pomoću »---« i potvrdite sa »«.
- 3 Izaberite »satelit« i potvrdite sa » \* .
- 4 Pritisnite » i izaberite »Podešavanja«<br>E pomoću »<sup>\*</sup> « i potvrdite sa »<sup>®</sup> «.
- 5 Izaberite »Kanal« pomoću »V« i potvrdite  $s \alpha \gg \alpha$ .
	- Prikazaće se meni »Kanal«.
- 6 Izaberite »Način podešavanja kanala« pomoću »V« i potvrdite sa » ·
- 7 Izaberite »Satelit (Standard)« sa »V« ili »Λ« ili ako koristite operatera, izaberite »Satelit (režim operatera)« i potvrdite sa »«.
- 8 Pomoću »V« ili »Λ« izaberite »Kanali« i pritisnite »« da biste potvrdili. – Prikazaće se meni »Kanal«.
- 9 Izaberite »Automatsko skeniranje kanala« i pritisnite »« da biste potvrdili.
	- Prikazaće se meni »Automatsko skeniranje kanala«.

10 Izaberite »Vrsta antene« pomoću »V« ili »Λ« <sup>i</sup> pritisnite »« da biste potvrdili.

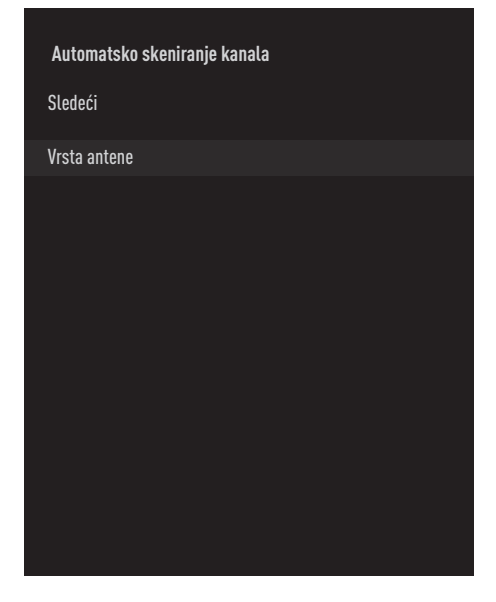

11 Izaberite »Pojedinačna« pomoću »V« or »Λ« <sup>i</sup> pritisnite »« da biste potvrdili.

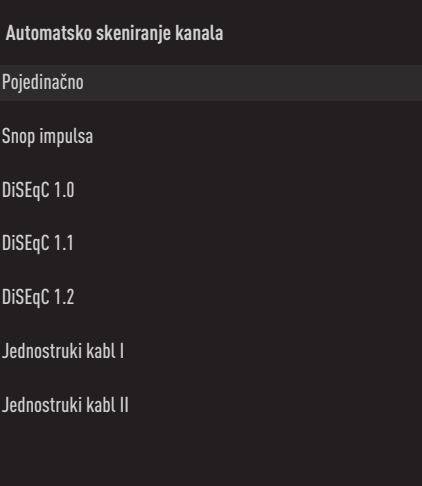

- 12 Pomoću »V« ili »Λ« izaberite »Trenutni satelit« i potvrdite sa » «.
- 13 Potvrdite »Izbor satelita« pritiskom » «, i pritisnite »V« ili »Λ« da biste izabrali satelit koji želite da skenirate.
- 14 Izaberite »Skeniranje kanala« pomoću »V« ili »Λ«. Pritisnite »<«, »>« da biste izabrali »Samo

besplatni kanali« za samo besplatne kanale, »Samo šifrirani kanali« za šifrirane kanale ili »Svi« za sve satelitske kanale.

- 15 Odaberi Tip prodavnice »<sup>V«</sup> ili »Λ«. Pritisnite »<«, »>« da biste izabrali »Samo digitalni kanali« samo za televizijske kanale, »Samo radio kanali« za radio kanale ili »Svi« za pretragu oba.
- 16 Pritisnite  $\sqrt{s}$  za povratak na prethodni meni.
- 17 Izaberite »Sledeća« pomoću »V« ili »Λ« i pritisnite »« da biste potvrdili.
	- Prikazaće se meni »Automatsko skeniranje« i započeće skeniranje TV stanica.
	- Skeniranje može trajati nekoliko minuta, u zavisnosti od broja primljenih televizijskih stanica.

#### Napomena:

- <sup>7</sup>Ako neke od frekvencija nisu sačuvane u potpunosti zbog promena satelitskih parametara koje je emiter izvršio, preporučuje se da postavite »Režim skeniranja« kao »Mreža«.
- 18 Pritisnite  $\sqrt{s}$  za povratak na prethodni meni, pritisnite » $\Box$ « da se vratite na TV prenos ili pritisnite »△« za povratak u glavni meni.

## Manuelno pretraživanje pojedinačnih satelitskih digitalnih televizijskih stanica

Ako se pomoću automatskog skeniranja ne može pronaći određeni kanal, možete ga manuelno skenirati pomoću funkcije manuelnog skeniranja. Morate pravilno uneti sve parametre kanala. Trenutne informacije o transponderu možete dobiti na stranici Teleteksta, časopisima o satelitskoj televiziji ili Internetu.

#### Važno:

- <sup>7</sup>Ako postoji direktna kablovska veza između vaše satelitske antene i TV-a, ako ne postoji zajednička centrala za satelitsku antenu, potrebno je da potražite jedan kabl.
- Pritisnite » $\Box$ « za povratak u TV režim.
- 2 lzaberite »Izvor« pomoću »---« i potvrdite sa »«.
- 3 Izaberite »satelit« i potvrdite sa » «.
- 4 Pritisnite » i izaberite »Podešavanja«<br>E pomoću » « i potvrdite sa » · «.
- 5 Izaberite »Kanal« pomoću »V« i potvrdite  $\mathsf{sa} \times \mathsf{a}$ 
	- Prikazaće se meni »Kanal«.
- 6 Izaberite »Način podešavanja kanala« pomoću » $\blacktriangledown$ « i potvrdite sa » $\blacktriangledown$ «.
- 7 Pomoću »V« or »Λ« izaberite »Satelitski (Standardni« i pritisnite »« da biste potvrdili.
- 8 Pomoću »V« ili »Λ« izaberite »Kanali« i pritisnite »« da biste potvrdili. – Prikazaće se meni »Kanali«.
- 9 Koristite »V« or »Λ« da biste izabrali »Manuelna pretraga kanala« i potvrdite sa »«.
- 10 Potvrdite »Aktuelni satelit« pomoću » $\bullet$ «. – Prikazaće se meni »Automatsko skeniranje

kanala«.

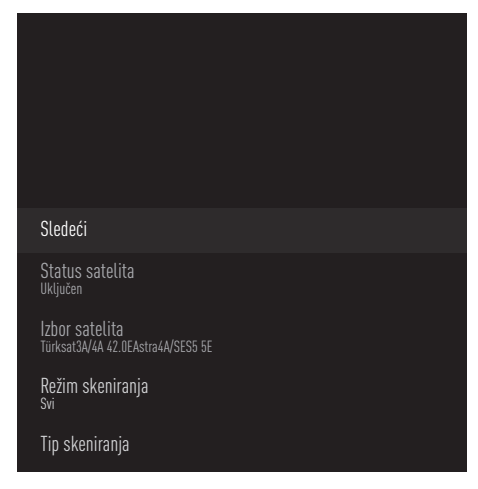

- 11 Izaberite »Prenosnik« pomoću »V« i pritisnite »« da biste potvrdili.
	- Prikazaće se meni »Prenosnik podataka satelita«.

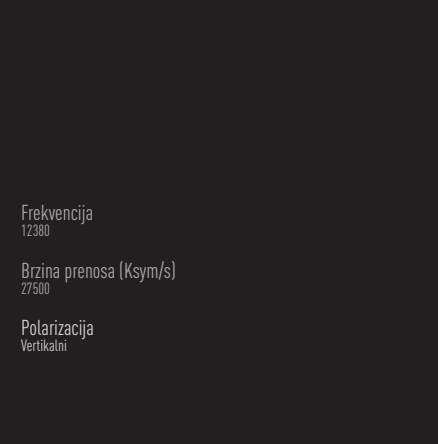

12 Pritisnite »V« ili »Λ« da biste odabrali zahtevane stavke i pritisnite » · « da biste potvrdili.

Frekvencija Unesite petocifrenu frekvenciju kanala pomoću »1...0«.

Simbol Unesite brzinu simbola kanala sa »1...0« kao 5-cifreni broj.

Polarizacija Izaberite polarizaciju kanala »Vertikalno«, »Horizontalno«, »Levo« ili »Desno«.

- 13 Pritisnite  $\sqrt{s}$  za povratak na prethodni meni.
- 14 Izaberite »Sledeći« pomoću » « i pritisnite »« da biste potvrdili.
	- Prikazaće se meni »Automatsko skeniranje« i započeće skeniranje TV stanica.
	- Skeniranje može trajati nekoliko minuta, u zavisnosti od broja primljenih televizijskih stanica.

15 Pritisnite  $\sqrt{s}$  za povratak na prethodni meni, pritisnite »<sub>A</sub>« ili da se vratite na TV prenos ili pritisnite »△« za povratak u glavni meni.

Podešavanja antene za digitalne satelitske kanale i automatsko traženje kanala pomoću DiSEqC 1.0/1.1

Napomena:

- LNB podešavanja opisana u sledećem odeljku zahtevaju značajnu stručnost u oblasti satelitskih sistema. Obratite se stručnjaku iz ove oblasti.
- 1 Pritisnite »<sub>ska</sub> za povratak u TV režim.
- 2 lzaberite »Izvor« pomoću »---« i potvrdite  $sa \times \mathbb{R}$
- 3 Izaberite »satelit« i potvrdite sa » «.
- 4 Pritisnite » i izaberite »Podešavanja«<br>E pomoću »>« i potvrdite sa »«.
- 5 Izaberite »Kanal« pomoću »V« i potvrdite  $\mathbf{s} \cap \mathbf{w}$

 – Prikazaće se meni »Kanal«.

- 6 Izaberite »Način podešavanja kanala« pomoću »V« i potvrdite sa »<sup>®</sup>«.
- 7 Izaberite »Satelit (Standard)« sa »V« ili »Λ« ili ako koristite operatera, izaberite »Satelit (režim operatera)« i potvrdite sa »«
- 8 Pomoću »V« ili »Λ« izaberite »Kanali« i pritisnite »« da biste potvrdili.
- Izaberite »Automatsko skeniranje kanala« i pritisnite »« da biste potvrdili. – Prikazaće se ekran sa tekstom poruke upozorenja.
- 10 Kanali u prethodnoj pretrazi kanala biće obrisani i pretraga kanala će se izvršiti ponovo. Potvrdite »Sledeći« sa »« za nastavak.
	- Prikazaće se meni »Automatsko skeniranje kanala«.
- 11 Pomoću »V« ili »Λ« izaberite »Vrsta antene« i potvrdite sa » · «.
	- Prikazaće se meni »Vrsta antene«.

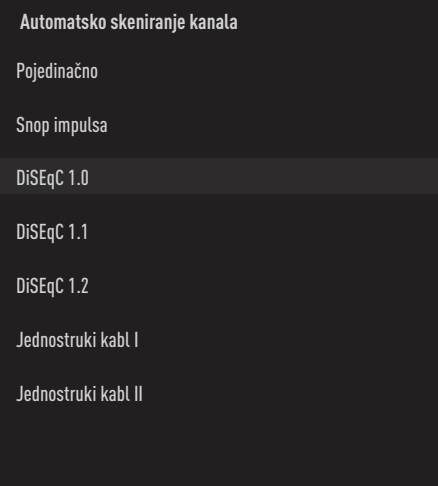

12 Izaberite »DiSEqC1.0« ili »DiSEqC1.1« prema vrsti vaše trenutne vrste antene i potvrdite sa » \*

DiSEqC 1.0

- Korišćenjem satelita ili prekidača, emitovanje se može primati sa najviše četiri različita satelita u isto vreme.
- DiSEqC 1.1
- Korišćenjem satelita ili prekidača, emitovanje se može primati sa najviše šesnaest različitih satelita u isto vreme.
- 13 U zavisnosti od vašeg izbora »DiSEqC1.0« ili »DiSEqC1.1«, 4 ili 16 satelita će biti prikazano u meniju.

Napomena:

- Primer podešavanja objašnjen sa 4 satelita preko »DiSEqC1.0«.
- 14 Izaberite satelit iz menija »Automatska pretraga satelita« pomoću »V« ili »Λ« i potvrdite sa » \*

15 Izaberite potrebne elemente pomoću »V«, »Λ«.

Status satelita Izaberite »Uključeno« pomoću »<« ili »>«.

Izbor satelita

Pritisnite »«, izaberite satelit koji želite da skenirate pomoću »V«, »Λ« i potvrdite pomoću »«.

Režim skeniranja Izaberite »Svi« ili »Mreža« pomoću »<« ili »>«.

Tip skeniranja 

Pritisnite »<«, »>« da biste izabrali »Samo besplatni kanali« za samo besplatne kanale, »Samo šifrirani kanali« za šifrirane kanale ili »Svi« za sve satelitske kanale.

#### Tip prodavnice

Pritisnite »<«, »>« da biste izabrali »Samo digitalni kanali« samo za televizijske kanale, »Samo radio kanali« za radio kanale ili »Svi« za pretragu oba.

- 16 Pomoću »V« ili »A« izaberite »LNB podešavanja« i potvrdite sa »··
- 17 Izaberite potrebne elemente pomoću »<sup>V«</sup>, »Λ«.

#### LNB napajanje

Pritisnite »«, potvrdite LNB napajanje sa »V« ili »Λ«, izaberite »Uključeno« i potvrdite sa » \*

LNB frenkvencija

pritisnite »«, izaberite LNB frekvenciju sa »V« ili »Λ« <sup>i</sup> potvrdite sa »«.

#### DiSEqC Port

Pritisnite »«.

 – Prikazuje se meni DiESqC porta.

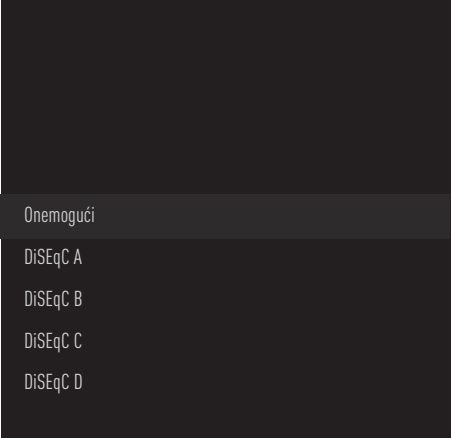

 Izaberite »DiSEqC A«, »DiSEqC B«, »DiSEqC C« ili »DiSEqC D« da biste izabrali satelit koji odgovara odgovarajućim pozicijama DiSEqC u satelitskom sistemu.

#### Napomena:

- Ako je izabrano »Tip antene«, »DiSEqC 1.1«, izaberite između »Poništi 1« i »Poništi 16«.
- **18** Pritisnite  $\leq$  external puta za povratak na Automatsko skeniranje kanala.

#### Napomena:

- Izvršite podešavanja opisana u koracima od 11 do 18 za svaki satelit koji želite da skenirate.
- 19 Nakon što završite podešavanja za 4 satelita odvojeno, izaberite stavku »Sledeće« sa »V« ili »Λ« iz menija »Automatska pretraga kanala« i potvrdite sa »«.
	- Prikazaće se meni »Automatsko skeniranje« i započeće skeniranje TV stanica.
	- Skeniranje može trajati nekoliko minuta, u zavisnosti od broja primljenih televizijskih stanica.
- 20 Pritisnite  $\sqrt{s}$  za povratak na prethodni meni, pritisnite » $\Box$ « da se vratite na TV prenos ili pritisnite » $\bigcap$ « za povratak u glavni meni.

## Podešavanja antene za digitalne satelitske kanale i automatsko traženje kanala pomoću SCR sistema

Napomene:

- <sup>7</sup>Vaš TV podržava SCR sistem. SCR (jednokanalni ruter - EN 50494).
- <sup>7</sup>LNB podešavanja opisana u sledećem odeljku zahtevaju značajnu stručnost u oblasti satelitskih sistema. Obratite se stručnjaku iz ove oblasti.
- 1 Pritisnite »<sub>→</sub> « za povratak na »△« TV režim.
- 2 lzaberite »Izvor« pomoću »---« i potvrdite sa »«.
- 3 Izaberite »satelit« i potvrdite sa » «.
- 4 Pritisnite » i izaberite »Podešavanja«<br>E pomoću »>« i potvrdite sa »«.
- 5 Izaberite »Kanal« pomoću »V« i potvrdite  $\mathbb{S}$ a  $\mathbb{R}$ 
	- Prikazaće se meni »Kanal«.
- 6 Izaberite »Način podešavanja kanala« pomoću »V« i potvrdite sa » ·
- 7 Izaberite »Satelit (Standard)« sa »V« ili »Λ« ili ako koristite operatera, izaberite »Satelit (režim operatera)« i potvrdite sa »«
- 8 Pomoću »V« ili »Λ« izaberite »Kanali« i pritisnite »« da biste potvrdili.
- 9 Izaberite »Automatsko skeniranje kanala« i pritisnite »« da biste potvrdili. – Prikazaće se ekran sa tekstom poruke upozorenja.
- 10 Kanali u prethodnoj pretrazi kanala biće obrisani i pretraga kanala će se izvršiti ponovo. Potvrdite »Sledeći« sa »« za nastavak.
	- Prikazaće se meni »Automatsko skeniranje kanala«.
- 11 Pomoću »V« ili »Λ« izaberite »Vrsta antene« i potvrdite sa » ·
	- Prikazaće se meni »Vrsta antene«.

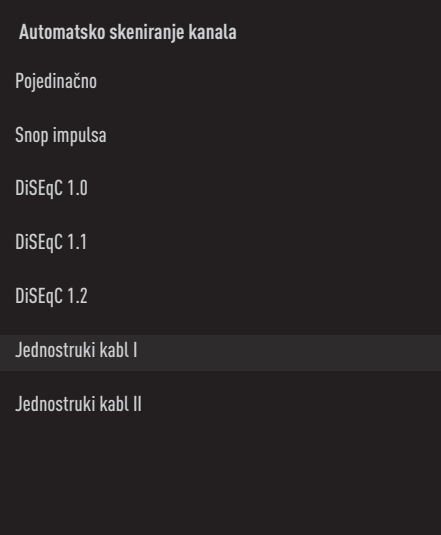

12 Izaberite »Jednostruki kabl I« ili »Jednostruki kabl II« u skladu sa tipom višestrukog prekidača rutera jednostrukog kabla u vašem antenskom sistemu i potvrdite sa »«.

Jednostruki kabl I

- Korišćenjem rutera sa jednim kanalom, maksimalno 8 različitih uređaja može da se emituje pomoću istog kabla.
- Jednostruki kabl II
- Korišćenjem rutera sa jednim kanalom, maksimalno 32 različitih uređaja može da se emituje pomoću istog kabla.
- 13 U zavisnosti od vašeg izbora »Jednostrukog kabla I« ili »Jednostrukog kabla II«, 8 ili 32 korisnička opsega se prikazuju u meniju »Tjuner«.

Napomena:

<sup>7</sup>Primer podešavanja je objašnjen za 8 uređaja preko »Jednostrukog kabla I«.

14 Izaberite potrebne elemente pomoću »V«, »Λ«.

#### **Tiuner**

Pritisnite »« <sup>i</sup> sa »V«, »Λ« izaberite između »Korisnički opseg 1« i »Korisnički opseg 8« i potvrdite sa »«.

Frekvencija opsega pritisnite »«, izaberite frekvenciju opsega sa »V« ili »A« i potvrdite sa »●«.

Definisano od strane korisnika Frekvenciju opsega možete podesiti sami. Kada je "Definisano od strane korisnika" izabrano iz "Frekvencije opsega", "Definisano od strane korisnika" je prikazano u meniju Jednostruki kabl I. Unesite frekvenciju koju definiše korisnik sa »1...0«, odaberite »« na tastaturi na ekranu i potvrdite sa »<sup>®</sup>«.

- 15 Pomoću »V« ili »Λ« izaberite »Sledeći« i pritisnite »« da biste potvrdili.
	- Prikazaće se meni »Automatsko skeniranje kanala«.
- 16 Izaberite prvi satelit prikazan u meniju pomoću »V« or »Λ« <sup>i</sup> potvrdite sa »«.
- 17 Izaberite »Status satelita« kao »Uključeno« pomoću »<«, »>«.
- 18 Potvrdite »Izbor satelita« pritiskom » «, i pritisnite »V« ili »Λ« da biste izabrali satelit koji želite da skenirate.
- 19 Izaberite »Režim skeniranja« pomoću »V« ili »Λ« <sup>i</sup> izaberite »Svi« ili »Mreža« sa »<«, »>«.
- 20 Izaberite »Skeniranje kanala« pomoću »V« ili »Λ«.

 Pritisnite »<«, »>« da biste izabrali »Samo besplatni kanali« za samo besplatne kanale, »Samo šifrirani kanali« za šifrirane kanale ili »Svi« za sve satelitske kanale.

- 21 Odaberi Tip prodavnice »V« ili »Λ«. Pritisnite »<«, »>« da biste izabrali »Samo digitalni kanali« samo za televizijske kanale, »Samo radio kanali« za radio kanale ili »Svi« za pretragu oba.
- 22 Pomoću »V« ili »A« izaberite »LNB podešavanja« i potvrdite sa »··
- 23 Pomoću »V« ili »Λ« odaberite »Lokaciju« i potvrdite sa » «. Pritisnite »V« ili »Λ« da izaberete lokaciju koja odgovara satelitu koji želite da skenirate i potvrdite sa »<sup>®</sup>«.
- 24 Pritisnite  $\sqrt{s}$  dva puta za povratak na Automatsko skeniranje kanala.

#### Napomena:

 $\blacksquare$  Izvršite podešavanja opisana u koracima od 14 do 24 za svaki satelit koji želite da skenirate.

- 25 Izaberite »Sledeća« pomoću »V« ili »A« i pritisnite »« da biste potvrdili.
	- Prikazaće se meni »Automatsko skeniranje« i započeće skeniranje TV stanica.
	- Skeniranje može trajati nekoliko minuta, u zavisnosti od broja primljenih televizijskih stanica.

#### Napomene:

- <sup>7</sup>Koristite opremu za podešavanje koju podržava / predlaže vaš SCR prekidač.
- To može uticati na ostale korisnike / prijemnike povezane na sistem ako se tokom instalacije promene navedeni broj i frekvencija korisničkog opsega.
- <sup>7</sup>Korisnički opseg i frekvencija korisničkog opsega navedeni su na korištenom SCR prekidaču; i svaki korisnik / prijemnik mora da izabere određeni opseg korisnika i frekvenciju korisničkog opsega.
- Sa satelitskim sistemom SCR, automatsko skeniranje od strane nekoliko korisnika / prijemnika istovremeno može da stvori probleme.
- 26 Pritisnite  $\sqrt{s}$  za povratak na prethodni meni, pritisnite »<sub>s</sub> « da se vratite na TV prenos ili pritisnite » $\bigcap$ « za povratak u glavni meni.

SRPSKI 97

## Podešavanja za antene sa motorima (DiSEqC 1.2)

Napomena:

■ LNB podešavanja opisana u sledećem odeljku zahtevaju značajnu stručnost u oblasti satelitskih sistema. Obratite se stručnjaku iz ove oblasti.

Vaš televizor podržava motorizovane satelitske sisteme DiSEqC 1.2. Pomoću ove funkcije možete da kontrolišete satelit na televizoru.

Podesite položaj satelitske antene za svaki satelit. Čuvanjem ovih podešavanja, antena se po potrebi može premestiti na prethodno sačuvano mesto.

- 1 Pritisnite »<sub>→</sub> « za povratak na »△« TV režim.
- 2 lzaberite »Izvor« pomoću »---« i potvrdite sa »«.
- 3 Izaberite »satelit« i potvrdite sa » «.
- 4 Pritisnite » i izaberite »Podešavanja«<br>E pomoću » « i potvrdite sa » · «.
- 5 Izaberite »Kanal« pomoću »V« i potvrdite sa »«.
	- Prikazaće se meni »Kanal«.
- 6 Izaberite »Način podešavanja kanala« pomoću »V« i potvrdite sa » · «.
- 7 Izaberite »Satelit (Standard)« sa »V« ili »Λ« ili ako koristite operatera, izaberite »Satelit (režim operatera)« i potvrdite sa »«
- 8 Pomoću »V« ili »Λ« izaberite »Kanali« i pritisnite »« da biste potvrdili.
- 9 Izaberite »Automatsko skeniranje kanala« i pritisnite »« da biste potvrdili. – Prikazaće se ekran sa tekstom poruke upozorenja.
- 10 Kanali u prethodnoj pretrazi kanala biće obrisani i pretraga kanala će se izvršiti ponovo. Potvrdite »Sledeći« sa »« za nastavak.
	- Prikazaće se meni »Automatsko skeniranje kanala«.
- 11 Pomoću »V« ili »Λ« izaberite »Vrsta antene« i potvrdite sa » ·
	- Prikazaće se meni »Vrsta antene«.

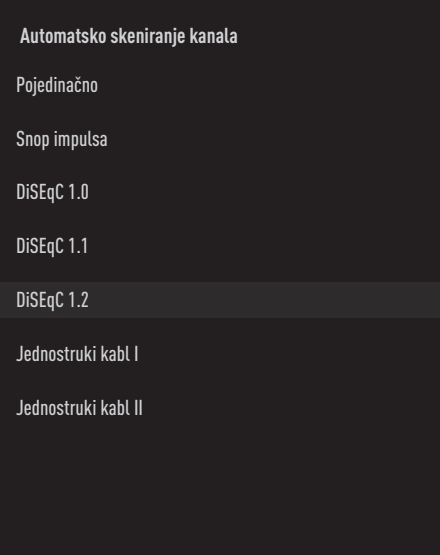

- 12 Pomoću »V« or »A« izaberite »DiSEqC 1.2« i pritisnite »« da biste potvrdili.
- 13 Pomoću »V« ili »A« izaberite »Moja dužina« i potvrdite sa »«. Unesite definisanu dužinu sa »1...0«, izaberite »« na tastaturi na ekranu i potvrdite sa »«.
- 14 Pomoću »V« ili »Λ« izaberite »Moja širina« i potvrdite sa » «. Unesite definisanu širinu sa »1...0«, izaberite »« na tastaturi na ekranu i potvrdite sa »«.
- 15 Pomoću »V« ili »Λ« izaberite »Sledeći« i pritisnite »« da biste potvrdili.
- 16 Pritisnite »V« or »Λ« da biste izabrali satelit koji želite da skenirate i pritisnite » $\bigcirc$ « da biste potvrdili.
- 17 Pomoću »V« ili »A« izaberite »LNB podešavanja« i potvrdite sa »«.

#### 18 Pomoću »V« ili »A« izaberite

- »Podešavanja motora« i potvrdite sa »«.
- Prikazaće se meni »Podešavanja motora«.

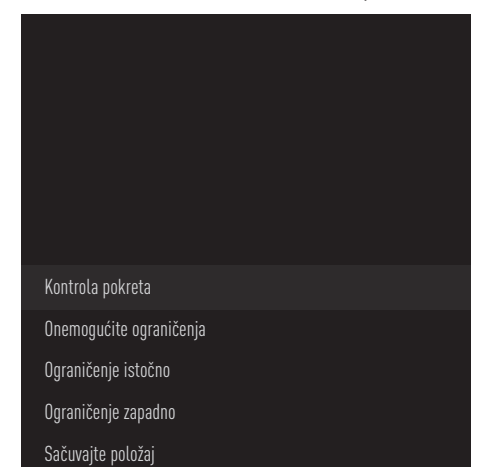

- 19 Pomoću »V« ili »Λ« izaberite »Kontrola pokreta« i potvrdite sa » «.
- 20 Izaberite potrebne elemente pomoću »V«, »Λ«.

#### Kontrola pokreta

Potvrdite »Kontrolu pokreta« pomoću » $\bullet$ «, izaberite »Kontinuirani«, »Korak po korak« ili »Istek vremena« ili »USALS« sa »V« ili »Λ« <sup>i</sup> potvrdite sa »«.

- »Korak po korak«: Pomera antenu u smeru zapada ili istoka za navedenu veličinu raspona.
- »Kontinuirani«: Stalno pomera antenu u pravcu zapada ili istoka.

#### Veličina raspona

Potvrdite »Veličinu raspona« sa » · «. Izaberite za koliko koraka antena treba da se zarotira pomoću dugmadi »1...0«. Opcija »Veličina opsega« postaje aktivna kada je »Kontrola pokreta« podešena na »Korak po korak«.

#### Istek vremena

Potvrdite »Istek vremena« sa »«. Izaberite vremenski period u kojem bi antena trebalo da se okreće pomoću dugmadi »1...0«. Opcija »Istek vremena« postaje aktivna kada je »Kontrola pokreta« podešena na »Istek vremena«.

#### USALS

Izaberite »USALS« iz menija »Kontrola kretanja«. Potvrdite »Istek vremena« pomoću »«. Odaberite Pođite na x.x. ugao i potvrdite sa »<sup>®</sup>«.

Pomeranje na istok Prilagođava antenu za izabrani satelit. Pritisnite »« za pomeranje antene u pravcu »Istok«.

Pomeranje na zapad Prilagođava antenu za izabrani satelit. Pritisnite » \* « za pomeranje antene u pravcu »Zapad«.

Prekid pomeranja Pritisnite »« da zaustavite antenu.

#### Napomena:

- <sup>7</sup>Kada je kontrola kretanja izabrana kao »USALS«, »Pomeri se na istok«, »Pomeri se na zapad« i »Zaustavi kretanje« ne mogu se videti u meniju.
- 21 Pritisnite  $\sqrt{s}$  xa povratak na meni Podešavanja motora.
- 22 Izaberite potrebne elemente pomoću »∨«, »Λ«.

Onemogući granice Uklanja granice maksimalne rotacije antene.

Ogranicite pravac Istok Postavlja granični položaj do kojeg se antena može maksimalno okrenuti prema istoku i omogućava anteni da se kreće unutar navedenih granica.

Ogranicite pravac Zapad Postavlja granični položaj do kojeg se antena može maksimalno okrenuti prema zapadu i omogućava anteni da se kreće unutar navedenih granica.

23 Pritisnite »  $\leq$  dva puta za povratak na

Automatsko skeniranje kanala.

- 24 Izaberite »Režim skeniranja« pomoću »V« ili »Λ« <sup>i</sup> izaberite »Svi« ili »Mreža« sa »<«, »>«.
- 25 Izaberite »Skeniranje kanala« pomoću »V« ili »Λ«. Pritisnite »<«, »>« da biste izabrali »Samo besplatni kanali« za samo besplatne kanale, »Samo šifrirani kanali« za šifrirane kanale ili »Svi« za sve satelitske kanale.
- 26 Odaberi Tip prodavnice »<sup>•</sup> « ili » Λ«. Pritisnite »<«, »>« da biste izabrali »Samo digitalni kanali« samo za televizijske kanale, »Samo radio kanali« za radio kanale ili »Svi« za pretragu oba.
- 27 Pritisnite » $\leq$  za povratak na Automatsko skeniranje kanala.

Napomena:

- Izvršite podešavanja opisana u koracima od 17 do 26 za svaki satelit koji želite da skenirate.
- 28 Izaberite »Sledeća« pomoću »V« ili »Λ« i pritisnite »« da biste potvrdili.
	- Prikazaće se meni »Automatsko skeniranje« i započeće skeniranje TV stanica.
	- Skeniranje može trajati nekoliko minuta, u zavisnosti od broja primljenih televizijskih stanica.
- 29 Pritisnite  $\sqrt{s}$  za povratak na prethodni meni, pritisnite » $\Box$ « da se vratite na TV prenos ili pritisnite » $\bigcirc$ « za povratak u glavni meni.

## Traženje novo dodanih digitalnih kanala sa satelitskim ažuriranjem

Pomoću funkcije satelitskog ažuriranja pronalaze se i čuvaju samo novo dodani kanali na kraju liste programa.

- 1 Pritisnite »■« za povratak na »△« TV režim.
- 2 lzaberite »Izvor« pomoću »---« i potvrdite  $s \alpha \gg \alpha$ .
- 3 Izaberite »satelit« i potvrdite sa » \*
- 4 Pritisnite » i izaberite »Podešavanja«<br>E pomoću »>« i potvrdite sa »«.
- 5 Izaberite »Kanal« pomoću »V« i potvrdite sa »«.

 – Prikazaće se meni »Kanal«.

- 6 Izaberite »Način podešavanja kanala« pomoću »V« <sup>i</sup> potvrdite sa »«.
- 7 Izaberite »Satelit (Standard)« sa »V« ili »Λ« ili ako koristite operatera, izaberite »Satelit (režim operatera)« i potvrdite sa »«
- 8 Pomoću »V« ili »Λ« izaberite »Program za zaštitu ekrana« i potvrdite sa » · «.
- 9 Pomoću »V« or »Λ« izaberite »Ažuriranje satelita« i pritisnite » « da biste potvrdili.
- 10 Izaberite »Sledeći« i pritisnite »« da biste potvrdili.
	- Prikazaće se meni »Automatsko skeniranje« i započeće skeniranje TV stanica.
	- Skeniranje može trajati nekoliko minuta, u zavisnosti od broja primljenih televizijskih stanica.
- 11 Pritisnite  $\sqrt{s}$  za povratak na prethodni meni, pritisnite »<sub>M«</sub> da se vratite na TV prenos ili pritisnite » $\bigcirc$ « za povratak u glavni meni.

## Automatsko traženje kablovskih digitalnih televizijskih stanica

- 1 Pritisnite »<a>
xa povratak u TV režim.
- 2 Izaberite »Izvor« pomoću »---« i potvrdite  $sa \times \alpha$ .
- 3 Izaberite »kabl« i potvrdite sa » «.
- 4 Pritisnite » i izaberite »Podešavanja«<br>E pomoću »>« i potvrdite sa » · «.
- 5 Izaberite »Kanal« pomoću »V« i potvrdite  $\mathbb{S}$ a  $\mathbb{R}$

 – Prikazaće se meni »Kanal«.

- 6 Potvrdite »Kanale« sa »«. – Prikazaće se meni »Kanali«.
- 7 Pomoću »V« ili »Λ« odaberite »LCN« i potvrdite sa »«. Pritisnite »<sup>V«</sup> ili »<sup>^</sup>« da izaberete »Uključeno« ili »Isključeno« i potvrdite sa »«.
- 8 Izaberite »Vrsta skeniranja kanala« pomoću »V« ili »Λ« <sup>i</sup> pritisnite »« da biste potvrdili.

Pritisnite »<sup>•</sup> « ili »<sup>•</sup> « da izaberete »Samo besplatni kanali« samo za besplatne kanale, »Samo šifrirani kanali «za šifrirane kanale ili » Svi« za sve satelitske kanale i potvrdite sa »«.

- 9 Odaberite »Vrsta čuvanja kanala« sa »V« ili »Λ« <sup>i</sup> pritisnite »« da biste potvrdili. Pritisnite »V« ili »Λ« da biste izabrali »Samo digitalni kanali« samo za televizijske kanale, »Samo radio kanali« samo za radio kanale ili »Svi« za pretragu oba i potvrdite sa »«.
- 10 Izaberite »Skeniranje kanala« pomoću »V« or »Λ« <sup>i</sup> pritisnite »« da biste potvrdili.

#### **Kanali**

Skeniranie kanala

Digitalno manuelno skeniranje

LCN Uključen

Vrsta skeniranja kanala Svi

Vrste čuvanja kanala: Svi

#### 11 Izaberite »Režim skeniranja« sa »V« i izaberite »Napredni«, »Brzi« ili »Potpuni« sa »<«, »>«.

- 12 Izaberite »Frekvenciju (KHz)« sa »V« i pritisnite »« Unesite frekvenciju sa »1...0«, izaberite »« na tastaturi na ekranu i potvrdite sa » ·
- 13 Izaberite »ID mreže« sa »V« i pritisnite »« Unesite frekvenciju sa »1...0«, izaberite »« na tastaturi na ekranu i potvrdite sa » «.

#### Napomena:

- <sup>7</sup>Kada je režim skeniranja izabran kao »Potpuni«, »Frekvencija (KHz)« i »ID mreže« se ne prikazuju u meniju.
- 14 Izaberite »Skeniranje« pomoću »V« i pritisnite »« da biste potvrdili.
- 15 Prikazaće se meni »Automatsko skeniranje« i započeće skeniranje TV stanica.
	- Skeniranje može trajati nekoliko minuta, u zavisnosti od broja primljenih televizijskih stanica.
- 16 Pritisnite  $\sqrt{s}$  za povratak na prethodni meni, pritisnite » $\Box$ « da se vratite na TV prenos ili pritisnite » $\bigcap$ « za povratak u glavni meni.

## Manuelna pretraga kablovskih digitalnih televizijskih stanica

- 1 Pritisnite »<sub>v</sub> « za povratak u TV režim.
- 2 Izaberite »Izvor« pomoću »---« i potvrdite sa »«.
- 3 Izaberite »kabl« i potvrdite sa » «.
- 4 Pritisnite » i izaberite »Podešavanja«<br>E pomoću » » i potvrdite sa » · «.
- 5 Izaberite »Kanal« pomoću »V« i potvrdite  $\mathbb{S}$   $\mathbb{S}$   $\mathbb{$ 
	- Prikazaće se meni »Kanal«.
- 6 Potvrdite »Kanale« sa » «. – Prikazaće se meni »Kanali«.
- 7 Pomoću »V« ili »Λ« odaberite »LCN« i potvrdite sa » «. Pritisnite »V« ili »Λ« da izaberete »Uključeno« ili »Isključeno« i potvrdite sa »«.
- Izaberite »Vrsta skeniranja kanala« pomoću »V« ili »Λ« <sup>i</sup> pritisnite »« da biste potvrdili.

Pritisnite »<sup>•</sup> « ili »<sup>•</sup> « da izaberete »Samo besplatni kanali« samo za besplatne kanale, »Samo šifrirani kanali «za šifrirane kanale ili » Svi« za sve satelitske kanale i potvrdite sa »«.

9 Odaberite »Vrsta čuvania kanala« sa » $\blacktriangledown$ « ili »Λ« <sup>i</sup> pritisnite »« da biste potvrdili. Pritisnite »V« ili »Λ« da biste izabrali »Samo digitalni kanali« samo za televizijske kanale, »Samo radio kanali« samo za radio kanale ili »Svi« za pretragu oba i potvrdite sa »«.

10 Izaberite »Digitalno manuelno skeniranje« pomoću »V« ili »Λ« <sup>i</sup> pritisnite »« da biste potvrdili.

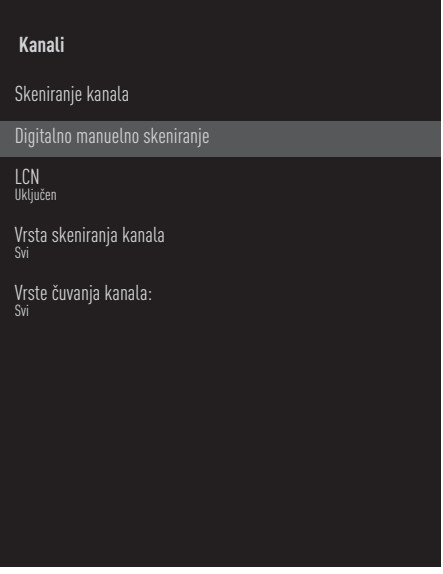

- 11 Izaberite »Frekvencija« i pritisnite »« da biste potvrdili.
- 12 Unesite frekvenciju kanala sa »1...0«, izaberite »« na virtuelnoj tastaturi i potvrdite sa » \*
- 13 Izaberite »Skeniranie« pomoću »₩« i pritisnite »« da biste potvrdili.
- 14 Prikazaće se meni »Automatsko skeniranje« i započeće skeniranje TV stanica.
	- Skeniranje može trajati nekoliko minuta, u zavisnosti od broja primljenih televizijskih stanica.
- **15** Pritisnite  $\sqrt{s}$  za povratak na prethodni meni, pritisnite » $\Box$ « ili da se vratite na TV prenos ili pritisnite »△« za povratak u glavni meni.

## Automatsko podešavanje digitalnih televizijskih stanica povezanih sa antenama

- Pritisnite » $\Box$ « za povratak u TV režim.
- 2 Izaberite »Izvor« pomoću »---« i potvrdite sa »«.
- 3 Izaberite »antena« i potvrdite sa » «.
- 4 Pritisnite » i izaberite »Podešavanja«<br>E pomoću »>« i potvrdite sa »«.
- 5 Izaberite »Kanal« pomoću »V« i potvrdite  $\mathbb{S}$   $\mathbb{S}$   $\mathbb{$ 
	- Prikazaće se meni »Kanal«.
- 6 Potvrdite »Kanale« sa » · – Prikazaće se meni »Kanali«.
- 7 Pomoću »V« ili »Λ« odaberite »LCN« i potvrdite sa » «. Pritisnite »V« ili »Λ« da izaberete »Uključeno« ili »Isključeno« i potvrdite sa »«.
- 8 Izaberite »Vrsta skeniranja kanala« pomoću »V« ili »Λ« <sup>i</sup> pritisnite »« da biste potvrdili.

Pritisnite »<sup>•</sup> « ili »<sup>•</sup> « da izaberete »Samo besplatni kanali« samo za besplatne kanale, »Samo šifrirani kanali «za šifrirane kanale ili » Svi« za sve satelitske kanale i potvrdite sa »«.

9 Odaberite »Vrsta čuvanja kanala« sa »V« ili »Λ« <sup>i</sup> pritisnite »« da biste potvrdili. Pritisnite »V« ili »Λ« da biste izabrali »Samo digitalni kanali« samo za televizijske kanale, »Samo radio kanali« samo za radio kanale ili »Svi« za pretragu oba i potvrdite  $\mathbb{S}$ a  $\mathbb{R}$ 

10 Izaberite »Skeniranje kanala« pomoću »V« or »Λ« <sup>i</sup> pritisnite »« da biste potvrdili.

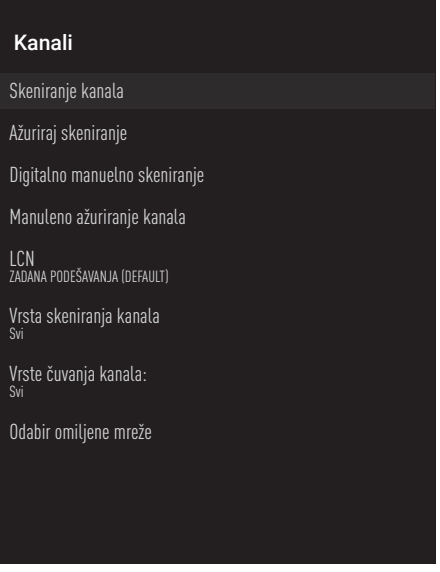

- 11 Prikazaće se meni »Automatsko skeniranje« i započeće skeniranje TV stanica.
	- Skeniranje može trajati nekoliko minuta, u zavisnosti od broja primljenih televizijskih stanica.
- 12 Pritisnite  $\sqrt{s}$  za povratak na prethodni meni, pritisnite » $\Box$ « ili da se vratite na TV prenos ili pritisnite »△« za povratak u glavni meni.

## Automatsko ažuriranje digitalnih televizijskih stanica povezanih sa antenom

Pomoću funkcije skeniranja ažuriranja pronalaze se i čuvaju samo novo dodani kanali na kraju liste programa.

- 1 Pritisnite »<sub>v</sub> « za povratak u TV režim.
- 2 lzaberite »Izvor« pomoću »---« i potvrdite sa »«.
- 3 Izaberite »antena« i potvrdite sa » «.
- 4 Pritisnite » i izaberite »Podešavanja«<br>E pomoću » » i potvrdite sa » · «.
- 5 Izaberite »Kanal« pomoću »V« i potvrdite  $\mathbb{S}$ a  $\mathbb{R}$ 
	- Prikazaće se meni »Kanal«.
- 6 Potvrdite »Kanale« sa »<sup>®</sup>«. – Prikazaće se meni »Kanali«.
- 7 Izaberite »Ažuriranje skeniranja« pomoću »V« or »Λ« <sup>i</sup> pritisnite »« da biste potvrdili.

#### Kanali

Skeniranje kanala

Ažuriraj skeniranje

Digitalno manuelno skeniranje

Manuleno ažuriranje kanala

LCN ZADANA PODEŠAVANJA (DEFAULT)

Vrsta skeniranja kanala Svi

Vrste čuvanja kanala: Svi

Odabir omiljene mreže

- 8 Prikazaće se meni »Automatsko skeniranje« i započeće skeniranje TV stanica.
	- Skeniranje može trajati nekoliko minuta, u zavisnosti od broja primljenih televizijskih stanica.
- 9 Pritisnite  $\sqrt{s}$  za povratak na prethodni meni, pritisnite »<sub>s</sub> « ili da se vratite na TV prenos ili pritisnite »△« za povratak u glavni meni.

## Manuelno podešavanje digitalnih televizijskih stanica povezanih sa antenom

- Pritisnite » $\Box$ « za povratak u TV režim.
- 2 Izaberite »Izvor« pomoću »---« i potvrdite  $sa \times \alpha$ .
- 3 Izaberite »antena« i potvrdite sa » «.
- 4 Pritisnite » i izaberite »Podešavanja«<br>E pomoću »>« i potvrdite sa »«.
- 5 Izaberite »Kanal« pomoću »V« i potvrdite sa »«.
	- Prikazaće se meni »Kanal«.
- 6 Potvrdite »Kanale« sa »«. – Prikazaće se meni »Kanali«.
- 7 Izaberite »Digitalno manuelno skeniranje« pomoću »V« ili »Λ« <sup>i</sup> pritisnite »« da biste potvrdili.
	- Prikazaće se meni »Digitalno manuelno skeniranje«.

#### Kanali

Skeniranje kanala

Ažuriraj skeniranje

Digitalno manuelno skeniranje

#### Manuleno ažuriranje kanala

LCN ZADANA PODEŠAVANJA (DEFAULT)

Vrsta skeniranja kanala Svi

Vrste čuvanja kanala: Svi

Odabir omiljene mreže

- Izaberite RF kanal koji želite da skenirate iz »RF kanala« pomoću »<«, »>«.
- 9 Da biste započeli manuelno skeniranje, pritisnite »«.
	- Skeniranje započinje i u meniju se prikazuje broj pronađenih digitalnih kanala.
	- Skeniranje može trajati nekoliko minuta, u zavisnosti od broja primljenih televizijskih stanica.
- 10 Pritisnite » x za povratak na prethodni meni, pritisnite »<sub>skar</sub> ili da se vratite na TV prenos ili pritisnite » p« za povratak u glavni meni.

Automatsko podešavanje analognih televizijskih stanica povezanih sa antenama

- Pritisnite » $\Box$ « za povratak u TV režim.
- 2 lzaberite »Izvor« pomoću »---« i potvrdite sa »«.
- 3 Izaberite »ATV« i pritisnite »« da biste potvrdili.
- 4 Pritisnite » i izaberite »Podešavanja« pomoću »>« i potvrdite sa »«.
- 5 Izaberite »Kanal« pomoću »V« i potvrdite sa »«.
	- Prikazaće se meni »Kanal«.
- 6 Potvrdite »Kanale« sa »<sup>®</sup>«. – Prikazaće se meni »Kanali«.
- 7 Izaberite »Skeniranje kanala« pomoću »V« or »Λ« <sup>i</sup> pritisnite »« da biste potvrdili.

#### **Kanali**

Skeniranje kanala

Ažuriraj skeniranje

Analogno manuelno skeniranje

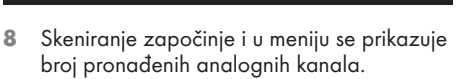

- Skeniranje može trajati nekoliko minuta, u zavisnosti od broja primljenih televizijskih stanica.
- 9 Pritisnite » xa povratak na prethodni meni, pritisnite »<sub>A«</sub> ili da se vratite na TV prenos ili pritisnite »△« za povratak u glavni meni.

## Automatsko ažuriranje analognih televizijskih stanica povezanih sa antenom

- 1 Pritisnite »<sub>v</sub> « za povratak u TV režim.
- 2 lzaberite »Izvor« pomoću »----« i potvrdite  $\mathbb{S}$ a  $\mathbb{R}$
- 3 Izaberite »ATV« i pritisnite » « da biste potvrdili.
- 4 Pritisnite »galicus i izaberite »Podešavanja« pomoću »>« i potvrdite sa »«.
- 5 Izaberite »Kanal« pomoću »V« i potvrdite sa »«.
	- Prikazaće se meni »Kanal«.
- 6 Potvrdite »Kanale« sa » · «. – Prikazaće se meni »Kanali«.
- Izaberite »Ažuriranje skeniranja« pomoću »V« or »Λ« <sup>i</sup> pritisnite »« da biste potvrdili.

# **Kanali** Skeniranje kanala Ažuriraj skeniranje Analogno manuelno skeniranje

- 8 Skeniranje započinje i u meniju se prikazuje broj pronađenih analognih kanala.
	- Skeniranje može trajati nekoliko minuta, u zavisnosti od broja primljenih televizijskih stanica.
- **9** Pritisnite  $\sqrt{s}$  za povratak na prethodni meni, pritisnite »<sub>s</sub> « ili da se vratite na TV prenos ili pritisnite »△« za povratak u glavni meni.

## 106SRPSKI

## Manuelno podešavanje analognih televizijskih stanica povezanih sa antenom

- Pritisnite » $\Box$ « za povratak u TV režim.
- 2 Izaberite »Izvor« pomoću »---« i potvrdite sa » «.
- 3 Izaberite »ATV« i pritisnite »« da biste potvrdili.
- 4 Pritisnite » i izaberite »Podešavanja«<br>E pomoću »>« i potvrdite sa »«.
- 5 Izaberite »Kanal« pomoću »V« i potvrdite  $\mathsf{sa} \times \mathsf{ex}$ .
	- Prikazaće se meni »Kanal«.
- 6 Potvrdite »Kanale« sa » «. – Prikazaće se meni »Kanali«.
- 7 Izaberite »Analogno manuelno skeniranje« pomoću »V« ili »Λ« <sup>i</sup> pritisnite »« da biste potvrdili.

# **Kanali** Skeniranie kanala Ažuriraj skeniranje Analogno manuelno skeniranje

- 8 Izaberite »Početa frekvencija (MHz)« sa »« i unesite frekvenciju kojom želite da skenirate »1...0«, izaberite »« na tastaturi ekrana i potvrdite sa » ·
- 9 Da biste skenirali prema gore sa unesene frekvencije, izaberite »Skeniranje prema gore«; da biste pretraživali nadole, izaberite »Skeniranje prema dole« pomoću »V« ili »Λ« <sup>i</sup> potvrdite sa »«.
- 10 Skeniranje započinje i u meniju se prikazuje broj pronađenih analognih kanala. – Skeniranje može trajati nekoliko minuta, u zavisnosti od broja primljenih televizijskih stanica.
- 11 Pritisnite » a povratak na prethodni meni, pritisnite »<sub>s</sub> « ili da se vratite na TV prenos ili pritisnite »△« za povratak u glavni meni.

# **INFORMACIJE**

Specifikacije bežičnog LAN modula (ako je primenljiv Wi-Fi modul) Standard: IEEE802.11b/g/n

 Frekvencijski raspon: Izlazna snaga (maksimalna)

 2400 MHz - 2483.5 MHz: <20dBm

Specifikacije bežičnog LAN modula (ako je primenljiv Wi-Fi modul)

Standard: IEEE802.11a/n/ac

 Frekvencijski raspon: Izlazna snaga (maksimalna)

 5150 MHz - 5250 MHz: <23dBm

 5250 MHz - 5350 MHz: <23dBm

 $5725 \text{ MHz} - 5850 \text{ MHz}$  <23dBm

Specifikacija Bluetooth modula

(ako je primenljiv Bluetooth modul) Frekvencijski raspon: Izlazna snaga (maksimalna)

 2400 MHz - 2483.5 MHz: <20dBm

## Servisne informacije za ovlašćene dilere

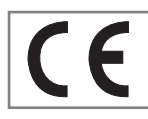

Ovaj proizvod je u skladu sa smernicama i propisima Evropske unije u nastavku: 2014/53 / EU Direktiva o

radio opremi

2009/125/EC: Direktiva relevantna za ekološki dizajn proizvoda koji koriste energiju, kao i sledeće poddirektive;

278/2009: Uredba o ekološki prihvatljivim projektnim zahtevima u pogledu potrošnje energije nenaelektrisanih spoljnih izvora napajanja i prosečne aktivne efikasnosti (za modele sa adapterima za naizmeničnu / direktnu struju);

642/2009: Propisi u vezi sa ekološkim zahtevima za dizajn televizora.

801/2013 Izmena i dopuna propisa u vezi sa zahtevima za ekološki dizajn televizora.

2010/30/EU: Direktive u vezi sa energetskim označavanjem proizvoda povezanih sa energijom, kao i sledeće poddirektive;

1062/2010: Uredba o energetskom označavanju televizora.

2011/65/EU: Direktiva o ograničenjima upotrebe određenih opasnih materijala na električnoj, elektronskoj kućnoj i kancelarijskoj opremi.

Da biste dobili kopiju izjave o usaglašenosti:

posetite http://www.grundig.com/download/ doc. Izjavi o usaglašenosti možete pristupiti tako što ćete otkucati broj modela vašeg televizora naznačen na naslovnoj stranici uputstva za upotrebu u polje gde piše "Unesite broj modela".

### Licence

Dostupnost Google asistenta zavisi od regiona. \*Google, YouTube, Android TV, ugrađeni Chromecast i druge oznake su zaštićeni žigovi kompanije Google LLC.

Pogledajte http://patents.dts.com za DTS patente. Proizvedeno pod licencom DTS Licensing Limited. DTS, DTS:HD i DTS:HD logotip su zaštićeni trgovački znaci ili trgovački znaci kompanije DTS, Inc. u Sjedinjenim Američkim Državama i/ili drugim zemljama. © 2021 DTS, Inc. SVA PRAVA ZADRŽANA.

Dolby, Dolby Audio i dupli-D simboli su zaštitni znaci kompanije Dolby Laboratories Licensing Corporation. Proizvedeno po licenci kompanije Dolby Laboratories. Sakriveni neobjavljeni radovi.

# 108SRPSKI
# **INFORMACI**

## Napomene o bežičnoj (WLAN) vezi

Napomene za kupce: Sledeće informacije su primenljive samo za uređaje koji se prodaju u zemljama koje sprovode propise EU.

Bežični sistem televizora može se koristiti samo u zemljama datim u donjoj tabeli.

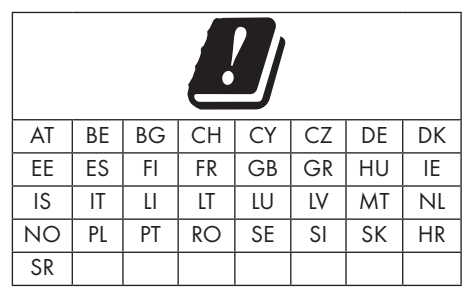

Opseg 5150-5350 MHz je ograničen samo na unutrašnju upotrebu. (Za model sa ugrađenim Wi-Fi/Bluetooth ili model sa ugrađenim Wi-Fi).

Ovaj uređaj takođe može da se koristi u zemljama van Evrope.

#### Za kupce <sup>u</sup> Italiji:

Javna upotreba podleže dozvoli dobavljača usluga.

#### Za kupce <sup>u</sup> Norveškoj:

Upotreba radio opreme nije dozvoljena u geografskom području u prečniku od 20 km od Ny-Alesund-a, Svalbord.

#### Za kupce <sup>u</sup> Turskoj:

WLAN (Wi-fi) funkcija ovog uređaja može se koristiti samo u zatvorenom. U Turskoj upotreba na otvorenom nije dozvoljena. Proverite da li je funkcija WLAN (Wi-fi) zatvorena prilikom upotrebe.

#### Za kupce <sup>u</sup> Rusiji:

Aplikacije uređaja kratkog dometa sa skočnim kodiranjem frekvencijskog spektra (FHSS).

Maksimalno ekvivalentna izotropno zračena snaga od 2,5 mW.

za prikupljanje telemetrijskih informacija za sisteme za automatsko praćenje i proračun izvora, ekvivalentna izotropno zračena snaga od 100mW je najveća dozvoljena vrednost gustine uređaja kratkog dometa dozvoljena za upotrebu u spoljnim aplikacijama bez ikakvih ograničenja visine instalacije. Za upotrebu u druge svrhe, ovo se odnosi na primenu na otvorenom u kojoj ova vrednost ne prelazi 10m iznad tla.

Gustina uređaja kratkog dometa za unutrašnje primene je maksimalno ekvivalentna izotropno zračena snaga (e.i.r.p.) od 100mW.

Aplikacije uređaja kratkog dometa sa širokopojasnom modulacijom sa DSSS i koje nisu FHSS.

Maksimalna prosečna vrednost gustine za uređaje kratkog dometa sa širokopojasnom modulacijom sa DSSS i ostalim osim FHSS je 2 mW/MHz ili 100mW e.i.r.p.

Samo u svrhu prikupljanja telemetrijskih podataka za sisteme za automatsko praćenje i procenu izvora, maksimalni uređaj kratkog dometa dozvoljen za upotrebu u spoljnim aplikacijama je 20 mW/MHz ili 100 mW e.i.r.p.

Maksimalna vrednost gustine za unutrašnju upotrebu uređaja kratkog dometa je 10mW/ MHz ili 100 mW e.i.r.p.

#### Za kupce <sup>u</sup> Ukrajini:

Maksimalna vrednost gustine uređaja kratkog dometa za unutrašnju upotrebu, zajedno sa unutrašnjom antenom sa faktorom pojačanja 6 dBi, iznosi 100 mW e.i.r.p.

# **INFORMACIJE**

# Odlaganje ambalaže

Materijali za pakovanje su opasni za decu. Materijale za pakovanje držite van dohvata dece.

Ambalaža proizvoda je proizvedena od materijala koji se mogu reciklirati. Odložite sortiranjem u skladu sa propisima o otpadu. Ne odlažite zajedno sa uobičajenim otpadom iz domaćinstva.

## Napomena o zaštiti životne sredine

Ovaj proizvod je napravljen od visokokvalitetnih delova i materijala koji se mogu ponovo koristiti

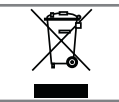

i reciklirati. Prema tome, ne odlažite proizvod zajedno sa uobičajenim otpadom iz domaćinstva na kraju njegovog

korisnog veka. Odnesite ga na sabirno mesto za reciklažu električnih i elektronskih uređaja. To označava ovaj simbol na proizvodu, u uputstvu za upotrebu i na ambalaži.

Informišete o sabirnim mestima koji rade u vašem mestu.

Pomozite u zaštiti životne sredine recikliranjem korišćenih proizvoda.

## Usklađenost sa WEEE propisima i odlaganje otpadnog proizvoda

Ovaj proizvod Ovaj proizvod ne sadrži opasne i zabranjene tvari navedene u "Propisima za nadzor nad otpadom od električne i elektroničke opreme" koje je objavilo tursko Ministarstvo okoliša i urbanizma. Usklađen je s WEEE regulativom. Ovaj proizvod je napravljen od visokokvalitetnih delova i materijala koji se mogu ponovo koristiti i reciklirati. Zbog toga proizvod ne bacajte sa otpadom iz domaćinstva i drugim otpadom na kraju njegovog veka upotrebe. Odnesite ga na sabirno mesto za reciklažu električnih i elektronskih uređaja. Obratite se lokalnim organima nadležnim za sabirna mesta u vašem regionu. Pomozite u očuvanju prirode i prirodnih resursa recikliranjem korišćenih proizvoda. Zbog bezbednosti dece pre odlaganja u otpad odsecite kabl za napajanje.

Usaglašenost sa PCB: "Ne sadrži PCB (polihlorisani bifenil)."

# Rešavanje problema

Ako dolenavedeni pravni lekovi ne funkcionišu, obratite se ovlašćenom GRUNDIG prodavaču. Imajte na umu da kvarove mogu uzrokovati i spoljni uređaji poput video snimača ili satelitskih prijemnika.

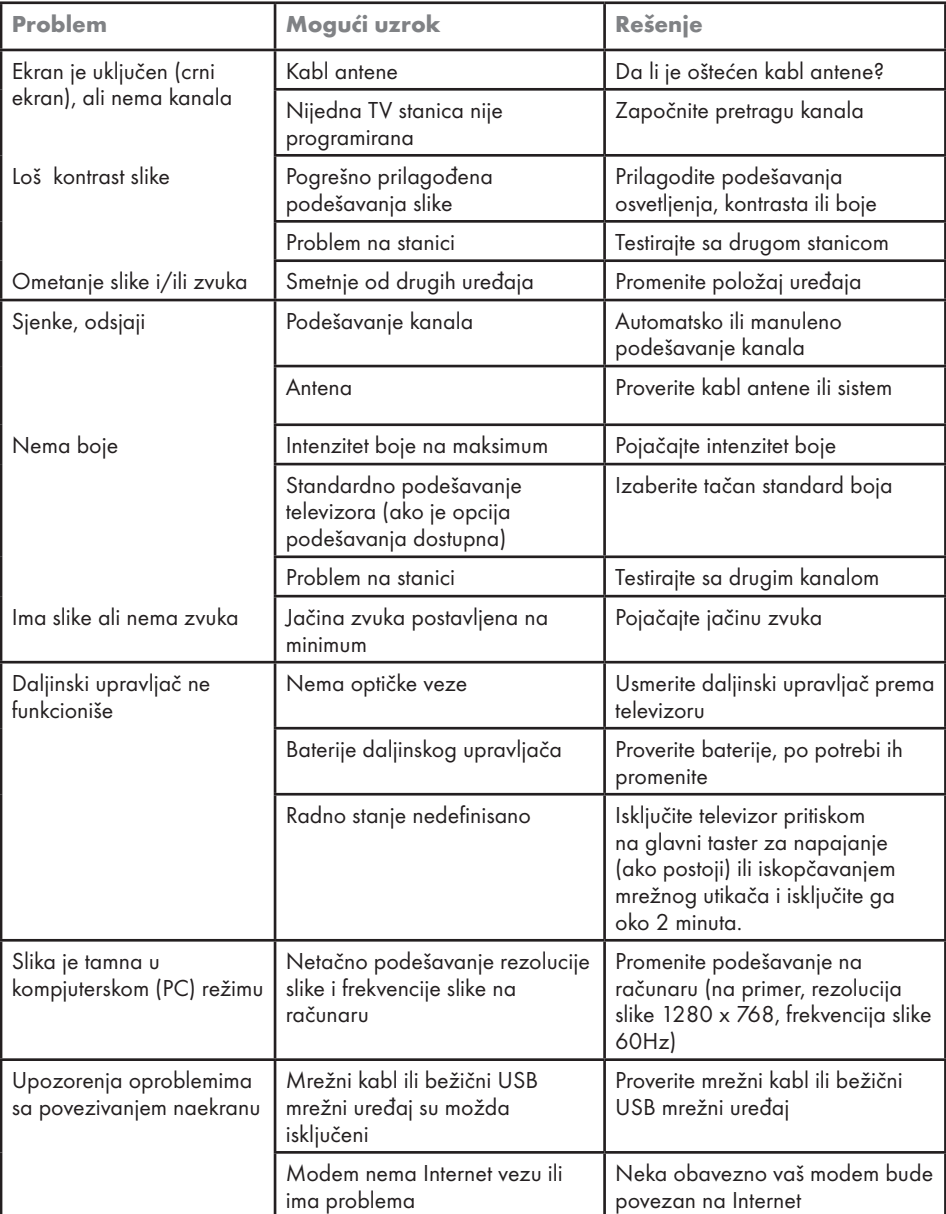

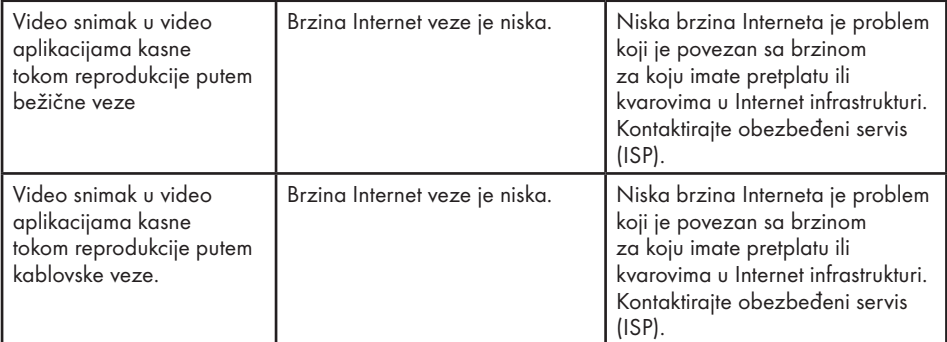

#### Objašnjenje simbola koji mogu biti prisutni na zadnjoj strani televizora

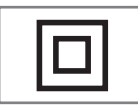

Dvostruka izolacija. Označava da ovaj proizvod ne zahteva vezu s uzemljenjem.

$$
\sim
$$

Naizmenična struja. Označava da proizvod radi sa mrežnim naponom.

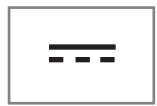

Jednosmerna struja. Označava da ovaj proizvod radi samo sa adapterom za naizmeničnu/jednosmernu struju

Napomena:

<sup>7</sup>Ovo je proizvod klase A. Tokom rada uređaj može prouzrokovati radio smetnje. U ovom slučaju korisnik će možda morati da to reši. Kontaktirajte svog specijalnog prodavca.

# **REČNIK**

Opisane funkcije zavise od modela televizora. Nisu sve funkcije dostupne na svim modelima.

#### eARC

Sa eARC (Audio povratni kanal) audio signal televizijskog programa može se reprodukovati putem HDMI kabla ili optičkog kabla sa višekanalnim pojačalom.

#### Pozadinsko osvetljenje

Manuelno podešavanje pozadinskog osvetljenja (aktivno samo ako je dinamičko pozadinsko osvetljenje prebačeno na "Isključeno"). Ovo podešavanje takođe direktno utiče na potrošnju električne energije.

#### Smanjenje šuma blokova

Ovu funkciju možete odabrati samo sa izvorima digitalnog prijema i AV memorijskim podešavanjima. Smanjuje sve smetnje koje izazivaju artefakti (blokovi piksela) sa digitalnih programa i zbog MPEG kompresije (poput DVB-T prijemnika i nižih brzina prenosa ili DVD uređaja).

#### Zajednički interfejs

To je interfejs koji se koristi u DVB prijemnicima. Stanice za kodiranje mogu se pregledati samo pomoću CA modula pogodnog za sistem kodiranja i odgovarajuće pametne kartice.

#### HDMI CEC

Ova funkcija koristi CEC (Kontrola elektronike korisnika) protokol.

CEC omogućava upravljanje spoljnim uređajima koji su povezani na HDMI utičnicu pomoću HDMI kabla putem daljinskog upravljača.

#### DiSEqC

DiSEqC (Kontrola digitalne satelitske opreme) je digitalni sistem koji osigurava kontrolu motorizovanih satelitskih sistema sa više LNB-a.

DiSEqC je potreban kada je potrebno kontrolisati dve ili više satelitskih lokacija.

#### Dinamičko pozadinsko svetlo

S ovom opcijom uređaj optimalno prilagođava pozadinsko osvetljenje za sadržaj slike regulišući pozadinsko osvetljenje u zavisnosti od prosečne osvetljenosti slike. Ako slika ima pretežno tamna područja, prikazani nivo crne boje se poboljšava podešavanjem pozadinskog osvetljenja nadole (u ovom slučaju poboljšava se prikaz tamnih područja), a sa pretežno svetlim slikovnim materijalom pozadinsko osvetljenje je maksimalizovano kako bi se prikazale ove oblasti svetlije.

#### Sistem naziva domena

Sistem naziva domena (DNS) jedna je od najvažnijih usluga na Internetu. Njegova glavna funkcija je pretvaranje Internet adrese u odgovarajuću IP adresu.

#### DVB-C

DVB-C (Digitalno video emitovanje - kablovski) je vrsta DVB-a koja se koristi za prenos radio i televizijskih signala putem kabla.

#### DVB-S/S2

DVB-S/S2 (digitalno video emitovanje satelitski) emituje DVB signale putem satelita.

#### DVB-T/T2

DVB-T/T2 (digitalno video emitovanje zemaljski) je vrsta DVB-a koja se koristi za prenos radio i televizijskih signala putem zemaljskih kanala.

#### Dinamički kontrast

Ova funkcija dinamički i optimalno prilagođava kontrast odgovarajućem sadržaju slike analizirajući slike, a zatim ih menjajući u zavisnosti od promene kontrasta. Međutim, ovo povećanje kontrasta može takođe smanjiti vidljive nivoe osvetljenosti na slici.

#### Režim filma

Automatski otkriva i obrađuje igrane filmove za sve izvore kanala. To znači da u svakom trenutku dobijate optimalnu sliku.

Ovo funkcioniše u režimima 480i, 576i i 1080i u TV reprodukciji i za druge izvore kanala. Ako je "Režim filma" uključen za programe bez signala igranog filma, mogu se pojaviti manji problemi poput zamrzavanja slike, neispravni titlovi ili tanke linije na slici.

#### Verzija firmvera

Firmver je termin koji se koristi za softver koji je ugrađen u programirani čip (mikrokontroler). Uglavnom se čuva u fleš memoriji, EPROM-u ili EEPROM-u. Firmver sadrži funkcije za upravljanje uređajem.

#### Gama

Ovo podešavanje određuje koja vrednost osvetljenosti treba da se prikazuje za koju vrednost digitalnog prenosa. Većina snimaka se prenosi sa gama vrednošću 2,2 (svi Windows računari i noviji računari sa MAC operativnim sistemom funkcionišu sa ovim; stariji MAC sistemi i prenosi bez profila boje uglavnom rade sa gama vrednošću 1,8).

#### Mrežni prolaz

Mrežni prolaz omogućava mrežama koje se mogu zasnivati na potpuno različitim protokolima da komuniciraju jedna s drugom. U matičnom području kombinacija rutera i DSL modema koriste se kao mrežni prolaz.

#### Verzija hardvera

Hardver u ovom kontekstu znači uređaj. To uključuje sve komponente kao što su procesor, ekran itd.

#### **HbbTV**

HbbTV je interaktivni naslednik video teksta, koji ima sadržaj modernog dizajna, slike visoke rezolucije i video sekvence, kao i biblioteke medija.

Za potpunu funkcionalnost HbbTV, televizor mora biti povezan na Internet.

#### HD/Full HD

TV visoke definicije (HD) je opšti naziv za televizijski standard sa povećanom vertikalnom, horizontalnom i vremenskom definicijom.

Full HD je karakteristika uređaja sa HDTV-om koji mogu da emituju ili snime 1920x1080 piksela definicije.

#### IP Addresa

IP adresa (adresa Internet protokola) koristi se za jedinstvenu identifikaciju adrese računara i drugih uređaja u IP mreži. Najpoznatija mreža u kojoj se koriste IP adrese je Internet. Kod ove opcije se, na primer, kontakt sa internet serverima ostvaruje pomoću IP adrese. IP adresu može automatski da obezbedi ruter (automatska adresa) ili se može ručno uneti u ruter (statička adresa). Ako se unese ručno, ova adresa mora da se unese u TV prijemnik.

#### JPEG

JPEG je skraćenica od Joint Picture Experts Group. To je proces kompresije slikovnih podataka.

#### LNB

Blok sa malo buke nalazi se u središtu parabolične antene.

Na primer, on primenjuje satelitske frekvencije koje se kreću između 10,7–11,75 ili 11,8–12,75 GHz na 950 do 2150 MHz i obezbeđuje prenos koaksijalnim kablovima (i od nedavno optičkim kablovima) i prijem satelitskim prijemnicima.

#### MP3

Kompresovani formati datoteka za audio snimke.

## NAS (network attached storage)

Skraćenica NAS se koristi za uređaje koji pružaju podatke sa čvrstog diska na mrežu.

#### Mrežna maska

Mrežna maska, koja se ponekad naziva i maska podmreže, je bitna maska koja razdvaja IP adresu na mrežni deo i deo uređaja/hosta. Koristi se u IP mrežama za donošenje odluka o rutiranju.

#### Naziv mreže (SSID)

Naziv mreže (SSID - identifikator skupa usluga) je termin koji se koristi za identifikaciju bežične mreže zasnovane na IEEE 802.11. Svaka bežična LAN mreža ima podesivi SSID, koji jedinstveno identifikuje bežičnu mrežu. Redosled znakova naziva mreže može biti dugačak do 64 znaka. Konfigurisan je u baznoj stanici (pristupnoj tački) bežične LAN mreže i podešen na svim klijentima koji mu pristupaju.

#### Smanjenje šuma

Smanjuje područja "snega" prikazivanjem slike malo oštrije i stvaranjem blagog zamućenja. Stoga se mora što manje koristiti na materijalu koji ima dobru sliku.

#### Savršeno jasna slika

Poboljšava opštu sliku pomoću nežne plave nijanse (dajući izgled veće oštrine) i povećava nivo crne boje postavljajući je u potpunosti na crnu od određenog nijanse crne boje. Ovo smanjuje vidljive vrednosti sive boje u tamnim delovima slike.

#### Posebna IP adresa

Privatne IP adrese pripadaju određenom opsegu IP adresa koji se ne usmeravaju na Internetu. Svako ih može koristiti za privatne mreže, poput LAN-ova. Mnoge računarske mreže zahtevaju potpunu povezanost na nivou IP-a, ali samo ograničen pristup Internetu. Ako takva računarska mreža ima opseg privatnih IP adresa, ona formira Intranet kojem se ne može pristupiti sa Interneta jer Internet ruteri ignorišu opsege privatnih adresa. Mrežni prolaz ili ruter koji se nalazi u ovoj privatnoj mreži i koji ima javnu adresu na Internetu, kao i privatnu IP adresu, čini vezu sa Internetom. Navedeno se može izvršiti pomoću proxy-ja ili pomoću NAT/PAT/maskiranja. Kako se korišćeni opseg adresa može pregledati samo u privatnoj mreži, isti opseg se može koristiti i u drugim privatnim mrežama. Jedinstvena priroda IP adrese koju zahteva Internet protokol obezbeđena je ovom ograničenom vidljivošću

#### Proxy server

Proxy ili proxy server je servisni program za računarske mreže koji administrira prenos podataka. To čini prenos podataka bržim, a takođe može povećati sigurnost primenom mehanizama kontrole pristupa. Prenos se vrši između računara ili programa u računarskim mrežama. Na strani servera, proxy deluje kao klijent; na klijentskoj strani deluje kao server.

#### Ruter

Ruter je mrežna komponenta koja povezuje nekoliko računarskih mreža. Ruter analizira (na osnovu informacija o sloju 3) mrežne pakete protokola koji prima i prosleđuje ih u željenu odredišnu mrežu. Uobičajeni ruteri rade na sloju 3 aplikacionog sloja. Ruter ima interfejs za svaku mrežu koja je na njega povezana. Kada se podaci primaju, ruter određuje tačan put do odredišta, a samim tim i odgovarajući interfejs preko kojeg se podaci mogu prenositi. Za ovo koristi lokalno dostupnu tabelu usmeravanja koja određuje preko koje veze rutera se može doći do određene mreže.

#### SCR (jednokanalni ruter) Jednokablovski sistem EN 50494.

Ako je vaš antenski sistem opremljen jednim prekidačem sa jednim kablovskim sistemom, televizori koji su povezani na ovaj antenski sistem mogu da primaju televizijske programe nezavisno jedan od drugog.

#### DiSEqC 1.0

Koristi se kada se na anteni koristi više od jednog LNB-a i/ili kada se koriste više satelitskih signala korišćenjem više antena. DiSEqC1.0 može da podrži najviše 4 LNB-a ili 4 antene.

#### DiSEqC 1.1

Za upotrebu u sistemima u kojima se koristi više LNB-ova ili antena (dijagonalno, kaskadno). DiSEqC1.1 može da podrži najviše 16 LNB-ova ili 16 antena.

#### DiSEqC 1.2

Podržava motorizovane antenske sisteme. Antenskim motorima se može ručno upravljati na televizoru.

#### Bezbednost (WEP/WPA)

WEP (ožičena ekvivalentna privatnost) je standardni algoritam šifrovanja za WLAN. Kontroliše pristup mreži, kao i osiguravanje poverljivosti i integriteta podataka. Ovaj postupak se danas smatra nesigurnim. Iz tog razloga, skorije LWAN instalacije trebale bi koristiti sigurniju WPA enkripciju.

#### Brzina prenosa

To je količina simbola prenetih u jedinici vremena u tehnologiji digitalnog prenosa.

**Transponder** To je skup različitih predajnika u frekvenciji.

## Živopisne boje

Ova funkcija poboljšava kontrast boje i podešavanje kontrasta. Ovo podešavanje je uglavnom prejako zaupotrebu sa normalnim slikama i trebalo bi da budeod koristi tamo gde je potrebno (malo ili isključeno) u suprotnomnijanse na slici mogu biti potisnute.

#### Wi-Fi

Bežični prenos Internet i Intranet paketa.

# **INDEKS**

Symbols (DiSEqC 1.2).....98 A Analogni titl.....35 ANDROID TV.....56 Aplikacije.....60 ARC.....113 »Auto« format.....32 Automatska jačina zvuka.....29 Automatsko ažuriranje digitalnih televizijskih stanica povezanih sa antenom.....104 Automatsko isključivanje.....69 Automatsko isključivanje kada nema signala.....33 Automatsko podešavanje datuma i vremena.....68 Automatsko podešavanje digitalnih i analognih televizijskih stanica povezanih sa antenama.....103 Automatsko povezivanje.....87 Automatsko povezivanje unosom mrežne lozinke.....89, 90 Automatsko pretraživanje pojedinačnih satelitskih digitalnih televizijskih stanica.....91 Automatsko pretraživanje satelitskih digitalnih televizijskih stanica.....91 Automatsko traženje kablovskih digitalnih televizijskih stanica.....101 Ažuriranje sistema.....66

#### B

Bas.....28 Bezbednost aplikacije i ograničenja.....63 Bezbednost (WEP/WPA).....116 Bežična manuelna mrežna veza.....90 Bežična mreža.....88 Bežična mrežna veza.....88 BISS ključ.....36 Blokiranje spoljnog izvora.....80 Blokiranje televizijskih kanala.....79 Blokiranje TV lokacija.....41 Brisanje emitovanog sadržaja iz menija snimljenih datoteka.....50 Brisanje tajmera za snimanje.....49

Brzina prenosa:.....116

#### D

DALJINSKI UPRAVLJAČI I DODATNI PRIBOR 78 Detaljna podešavanja kanala.....91 Digitalni titlovi.....35 Digitalni ulaz.....29 Dinamički kontrast.....113 Dinamičko pozadinsko svetlo.....113 Direktno pozivanje podstranice.....42 DiSEqC.....113 DiSEqC 1.0.....116 DiSEqC 1.1.....116 DiSEqC 1.2.....116 Dodajte omiljene aplikacije na karticu aplikacija u početnom meniju.....60 Dodatne funkcije reprodukcije.....54 Dodatne funkcije za video indekse.....40 Drugi jezik digitalnog titla.....36 DTS DRC.....30 DVB-C.....113 DVB-S/S2.....113 DVB-T/T2.....113 DVD plejer.....84 DVD snimač.....84

## E

Elektromagnetska interferencija.....6 ELEKTRONSKI VODIČ KROZ PROGRAME.....38

#### F

Format »4:3«.....32 Format »Bez razmera«.....32 Formati datoteka.....51 Formatiranje eksternog medijuma za prenos podataka.....45 Format na »Celom ekranu«.....32 Format »Super Zoom«.....32 FUNKCIONISANJE TV-a - DODATNE FUNKCIJE.....32 FUNKCIONISANJE TV - NAPREDNE FUNKCIJE.....34 Funkcija ponavljanja.....54 Funkcije CEC povezivanja televizora.....82

Funkcionisanje televizora - Osnovne FUNKCIJE.....31

#### G

 $G<sub>c</sub>$   $114$ Gledanje blokiranog eksternog izvora.....80 Gledanje blokiranog TV kanala.....79

#### H

 $HhhTV$  114 HBBTV podešavanja.....40 HBBTV podrška.....40 HD/Full HD/UHD.....114 HDMI CEC.....113 Hi-fi system.....84

## I

ID uređaja.....41 INFORMACIJE.....108 Informacija o signalu.....37 Informacije o snimanju i reprodukciji televizijskih programa.....43 Informacije o zaštiti okoline.....6 Instaliranje aplikacija iz Google Play prodavnice.....60 IP Addresa.....114 Isključivanje eksternog uređaja iz stanja pripravnosti.....82 Isključivanje zvuka.....31 Izaberite izvor signala.....31 Izbor eksternog medijuma za prenos podataka za snimanje/Odgađanje vremena.....45 Izbor HDMI izvora sa televizora.....82 Izbor izvora emitovanja.....22 Izbor jezika menija.....82 Izbor jezika za teletekst.....36 Izbor kanala.....31 Izbor TV režima.....31 Izbriši listu kanala.....24 Izbrišite podrazumevana podešavanja aplikacije.....62 Izmenite dozvole za aplikacije.....63 Izmenite kanal.....25 identifikacija glasa za osobe sa oštećenim vidom. 76 ili korišćenje video snimača.....84

# J

Jedinstvene karakteristike televizije.....7 Jezik digitalnog teleteksta.....36 Jezik digitalnog titla.....35 Jezik za dekodiranje stranice.....36 Jezik zvuka.....34 JPEG.....114

## K

Kanal za interakciju.....35 Konfiguracija bežične mreže.....88 Kontrola elektronike korisnika (CEC).....82 Kontrola pristupa za CA modul i pametne kartice.....85 KORIŠĆENJE EKSTERNOG UREĐAJA.....82 Korišćenje Chromecast-a na Android ili iOS mobilnom uređaju.....64 Korišćenje HbbTV.....40 Korišćenje uklonjivog prostora za memoriju kao prostora za memoriju uređaja.....72 Kriterijumi interfejsa.....5

## L

Licence.....108 Licence otvorenog koda početnog menija.....59 LNB.....115

#### M

Manuelna pretraga kablovskih digitalnih televizijskih stanica.....102 Manuelno podešavanje analognih televizijskih stanica povezanih sa antenom.....105, 107 Manuelno podešavanje digitalnih televizijskih stanica povezanih sa antenom.....105 Manuelno podešavanje diska.....46 Manuelno povezivanje.....87 Manuelno pretraživanje pojedinačnih satelitskih digitalnih televizijskih stanica.....92 Manuelno pretraživanje satelitskih digitalnih televizijskih stanica.....92 Manuleno podešavanje datuma i vremena.....68 Meni Reproduktora multimedijalnih sadržaja (Multi Media Player - MMP).....53 MHEG PIN zaštita.....35 Moguća ograničenja upotrebe eksternog medijuma za prenos podataka.....43 MP3.....115

Mrežna maska.....115 Mrežna veza.....86 Mrežni prolaz.....114

#### N

Napomena o zaštiti životne sredine.....110 Napomene o statičnoj slici.....8 Napomene za WLAN prijem.....109 NAS (network attached storage).....115 Naziv mreže (SSID).....115

#### O

 $O.166$ Obaveštenja aplikacije.....63 Objašnjenje simbola koji mogu biti prisutni na zadnjoj strani televizora.....112 Obrišite keš memoriju aplikacije.....62 Obrišite podatke o aplikaciji.....62 Odlaganje ambalaže.....110 Ograničenja programa.....80 Okretanje prikaza slike.....55 Omiljeni program za gledanje.....41 Omogućavanje i onemogućavanje funkcije odgađanja vremena.....46 Omogućavanje kontrole HDMI CEC uređaja.....82 Omogućavanje opcije za osobe sa oštećenim sluhom.....77 Omogućavanje podrške za glasovni titl.....77 Opasnost od požara.....5 Opasnost od strujnog udara.....5 Opcije povezivanja.....83 Opcioni dodaci.....9 OPŠTE INFORMACIJE.....7 Otvaranje menija Početne strane.....57

#### P

"Pauziranje" odgađanja vremena i kontinuiranog snimanja programa.....47 Plavi ekran.....34 Početni meni (Početni ekran).....56 Podaci o audio snimcima.....51 Podaci o izjednačavaču.....29 Podaci o slici.....51 PODEŠAVANJA.....16 Podešavanja antene, CSR sistem i automatsko traženje digitalnih kanala sa satelita.....96

Podešavanja antene za DiSEqC .0/1.1 i automatsko pretraživanje digitalnih kanala sa satelita.....94 Podešavanja aplikacije.....61 Podešavanja čuvanja.....71 Podešavanja datuma i vremena.....68 Podešavanja dostupnosti.....76 Podešavanja Gboard tastature.....71 Podešavanja Google pomoćnika.....73 Podešavanja kolačića.....41 Podešavanja lokacije.....75 Podešavanja motorizovane antene.....98 Podešavanja poboljšanja dijaloga AC4.....77 Podešavanja početnog menija.....58 Podešavanja programa za zaštitu ekrana.....74 Podešavanja režima čuvanja.....72 Podešavanja slike.....26 Podešavanja slike u video datotekama.....54 Podešavanja tajmera.....69 Podešavanja tastature.....70 Podešavanja upotrebe i dijagnostike.....76 Podešavanja USB snimanja.....45 Podešavanja žične mreže.....87 Podešavanja zvuka.....28 Podešavanje jačine zvuka.....31 Podešavanje jezika.....70 Podešavanje mreže.....86 Podešavanje napajanja.....32 Podešavanje programa za snimanje.....48 PODEŠAVANJE SLIKE / ZVUKA.....26 Podešavanje zvuka u video i audio datotekama.....54 Podesite format vremena.....68 Podesite vremensku zonu.....68 Podrazumevani kanal.....35 Pogledajte informacije o statusu.....67 Pogledajte ostale informacije.....67 Pogledajte pravne informacije.....67 Pokretanje instalirane aplikacije.....60 POMOĆ.....111 Ponovno pokretanje.....77 Posebna IP adresa.....115 Postavljanje diska sa odgađanjem vremena.....46 Postupci za uštedu energije.....8

Povezivanje antene i kabla za napajanje.....10 Povezivanje digitalnog višekanalnog pojačala / AV prijemnika.....84 Povezivanje eksternog medijuma za prenos podataka.....44, 52 Povezivanje eksternog uređaja.....84 Povezivanje televizora na "skrivenu" mrežu.....89 Povrede izazvane padom TV-a.....6 Pozadinsko osvjetljenje.....113 Pravljenje liste omiljenih.....23 Prebacite ekran računara na TV.....65 Prebacite karticu pregledača Chrome na TV preko računara.....65 Prebacite karticu u Chrome pregledač na TVu.....65 Prebacite muzičke ili video datoteke sa računara ng televizor. 65 Prebacivanje televizora u režim mirovanja i uključivanje televizora iz režima mirovanja.....14 Prebacivanje televizora u stanje pripravnosti tokom snimanja.....47 Predviđena namena.....5 Pregled.....13 Pregledajte informacije u svim formatima datoteka.....54 Prelazak na određeni deo video snimka.....54 Prelazak na željeno vreme.....54 Premeštanje kanala na listi omiljenih.....23 Premesti kanal.....24 Preskoči kanal.....25 Pretraga slika unapred/unazad.....50 Prijavite se pomoću Google naloga.....56 Prijem digitalnih stanica.....7 Priključak/Priprema.....10 Priključci televizora.....13 Prilagodite kanale u Početnom meniju.....58 Prinudno zaustavite aplikaciju.....62 Priprema za instalaciju VESA instalacionog kompleta.....11 Pristup privatnoj aplikaciji.....63 Promena boje nameštaja zbog gumenih nogu.....6 Promena formata slike.....32 Promenite jezik zvuka.....34 Promenite naziv uređaja.....67

Promenite PIN kod.....81 Prostor za internu memoriju.....71 Proxy server.....115

#### R

Rad sa zajedničkim interfejsom.....85 RAD USB-a.....51 Ravnoteža.....28 REČNIK.....113 Reprodukcija.....50 Reprodukcija audio datoteka sa isključenim ekranom.....55 Reprodukujte osnovne funkcije.....53 Rešavanje problema.....111 Resetovanje identifikacionog broja uređaja.....41 Režim Downmix.....30 Režim filma.....114 Režim HbbTV.....39 Režim slike.....32 Režim teleteksta.....42 Režim TOP tekst ili FLOF tekst.....42 Režim uobičajenog teksta.....42 RODITELJSKA PODEŠAVANJA.....79 Ruter.....115

## S

Sa digitalnim audio/video signalom.....84 SADRŽAJ PAKOVANJA.....9 Savršeno jasna slika.....115 SCR (jednokanalni ruter).....116 SCR Sistem.....7 Servisne informacije za ovlašćene dilere.....108 Sigurnost.....5 Sistem naziva domena.....113 Sistemski zvuci.....28 Skraćeni radni vek zbog visoke radne temperature.....6 Slika isključena.....33 Smanjenje šuma.....115 Smanjenje šuma blokova.....113 Snimanje programa.....47 Snimanje programa sa liste kanala.....48 Sortiranje aplikacija na kartici Aplikacije.....61 Sortiranje aplikacija na meniju aplikacija u početnom meniju.....59 Sortiranje aplikacija na meniju igara u

početnom meniju.....59 Specifikacija Bluetooth modula.....108 Specifikacije bežičnog LAN modula.....108 Šta je HbbTV?.....39 Šta je zajednički interfejs?.....85 Standardni dodaci.....9 Surround zvuk:.....28

#### T

Tajmer za automatsko uključivanje.....69 Tajmer za isključivanje.....32 Tajmer za isključivanje (Automatsko isključivanje).....33 Tastatura.....14 Tehnički zahtevi.....89 Tekst visokog kontrasta.....77 Testiranje eksternog medijuma za prenos podataka.....46 Titlovi (Subtitles).....35, 77 Trajno čuvanje.....41 Transponder.....116 Traženje novo dodanih digitalnih kanala sa satelitskim ažuriranjem.....100 Trenutna tastatura.....70

#### U

Ugrađeni Chromecast.....74 Ugrađeni Chromecast™.....64 Ugradnja i bezbednost.....5 Ugradnja ili kačenje na zid.....11 Ugradnja s postoljem.....11 Uklanjanje eksternog medijuma za prenos podataka.....52 Uklanjanje instalirane aplikacije.....61 Uključivanje eksternog uređaja iz stanja pripravnosti.....82 Uključivanje i isključivanje.....31 Uključivanje nasumičnog reprodukovanja audio datoteka.....54 Uključivanje televizora iz stanja pripravnosti.....14 Uključivanje televizora sa Chromecast-om.....64 Uklonite omiljene aplikacije sa kartice aplikacija u početnom meniju.....61 Uklonjivi prostor memorije.....72 Umetanje baterija u daljinski upravljač.....12

Umetanje CA modula.....85 Upravljanje tastaturama.....71 Uređivanje digitalnih kanala.....22 Uređivanje tajmera za snimanje.....49 USB SNIMANJE.....43 Usklađenost sa WEEE propisima i odlaganje otpadnog proizvoda.....110 Uslovi.....56 Uvećavanje prikaza slike (zum).....55

#### V

Verzija firmvera.....114 Verzija hardvera.....114 Video/audio pregled u kanalima početnog menija.....58 Visoka rezolucija - spreman za HD.....83 Visoki tonovi.....28 Vraćanje fabričkih vrednosti za podešavanja slike.....27 Vraćanje fabričkih vrednosti za podešavanja zvuka.....30 Vrsta titla.....36 W

Wi-Fi.....116

## Z

Zajednički interfejs.....113 Za kupce u Italiji.....109 Za kupce u Norveškoj.....109 Za kupce u Rusiji.....109 Za kupce u Turskoj.....109 Za kupce u Ukrajini.....109 ŽELJENA PODEŠAVANJA UREĐAJA.....66 Žična mreža.....86 Žična mrežna veza.....86 Živopisne boje.....116 Zvučnici.....29